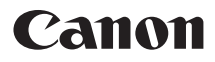

# IXYDIGITAL 22015 **カメラユーザーガイド**

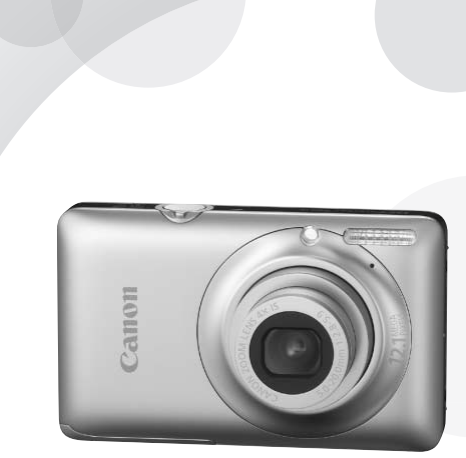

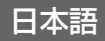

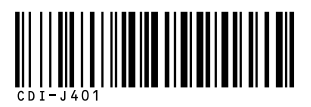

- ご使用前に必ずこのカメラユーザーガイドをお読みください。
- 将来いつでも使用できるように大切に保管してください。
- CD-ROM内の電子マニュアル(PDF形式)もあわせてご覧ください([p.2](#page-1-0))。

# <span id="page-1-1"></span><span id="page-1-0"></span>**カメラと付属品の確認**

お使いになる前に、以下のものが入っていることを確認してください。万 一、不足のものがありましたら、お買い求めの販売店にご連絡ください。

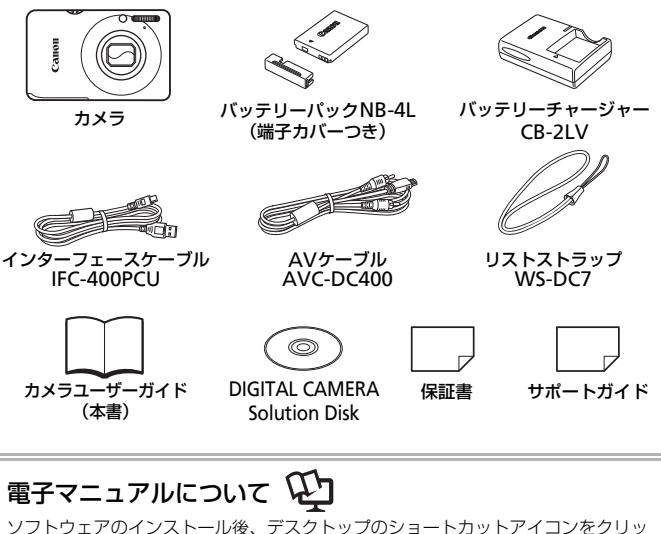

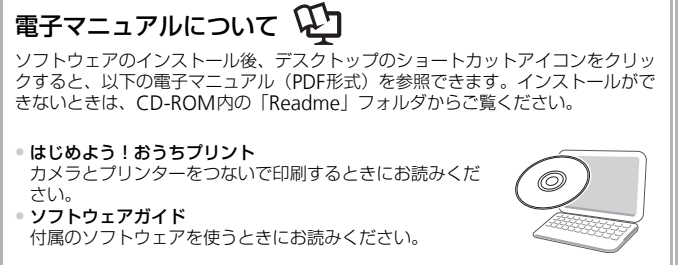

• メモリーカードは付属されていません。 • 電子マニュアル(PDF形式)をご覧になるには、Adobe Readerが必要です。

# <span id="page-2-0"></span>**はじめにお読みください**

#### 試し撮りと撮影内容の補償について

必ず事前に試し撮りをし、撮影後は画像を再生して画像が正常に記録されて いることを確認してください。万一カメラやメモリーカードなどの不具合に より、画像の記録やパソコンへの取り込みができなかったときの記録内容の 補償については、ご容赦ください。

#### 著作権について

このカメラで記録した画像は、個人として楽しむなどの他は、著作権法上、 権利者に無断で使用できません。なお、実演や興行、展示会などには、個人 として楽しむなどの目的であっても、撮影を制限している場合がありますの でご注意ください。

#### 保証について

このカメラの保証書は国内に限り有効です。万一、海外旅行先で、故障や不 具合が生じたときは、帰国したあと、別紙の相談窓口へご相談ください。

#### 液晶モニターについて

- 液晶モニターは、非常に精密度の高い技術で作られており 99.99%以上 の有効画素がありますが、画素欠けや、黒や赤の点が現れたままになるこ とがあります。これは故障ではありません。また、記録される画像には影 響ありません。 - <sup>こし」。</sup><br>)**て**<br>D保証書は国内に限り有効です。万一、海外<br>たときは、帰国したあと、別紙の相談窓口^<br>**フーについて**<br>ターは、非常に精密度の高い技術で作られて<br>ます。これは故障ではありません。また、記<br>ます。これは故障ではありません。また、記<br>せん。
- 液晶モニターに保護シートが貼られているときは、はがしてからご使用く ださい。

#### 長い時間使う際のご注意

このカメラは、長い時間お使いになっていると、カメラの温度が高くなるこ とがあります。これは故障ではありません。

#### メモリーカードの記載について

このカメラで使えるメモリーカードのことを「カード」と表記しています。

# <span id="page-3-0"></span>**やりたいこと目次**

撮

● カメラまかせで写真を撮りたい................................................. 4.....[24](#page-23-0) ● 撮影シーンにあわせて撮りたい............................................ [56](#page-55-0)~[58](#page-57-0)

人を上手に撮りたい

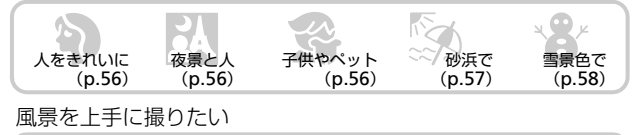

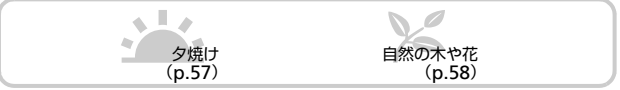

いろいろなシーンにあわせて撮りたい

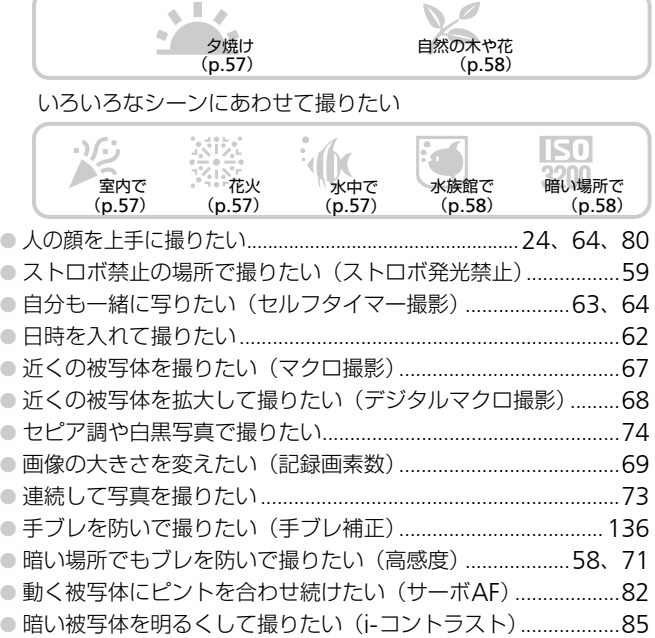

#### 見 る ●自動再生で見たい(スライドショー)………………………………… 105 ● テレビで見たい…………………………………………………………… 109 ●画像を素早く探したい……………………………………………102、103 ●画像を誤って消さないようにしたい (保護) ............................. 111

# 動画を撮る/見る

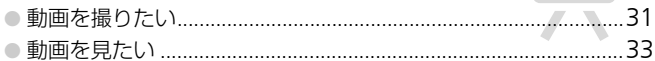

# 印刷する

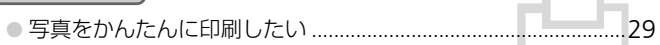

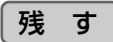

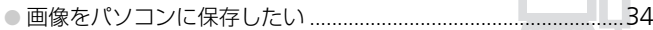

# その他

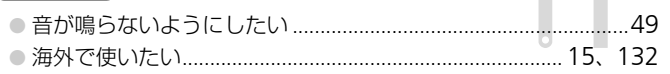

# **目次**

このガイドは、1~3章までの説明で、このカメラの基本的な操作やよく使 う機能がわかるようになっています。4章以降は高度な機能を説明していま すが、読み進めることでステップアップできるようになっています。

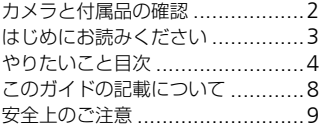

#### 1 [さっそくカメラを](#page-12-0) [使ってみよう](#page-12-0)......................... [13](#page-12-0)

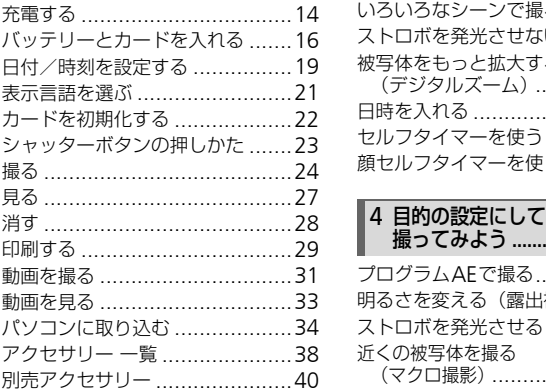

#### 2 [もっとカメラを](#page-40-0) [知ってみよう](#page-40-0)......................... [41](#page-40-0)

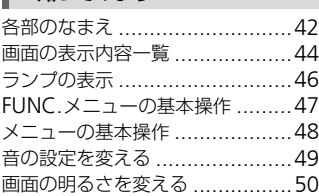

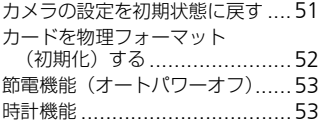

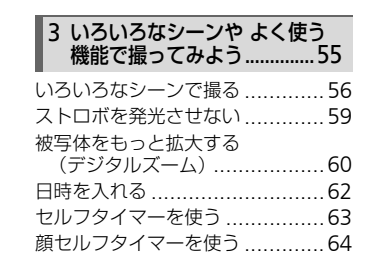

# [撮ってみよう](#page-64-0) .........................[65](#page-64-0)

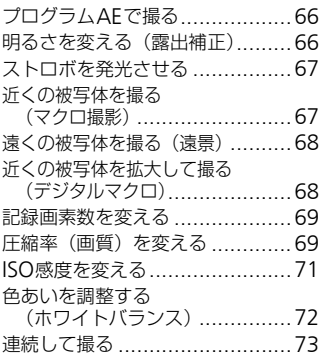

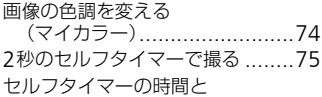

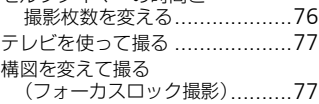

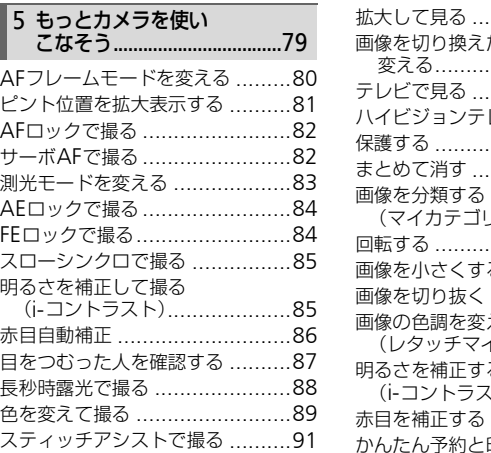

#### 6 [動画のいろいろな機能を](#page-92-0) [使ってみよう](#page-92-0)..........................[93](#page-92-0)

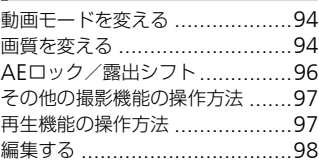

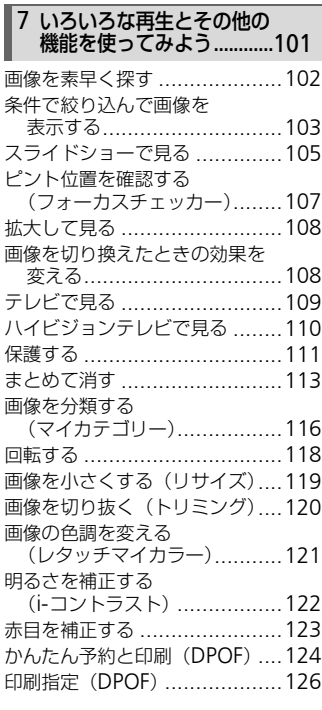

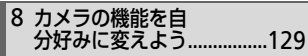

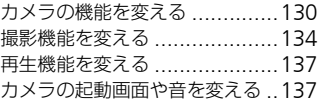

#### このガイドの記載について

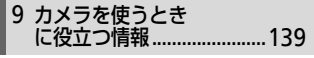

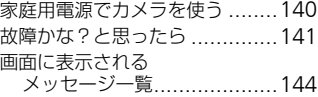

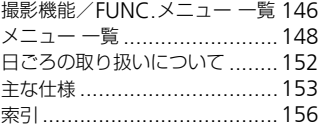

# <span id="page-7-0"></span>**このガイドの記載について**

- カメラのボタンやスイックは、ボタンやスイッチに表記されている絵文字 を使って示しています。
- 画面に表示される絵文字や文言は、「 】つきで示しています。
- 十字キー、FUNC./SETボタンは、それぞれ以下の絵文字で示しています。

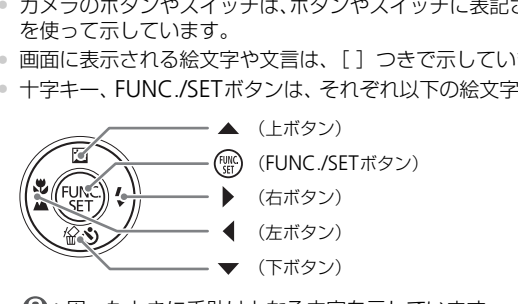

- 2: 困ったときに手助けとなる内容を示しています。
- ※ : 上手に使うためのヒントを示しています。
- (!): 注意事項を示しています。
- ∥:補足説明を示しています。
- •(p.xx):参照ページを示しています。xxはページ数を示しています。
- すべての機能が初期状態になっていることを前提に説明しています。

# <span id="page-8-0"></span>**安全上のご注意**

- ご使用の前に「安全上のご注意」をよくお読みの上、製品を正しくお使いください。
- ここに示した注意事項は、あなたや他の人々への危害や損害を未然に防ぐためのもの です。
- 別売アクセサリーをお持ちの場合は、付属の使用説明書もあわせてご確認ください。

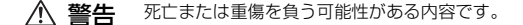

△ 注意 傷害を負う可能性がある内容です。

注意 物的損害を負う可能性がある内容です。

# **警告**

#### **カメラ**

- ストロボを人の目に近づけて発光しない。 視力障害の原因となります。特に、乳幼児を撮影するときは1m 以上離れてください。
- お子様や幼児の手の届くところで保管しない。 ストラップ:誤って首に巻きつけると、窒息することがあります。 カード:誤って飲み込むと危険です。万一飲み込んだときは、ただちに医師にご相談 ください。 <u>♪、警告</u><br>人の目に近づけて発光しない。<br>原因となります。特に、乳幼児を撮影するときは11<br>児の手の届くところで保管しない。<br>…誤って首に巻きつけると、窒息することがあり<br>こ飲み込むと危険です。万一飲み込んだときは、<br>しない。<br>しない。<br>しない。
- 分解、改造しない。
- 落下などで破損したときは、内部には触れない。
- 煙が出ている、異臭がするなどの異常が発生したときは、使わない。
- アルコール、ベンジン、シンナーなどの有機溶剤で手入れしない。
- 内部に液体や異物などを入れない。 感電、火災の原因となります。 万一、液体や異物が入ったときは、すぐに電源を切り、その後必ずバッテリーを取り 出してください。
- 指定外の雷源は使わない。 感電、火災の原因となります。

#### **バッテリー、バッテリーチャージャー**

- 指定外のバッテリーは使わない。
- バッテリーは火に近づけたり、火の中に投げ込まない。
- 水や海水などの液体で濡らさない。
- 分解、改造したり、加熱しない。

• 落とすなどして強い衝撃を与えない。

バッテリーが破裂や液漏れし、けがや周囲を汚す原因となったり、火災、感電の原 因となることがあります。万一、電解液が漏れ、衣服、皮膚、目、口についたとき は、ただちに洗い流してください。

また、バッテリーチャージャーが液体で濡れたときは、コンセントから抜いて、お 買い上げになった販売店または修理受付窓口にご相談ください。

- バッテリーを充電するときは、指定されたバッテリーチャージャー以外は使わな い。
- 電源コードに重いものを載せたり、傷つけたり、破損させたり、加工しない。
- 電源プラグを定期的に抜き、その周辺およびコンセントにたまったホコリや汚れ を乾いた布で拭き取る。
- 濡れた手で電源プラグを抜き差ししない。 感電、火災の原因となります。

#### **その他**

• 付属のCD-ROMは、CD-ROM対応ドライブ以外では絶対に再生しない。 音楽用CDプレーヤーで再生してヘッドフォンなどを使用したときは、大音量により 聴力障害の原因となります。また、音楽用CDプレーヤーで使用したときは、スピー カーなどの破損の原因となります。 バニュ・・・・・<br>「Mは、CD-ROM対応ドライブ以外では絶対に再<br>―ヤーで再生してヘッドフォンなどを使用したと<br>となります。また、音楽用CDプレーヤーで使用<br>の原因となります。<br>「インストンストリート」<br>「インストリート」

# **注意**

- ストラップで下げているときは、他のものに引っ掛けたり、強い衝撃や振動を与え ない。
- レンズを強く押したり、ぶつけたりしない。 けがやカメラの故障の原因となることがあります。
- コンセントや配線器具の定格を超える使いかたをしない。また、電源コードや電源プ ラグが傷んでいたり、コンセントの差し込みが不十分なまま使わない。

感電、火災の原因となることがあります。

- 以下の場所で使用・保管しない。
	- 直射日光のあたるところ
	- 40度を超える高温になるところ
	- 湿気やホコリの多いところ

バッテリーの液漏れ、発熱、破裂により、感電、やけど、けが、火災の原因となるこ とがあります。また、カメラが熱により変形することがあります。

- 電源プラグや充電端子に金属製のピンやゴミを付着させない。 感電、火災、故障の原因となることがあります。
- 長時間再生をすると、不快感を感じることがありますので、ご注意ください。
- ストロボを指や布などで覆ったまま、発光しない。 やけどや故障の原因となることがあります。

# **注意**

- カメラを強い光源(晴天時の太陽など)に向けない。 撮像素子が損傷する場合があります。
- 砂浜や風の強い場所で使うときは、カメラの内部にホコリや砂が入らないようにす る。

故障の原因となることがあります。

- ストロボに汚れやホコリなどの異物が付いたときは、綿棒などで取り除く。 そのまま発光させると、発光熱により、付着物の発煙や故障の原因となることがあり ます。
- バッテリーチャージャーは、使用しないときや充電が終わったときは、電源コンセ ントから外す。
- 布などをかけたまま充電しない。 長時間接続しておくと、発熱、変形して火災の原因となります。
- 使用しないときは、カメラからバッテリーを取り出して保管する。 カメラにバッテリーを入れたままにしておくと、液漏れにより故障の原因となること があります。
- バッテリーを廃却するときは、接点にテープを貼るなどして絶縁する。 他の金属と接触すると、発火、破裂の原因となります。
- ペットの近くにバッテリーを置かない。 バッテリーに噛みついたとき、バッテリーの液漏れ、発熱、破裂により、故障や火災 の原因となることがあります。 ントからかす。<br>布などをかけたまま充電しない。<br>長時間接続しておくと、発熱、変形して火災の原因となります。<br>長時にないときは、カメラからバッテリーを取り出して保管<br>カメラにバッテリーを入れたままにしておくと、液漏れにより<br>カメラにバッテリーを入れたままにしておくと、液漏れにより<br>がめります。<br>バッテリーを廃却すると、接続によりになります。<br>ベットの近くにバッテリーを置かない。<br>バッテリーに噛みついたとき、バッテリーの液漏れ、発熱、<br>がい
- ズボンのポケットにカメラを入れたまま椅子などに座らない。 液晶モニターの破損の原因となります。
- かばんにカメラを入れるときは、硬いものが液晶モニターにあたらないようにする。
- ストラップにアクセサリーをつけない。

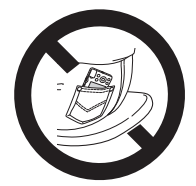

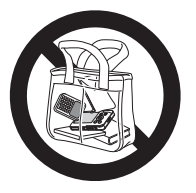

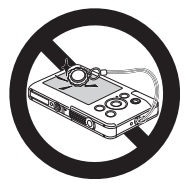

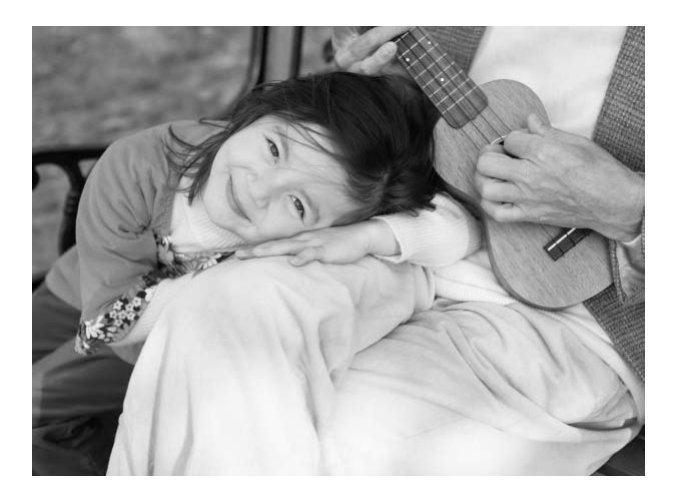

# *1*

# <span id="page-12-0"></span>**さっそくカメラを使ってみよう**

この章では、撮影前の準備、A(オート)モードでの撮影、画像 を見る、消す、印刷する一連の操作について説明しています。また 章の後半では、動画を撮る、見る方法や、パソコンに画像を取り込 む方法について説明しています。 背す、印刷する一連の操作について説明<br>Cは、動画を撮る、見る方法や、パソコ:<br>2いて説明しています。<br>かて説明しています。<br>サ**を取り付ける/カメラを構える**<br>トラップに手首を通してお使いください。<br>トラップに手首を通してお使いください。<br>ちば、脇をしめてカメラが動かないように

#### ストラップを取り付ける/カメラを構える

- 付属のストラップをカメラに取り付け、撮影時にはカメラを落とさないよ うに、ストラップに手首を通してお使いください。
- 撮影するときは、脇をしめてカメラが動かないようにしっかりと構え、ス トロボに指がかからないようにしてください。

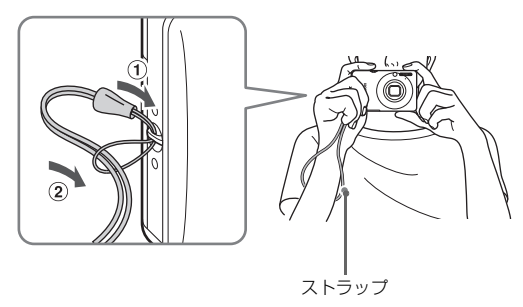

<span id="page-13-0"></span>**充電する**

カメラに付属の充電器を使って、バッテリーを充電します。お買い上げ時は バッテリーが充電されていませんので、必ず充電してからお使いください。

カバーを外す

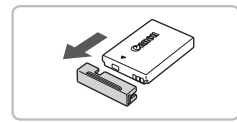

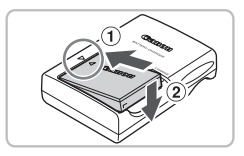

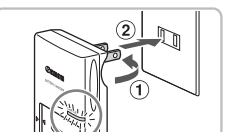

2 バッテリーを取り付ける

●バッテリーと充電器の▲をあわせて、 10の方向へ取り 付けます。

3 充電する

- プラグを のの方向へおこして、2コンセ ントに差し込みます。
- ▶ 充電がはじまり、ランプが赤色に点灯しま す。
- 充電は、約1時間30分で完了し、ランプが 緑色に点灯します。 メンクリング 付けます。<br>- イリます。<br>- アコラグを①の方向へおいて、<br>- アラグを①の方向へおいて、プラグを①の方向へおいて、<br>- アミレ込みます。<br>- アミレ込みます。<br>- アミルドにし込みます。<br>- アミルドにはいいて、ランプが<br>- 緑色に点灯します。

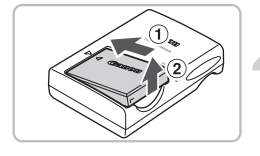

#### ▲ バッテリーを取り外す

● 充電器をコンセントから抜き、①の方向 へ押しながら、20方向へ取り外します。

バッテリーを保護し、性能の劣化を防ぐため、24時間以上連続して充電  $\left( \mathbf{l}\right)$ しないでください。

#### 撮影できる枚数の目安

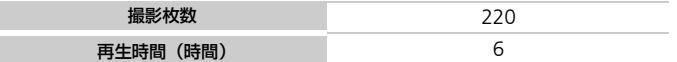

• 撮影枚数は、CIPA(カメラ映像機器工業会)の試験基準によります。

• 撮影枚数は、撮影条件により少なくなることがあります。

#### バッテリーの残量表示

バッテリーの状態は、画面にマークやメッセージで表示されます。

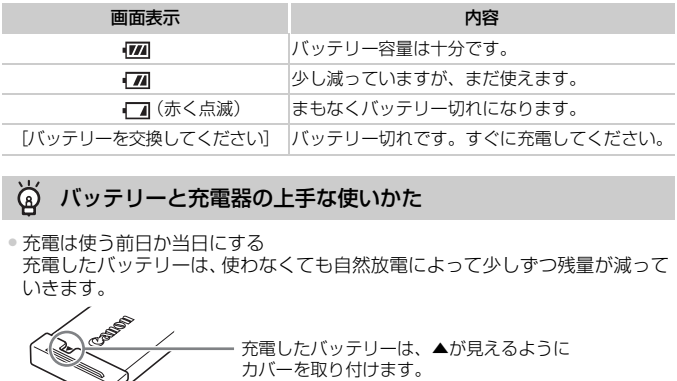

#### バッテリーと充電器の上手な使いかた ۵

● 充電は使う前日か当日にする

充電したバッテリーは、使わなくても自然放電によって少しずつ残量が減って いきます。 充電したバッテリーは、▲が見えるように C

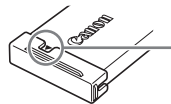

• 長期間の保管方法 バッテリーを使い切ってカメラから取り出し、カバーを付けて保管してくださ い。バッテリーを使い切らずに長期間(1年くらい)保管すると、バッテリー 寿命を縮めたり、性能が劣化することがあります。

<span id="page-14-0"></span>• 充電器は海外でも使える 充電器は、AC100~240V 50/60Hzの地域で使えます。プラグの形状があわ ないときは、市販の電源プラグ変換アダプターを使ってください。海外旅行用 の電子変圧器は故障の原因になりますので絶対に使わないでください。

- バッテリーがふくらむ バッテリー特性のため安全上は問題ありません。ただし、バッテリーがふくら むことでカメラに入らなくなったときは、別紙の相談窓口へご相談ください。
- 充電したのにすぐ使えなくなる バッテリーの寿命です。新しいバッテリーをお買い求めください。

# <span id="page-15-0"></span>**バッテリーとカードを入れる**

付属のバッテリーと市販のカードをカメラに入れます。

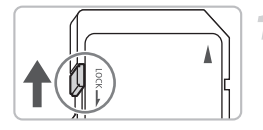

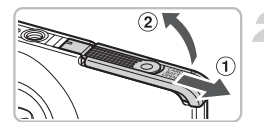

#### カードのスイッチを確認する ● スイッチがあるカードでは、スイッチが下

- (「LOCK」側)になっていると撮影できま せん。「カチッ」と音がするまでスイッチ を上に動かします。
- ふたを開ける
	- ふたを①の方向に動かして、2の方向へ 開けます。

# 3 バッテリーを入れる

- バッテリーを図の向きにして、「カチッ」と 音がしてロックされるまで差し込みます。
- 間違った向きでバッテリーを入れると ロックされません。必ずバッテリーがロッ クされる正しい向きで入れてください。 マンパッテリーを入れる<br>- バッテリーを入れる<br>- 音がしてロックされるまで<br>- 間違った向きでバッテ<br>- 同違った向きでバッテ<br>- クされる正しい向きで入っている。<br>クされる正しい向きで入っている。

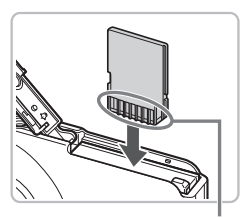

端子部

端子部

#### ▲ カードを入れる

- カードを図の向きにして、「カチッ」と音 がするまで差し込みます。
- カードは、必ず正しい向きで入れてくださ い。間違って入れるとカメラの故障の原因 となります。

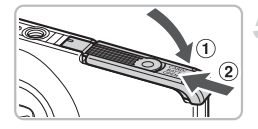

5 ふたを閉める

● ふたを①の方向にたおして、2の方向へ 「カチッ」と音がするまで閉めます。

#### **バッテリーとカードを取り出す**

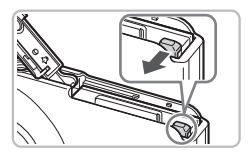

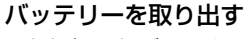

- ふたを開け、バッテリーロックを矢印の方 向に動かします。
- ▶バッテリーが出てきます。

#### カードを取り出す

- ●「カチッ」と音がするまでカードを押し込 み、ゆっくり指を放します。
- 

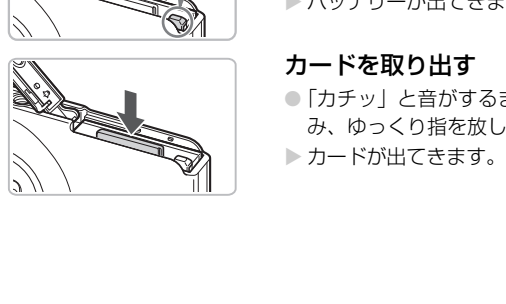

バッテリーとカードを入れる

#### 1枚のカードに撮影できる枚数の目安

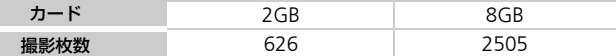

• カメラが初期状態での枚数です。

• 撮影枚数は、カメラの各種設定、被写体、カードにより変わります。

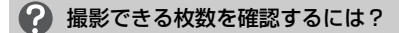

カメラを撮影モード ([p.24](#page-23-1)) にすると画面で確認できます。

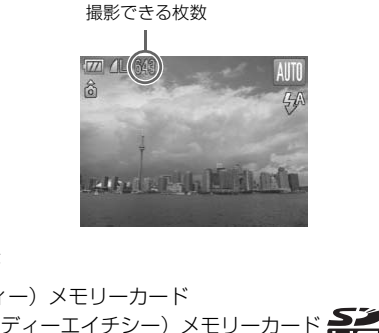

#### 使えるカード

- SD(エスディー)メモリーカード
- SDHC (エスディーエイチシー) メモリーカード
- MMC (エムエムシー) カード\*
- MMCplus (エムエムシープラス) カード
- HC MMCplus (エイチシーエムエムシープラス) カード
- \*「MMC」は、「MultiMediaCard」の略です。

#### カードのスイッチは何のスイッチ?

SDメモリーカードとSDHCメモリーカードには、ライトプロテクト(書き込み 禁止)というスイッチがついています。このスイッチが「LOCK」側になってい ると、画面に[ライトプロテクト]と表示され、撮影することや撮った画像を 消すことができません。

# <span id="page-18-2"></span><span id="page-18-0"></span>**日付/時刻を設定する**

はじめて電源を入れると、日付/時刻の設定画面が表示されます。撮影した 画像には、ここで設定した日付/時刻をもとにした日時の情報が記録されま す。必ず設定してください。

<span id="page-18-1"></span>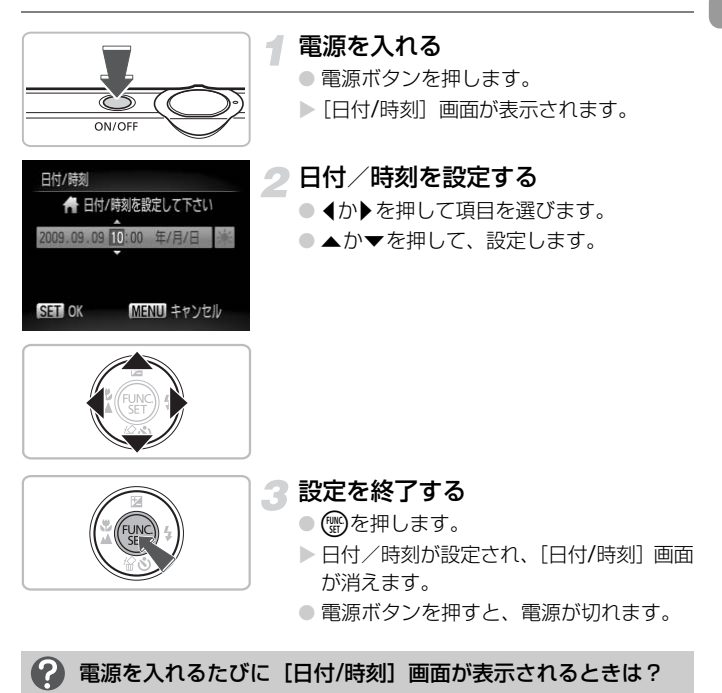

日付/時刻を設定しないと、電源を入れるたびに「日付/時刻]の設定画面が表 示されます。正しく設定してください。

#### $\circledcirc$ サマータイムの設定

手順2で[ 》〕を選び、▲か▼を押して[ ※ ]にすると、サマータイム(1 時間プラスされます)に設定されます。

#### **日付/時刻を変える**

日付/時刻を、現在の設定から変えられます。

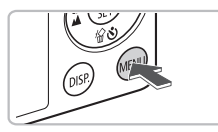

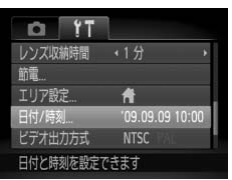

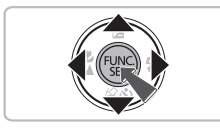

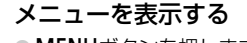

●MENUボタンを押します。

- [3]タブの[日付/時刻]を選ぶ
	- 4か▶を押して「竹 タブを選びます。
- ▲か▼を押して [日付/時刻] を選び、( を押します。 0 ▲か▼を押して [日付/附<br>
cs.g 10:00 | を押します。<br>
COPY<br>
CD-19の手順2〜3の操作<br>
CD-19の手順2〜3の操作
- nisi

● 日付/時刻を変える

- [p.19](#page-18-1)の手順2~3の操作で設定します。
- ●MFNUボタンを押して、メニュー画面を消 します。

#### 日付/時刻用電池について

- ●カメラには日付/時刻用電池 (バックアップ電池) が内蔵されています。 バッ テリーを取り出してから約3週間は、設定した日付/時刻が保持されます。
- 日付/時刻用電池は、充電したバッテリーをカメラに入れるか、ACアダプター キット(別売)([p.40](#page-39-1))を使うと、カメラの電源を入れなくても約4時間で充 電されます。
- 日付/時刻用電池がなくなると、カメラの電源を入れたときに「日付/時刻] 画 面が表示されます。[p.19](#page-18-2)の手順で正しく設定してください。

# <span id="page-20-0"></span>**表示言語を選ぶ**

画面に表示される言語を変えられます。お買い上げ時は日本語に設定されて います。

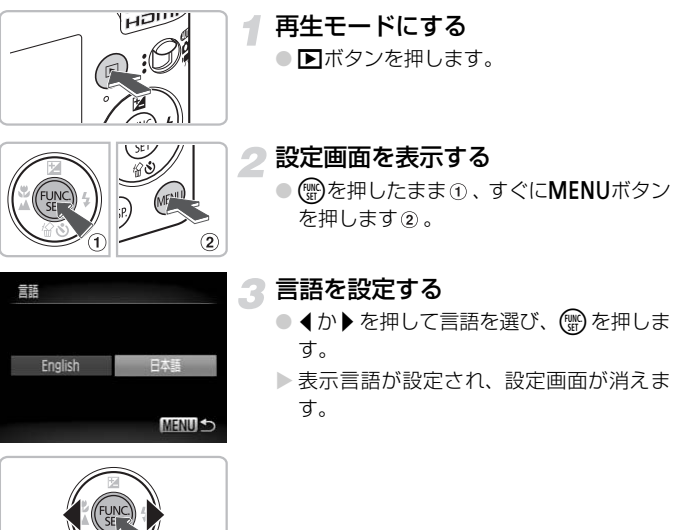

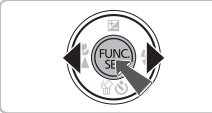

#### 2 需を押したら時計画面が表示された?

手順2の操作で(※)を押してから、MENUボタンを押すまでの間隔が長いと、時 → ホミヒュショホハ1 ▽ ③ )こ:10 ▽ガ シ 【 【 】【 】 】 【 】 】 [ ] > 5. こ □ □ □ 』 』 』 』 』 。 15. こ 、 +3<br>|計表示になります。時計表示になったときは(需)を押して時計表示を消して、も う一度手順2の操作を行います。

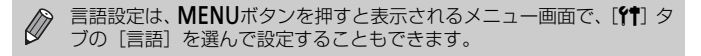

# <span id="page-21-0"></span>**カードを初期化する**

新しく買ったカードや他のカメラやパソコンで初期化したカードは、このカ メラで初期化(フォーマット)することをおすすめします。 初期化するとカード内のすべてのデータは消され、もとに戻すことはできま せん。十分に確認してから初期化してください。

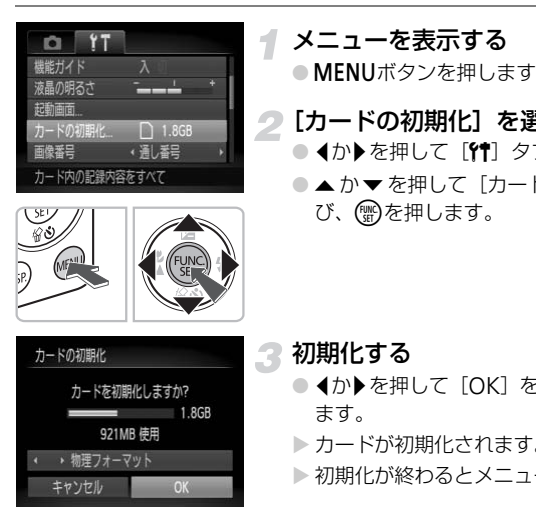

メニューを表示する

●MENUボタンを押します。

# 2 [カードの初期化]を選ぶ

- 4か▶を押して[11] タブを選びます。
- ●▲か▼を押して[カードの初期化]を選 び、(™)を押します。

3 初期化する

- イか▶を押して [OK] を選び、 ( )を押し ます。
- ▶ カードが初期化されます。
- ▶ 初期化が終わるとメニューに戻ります。

カード内のデータは初期化や消去をしても、ファイル管理情報が変更さ  $\mathbb{O}$ れるだけで、完全には消えません。譲渡や廃棄するときは注意してくだ さい。廃棄するときはカードを破壊するなどして、個人情報の流出を防 いでください。

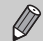

初期化の画面で表示されるカードの総容量は、カードに表記されている 容量よりも少なくなることがあります。

# <span id="page-22-0"></span>**シャッターボタンの押しかた**

シャッターボタンは二段階で押せるようになっています。ピントが合った画 像を撮るために、必ずシャッターボタンを浅く押す「半押し」をしてピント を合わせてから撮影します。

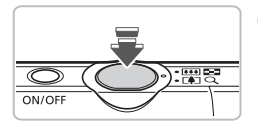

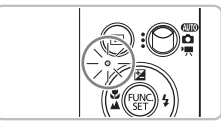

#### 半押し(一段目まで浅く押す)

- ▶ ピント合わせや明るさなど、撮影に必要な 設定が自動的に行われます。
- ▶ ピントが合うと電子音が「ピピッ」と2回 鳴り、ランプが緑色に点灯します。

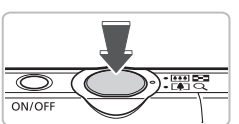

全押し(二段目まで深く押す)

- ▶ シャッター音が鳴り、撮影されます。
- シャッター音が鳴っている間は撮影中の ため、カメラを動かさないように注意して ください。 COPY

#### 2 シャッター音の長さが変わる?

- 撮影にかかる時間は、撮影シーンにより変わるため、シャッター音の長さが変 わることがあります。
- シャッター音が鳴っている間にカメラを動かしたり、被写体が動いたりする と、ブレの原因になりますので注意してください。

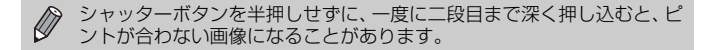

<span id="page-23-0"></span>**撮る**

カメラが被写体や撮影状況を判別するため、シーンに最適な設定でカメラま かせの全自動撮影ができます。人を撮影するときは、顔を自動的に検出して 顔にピントを合わせ、顔の明るさや色あいも最適になるよう設定されます。

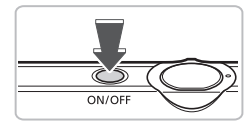

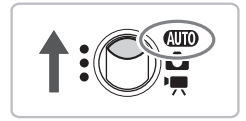

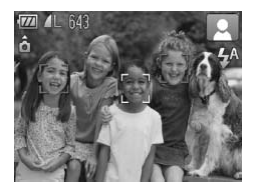

#### 電源を入れる

- 電源ボタンを押します。
- ▶ 起動音が鳴り、起動画面が表示されます。 ● もう一度押すと電源が切れます。

#### **AWOモードにする**

- <span id="page-23-1"></span>● モードスイッチを*C*UIOにします。
- カメラを被写体に向けると、シーンを判別 するため動作音(カチカチ)がします。
- ▶ 主被写体と判断した被写体にピントを合 わせ、画面の右上にカメラが判別したシー ンのアイコンが表示されます。
- ▶ 人の顔が検出されたときは顔にピントを 合わせ、主被写体と判断された顔に白のフ レーム、その他の顔には灰色のフレームが 表示されます。 ハーラングを被写体に「サインラントラッカメラを被引いため動作者(カーミン)を被写体と判断した。<br>主被写体と判断したことも要素を判断したのでイコンが表示されている。<br>ノののアイコンが表示されている。<br>人の顔が検出されたときなど、このかけ、主被写体と判断しているかせ、主被写体と判断した顔が動いている。<br>表示されます。<br>表示されます。<br>検出した顔が動いている。
	- ▶検出した顔が動いていると判別したとき は、白のフレームが表示されている顔を追 尾し、灰色のフレームは表示されなくなり ます。

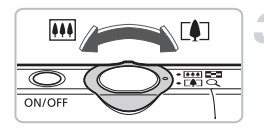

#### 撮りたいものの大きさを決める 3

● ズームレバーを[1側へ押すと撮りたいも のが大きくなり、||11||側へ押すと小さくな ります。

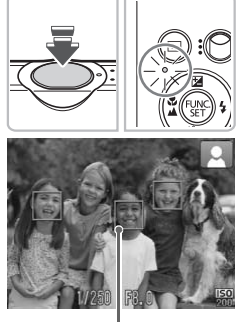

AFフレーム

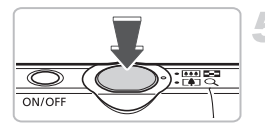

- ピントを合わせる
	- シャッターボタンを半押しして、ピントを 合わせます。
	- ▶ ピントが合うと電子音が「ピピッ」と2回 鳴り、ランプが緑色に点灯します(ストロ ボ発光時はオレンジ色に点灯)。
	- ▶ ピントが合った位置にAF フレームが緑色 で表示されます。
	- > 複数のフレームが表示されたときは、表示 されたすべてのフレームにピントが合っ ています。
- ▶検出した顔が動いていると判別したとき は、シャッターボタンを半押ししている間 AFフレームが青色で表示され、ピントと 露出を合わせ続けます(サーボAF)。 COPY

#### 撮影する

- シャッターボタンを全押しして、撮影しま す。
- ▶ シャッター音が鳴り、撮影されます (暗い ところでは自動的にストロボが光りま す)。
- ▶ ランプ (背面) が緑色に点滅し、撮影した 画像がカードに記録されます。
- ▶撮影した画像は、約2秒間表示されます。
- 画像が表示されている状態でも、シャッ ターボタンを押すと、次の撮影ができます。

#### ? こんなときは?

•[(Q)】が点滅表示した

手ブレしやすいので、カメラが動かないように三脚などで固定してくだ さい。

#### • 音が鳴らない

撮る

DISPボタンを押したまま電源を入れたため、警告音以外の音が鳴らなくなり ました。音が鳴るように設定するには、MENUボタンを押して、[91] タブの 「消音]を選び、4か▶を押して「しない〕を選びます。

- ストロボが光ったのに暗い画像になった 被写体までの距離が遠すぎます。ズームレバーをRRN側に押してもっとも広角 側にしたときはレンズ先端から約30cm~4.0m、「●1側へ押してもっとも望 遠側にしたときは約50cm~2.0mの範囲で撮影してください。
- シャッターボタンを半押ししたときに、電子音が「ピッ」と1回鳴る 撮りたいものが近すぎます。ズームレバーを側にい押押してもっとも広角側に したときで約3cm以上、[4]側に押してもっとも望遠側にしたときは約50cm 以上離れて撮影してください。
- シャッターボタンを半押ししたときに、ランプ (前面) が点灯する 暗いところでの撮影では、目が赤く写るのを緩和したり、ピントを合わせるた め、ランプが点灯することがあります。
- ●撮影しようとしたら、[纟]が点滅表示されて撮影できない ストロボ充電中です。充電が終わると撮影できます。

#### **シーンのアイコン**

カメラが判別したシーンを示すアイコンが表示され、ピント合わせや被写体 の明るさ、色あいが最適になるように自動設定されます。

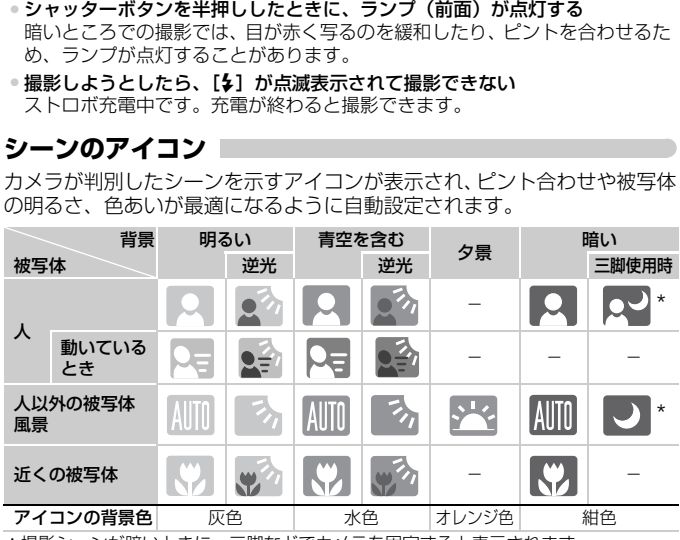

\*撮影シーンが暗いときに、三脚などでカメラを固定すると表示されます。

シーンによっては、実際のシーンと異なるアイコンが表示されることが あります。特に背景がオレンジ色や青色の壁などのときは、やや「青空 を含む」アイコン類が表示されて、適切な色調で撮影できないことがあ ります。そのときは、Pモード([p.66](#page-65-0))で撮影することをおすすめします。

<span id="page-26-0"></span>**見る**

撮影した画像を画面で見ることができます。

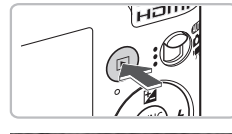

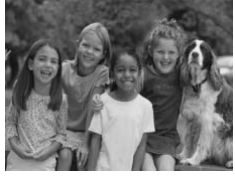

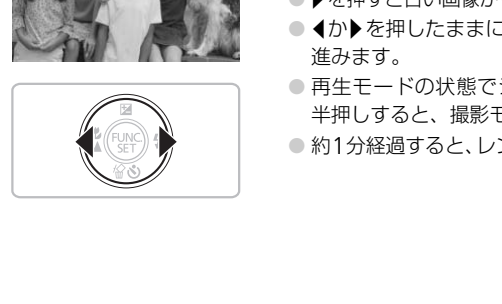

- 再生モードにする
- 1ボタンを押します。
- ▶ 最後に撮影した画像が表示されます。

画像を選ぶ

- 4を押すと最後に撮影した画像から、新し い順に表示されます。
- ●▶を押すと古い画像から順に表示されます。
- 4か▶を押したままにすると、画像が早く 進みます。
- 再生モードの状態でシャッターボタンを 半押しすると、撮影モードになります。
- 約1分経過すると、レンズが収納されます。

<span id="page-27-0"></span>**消す**

不要な画像を 1枚ずつ選んで消せます。消した画像はもとに戻すことはでき ません。十分に確認してから消してください。

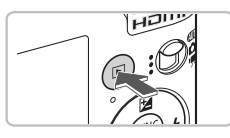

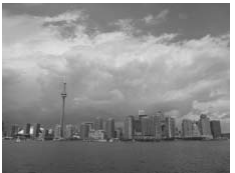

#### 再生モードにする

- 1ボタンを押します。
- X 最後に撮影した画像が表示されます。

# 2 消したい画像を選ぶ

● 4か▶を押して、画像を選びます。

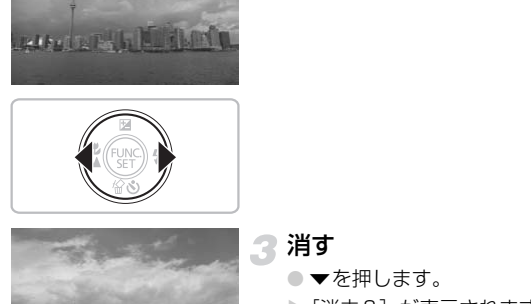

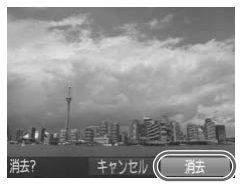

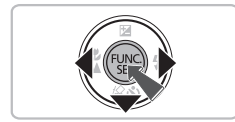

#### 3 消す

- $\bullet$   $\nabla$  を押します。
- ▶[消去?] が表示されます。
- ◀か▶を押して [消去] を選び、 を押し ます。
- ▶ 表示していた画像が消えます。
- 中止するときは、4か▶を押して[キャン セル] を選び、(酆)を押します。

# <span id="page-28-0"></span>**印刷する**

撮影した画像は、カメラとPictBridge (ピクトブリッジ)対応プリンター (別売)をつないで、かんたんに印刷できます。

#### **用意するもの**

• カメラとPictBridge対応プリンター(別売)

● 付属のインターフェースケーブル ([p.2](#page-1-0))

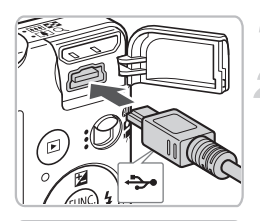

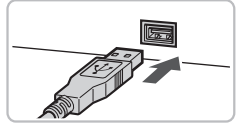

## カメラとプリンターの電源を切る

## <span id="page-28-1"></span>カメラとプリンターをつなぐ

- ふたを開き、ケーブルの小さいプラグを図 の向きにして、カメラの端子にしっかりと 差し込みます。
- ケーブルの大きいプラグをプリンターに 差し込みます。プリンターとのつなぎかた については、プリンターの使用説明書を参 照してください。 ■<br>
● の向きにして、カメラの電源を入れている。<br>
※ こうし込みます。<br>
ケーブルの大きいプ<br>
差し込みます。プリンターの電源を入れている。<br>
■ コリンターの電源を入れ<br>
■ コリンターの電源を入れ

#### プリンターの電源を入れる

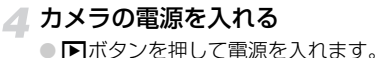

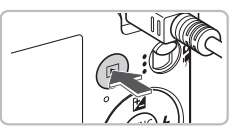

印刷する画像を選ぶ

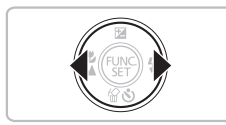

● 4か▶を押して、画像を選びます。

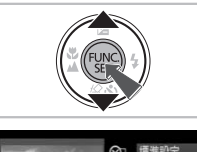

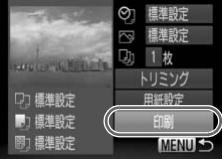

#### 印刷する

- (需を押したあと、▲か▼を押して凸を選 び、(罰)を押します。
- ▶ 印刷指定画面が表示されます。
- ●▲か▼を押して[印刷]を選び、(需)を押 します。
- ▶ 印刷がはじまります。
- 別の画像を印刷するときは、印刷が終わっ たあと、手順5~6の操作を繰り返します。
- 印刷が終わったらカメラとプリンターの 電源を切り、ケーブルを抜きます。
- ーロ<sub>のか、続わったっか。<br>- 電源を切り、ケーブルを<br>ください。<br>キャノン製PictBridge対応プリンターについては、p<br>ださい。<br>ださい。</sub> • 印刷方法については、「はじめよう!おうちプリント」([p.2](#page-1-0))を参照して  $\varnothing$ ください。
	- ●キヤノン製PictBridge対応プリンターについては、[p.39](#page-38-0)を参照してく<br>■ださい。

# <span id="page-30-0"></span>**動画を撮る**

シャッターボタンを押すだけで、カメラまかせの動画撮影ができます。 なお、長時間の撮影を繰り返し行うと、カメラの温度が高くなることがあり ます。これは故障ではありません。

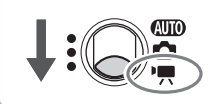

撮影できる時間

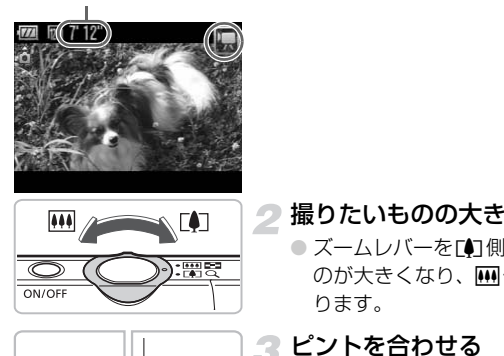

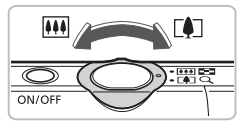

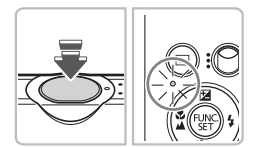

撮りたいものの大きさを決める

モードスイッチを'貝にする

● ズームレバーを[4]側へ押すと撮りたいも のが大きくなり、兩側へ押すと小さくな ります。

# ピントを合わせる

- シャッターボタンを半押しして、ピントを 合わせます。
- ▶ ピントが合うと電子音が「ピピッ」と2回 鳴り、ランプが緑色に点灯します。

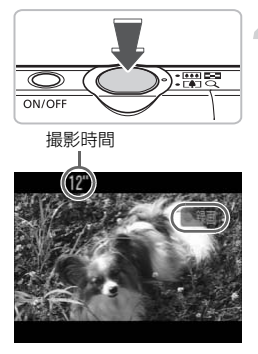

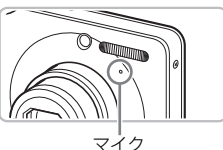

#### 撮影する

- シャッターボタンを全押しします。
- ▶撮影がはじまり、[●緑画] と撮影時間が 表示されます。
- 撮影がはじまったら、シャッターボタンか ら指を放します。
- 撮影中に構図を変えると、ピント位置はそ のままで、明るさや色あいは自動的に調整 されます。
- 撮影中も、ズームレバーを操作して撮りた い物の大きさを変えることができます。
- 撮影中はマイクをふさがないでください。
- シャッターボタン以外を操作すると、操作 音も録音されます。 ■「……」 - 「……」 - 「……」 - 「……」 - 「……」 - 「……」 - 「……」 - 「……」 - 「……」 - 「……」 - 「……」 - 「撮影を終了する」 - 「……」 - 「……」 - 「……」 - 「……」 - 「……」 - 「……」 - 「……」 - 「……」 - 「……」 - 「……」 - 「……」 - 「……」 - 「……」 - 「……」 - 「……」 - 「……」 - 「……」 - 「……」 - 「……

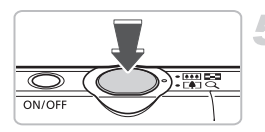

#### 撮影を終了する

- シャッターボタンをもう一度全押しします。
- ▶ 電子音が「ピッ」と1回鳴り、撮影が終わ ります。
- ▶ ランプが緑色に点滅し、撮影した動画が カードに記録されます。
- ▶ カード容量がいっぱいになると、自動的に 撮影が終わります。

#### 撮影できる時間の目安

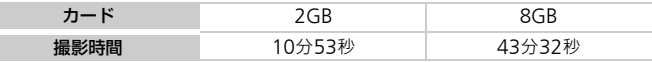

• カメラが初期状態での撮影時間です。

- 連続撮影時間は約10分です。
- カードによっては、連続撮影時間に満たなくても、撮影が終わることがあります。SD スピードクラス4以上のカードを使用することをおすすめします。

<span id="page-32-0"></span>**動画を見る**

撮影した動画を画面で見ることができます。

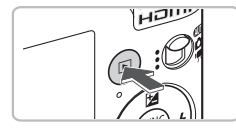

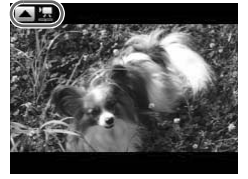

- 再生モードにする
- 1ボタンを押します。
- X 最後に撮影した画像が表示されます。
- $\triangleright$ 動画には [ <br>  $\blacksquare$ !! が表示されます。

#### 再生する動画を選ぶ

- √か▶を押して再生する動画を選び、▲を 押します。
- > 操作パネルが表示されます。

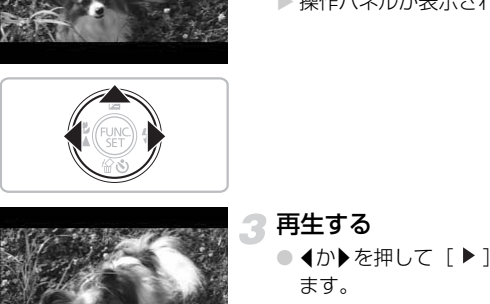

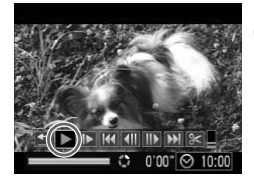

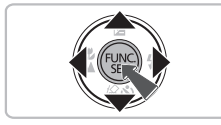

再生する

- イか▶を押して[▶]を選び、(需)を押し ます。
- X 動画が再生されます。
- もう一度(雪)を押すと、一時停止/再開で きます。
- 音量は▲か▼を押して調節します。
- $\triangleright$  再生が終わると、[ $\blacksquare$ ] が表示されます。

(1) パソコンで動画を再生すると、パソコンの環境によっては「フレーム(コ) マ)落ちする」、「滑らかに表示されない」、「音声が途切れる」ことがあ ります。 付属のソフトウェアを使ってカードに書き戻すと、カメラで滑らかに再 生できます。さらに、テレビに接続すれば、臨場感ある動画を楽しめます。

# <span id="page-33-0"></span>**パソコンに取り込む**

付属のソフトウェアを使って、カメラで撮影した画像をパソコンへ取り込む ことができます。すでにZoomBrowser EX / ImageBrowserをお使いの場 合も、付属のCD-ROMで最新のソフトウェアを上書きインストールしてく ださい。

#### **パソコンに必要なシステム構成**

#### Windows

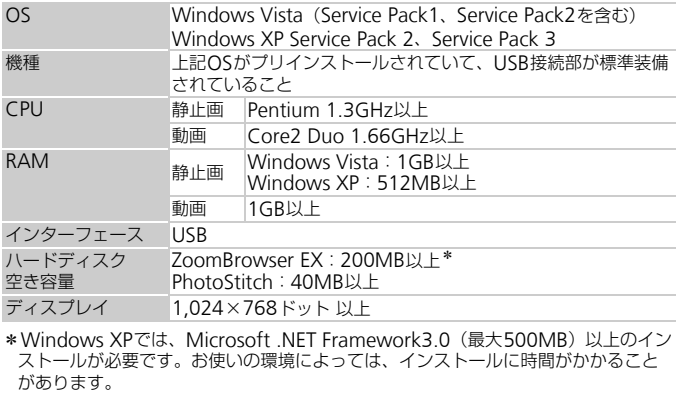

\*Windows XPでは、Microsoft .NET Framework3.0(最大500MB)以上のイン ストールが必要です。お使いの環境によっては、インストールに時間がかかること があります。

#### Macintosh

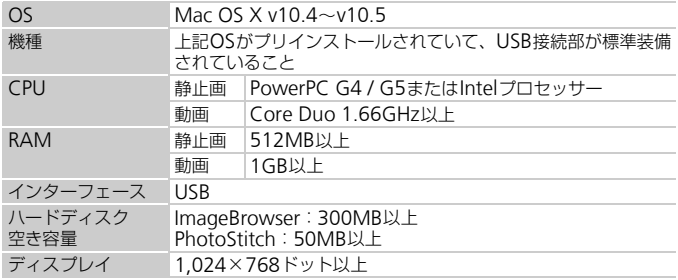

## **用意するもの**

- カメラとパソコン
- 付属のCD-ROM (DIGITAL CAMERA Solution Disk) ([p.2](#page-1-0))
- 付属のインターフェースケーブル ([p.2](#page-1-0))

### **準備をする**

ここでは、Windows VistaとMac OS X v10.5を使って説明をしています。

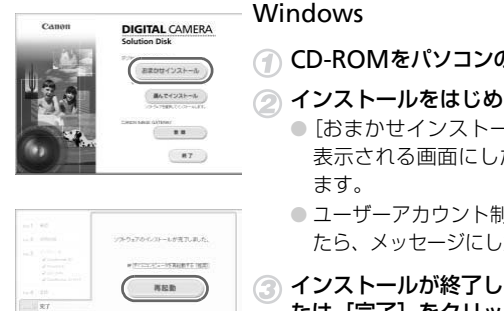

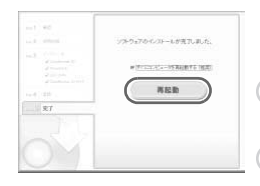

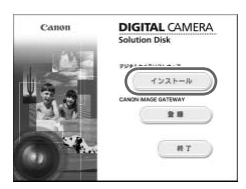

**Windows** 

CD-ROMをパソコンのドライブに入れる

ソフトウェアをインストールする

- インストールをはじめる
	- 「おまかせインストール]をクリックし、 表示される画面にしたがって操作を進め ます。
	- ユーザーアカウント制御の画面が表示され たら、メッセージにしたがって進めます。
- ③ インストールが終了したら、[再起動] ま たは[完了]をクリックする
- 2 CD-ROMを取り出す
	- デスクトップ画面が表示されたらCD-ROM を取り出します。

#### Macintosh

- CD-ROM をパソコンのドライブに入れ、 CD-ROM内の「 !? 7 をダブルクリック します。
- ●「インストール]をクリックして、表示さ れる画面にしたがって操作を進めます。

#### パソコンに取り込む

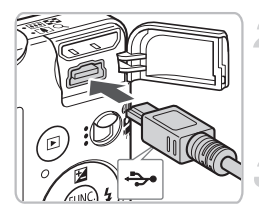

# $\overline{1222}$ **GBBR9** COPYCanon XXXXXXX  $\overline{61}$ デバイス オプション e'll disolvoita **7/YI/4800.16.271ルを表示する**  $\blacksquare$

#### カメラとパソコンをつなぐ

- カメラの電源を切ります。
- [p.29](#page-28-1) の手順 2 と同様の操作でカメラとパ ソコンを接続します。

#### 電源を入れる

● ■ボタンを押して、電源を入れます。

#### カメラウィンドウを表示する

#### Windows

- [画像をキヤノンカメラからダウンロード します] をクリックします。
- ▶ CameraWindowが表示されます。
- 画面が表示されないときは、 [スタート] メニュー ▶ [すべてのプログラム] ▶ [Canon Utilities]
	- $\triangleright$  [CameraWindow]  $\triangleright$  [CameraWindow]  $\triangleright$ [CameraWindow]を選びます。

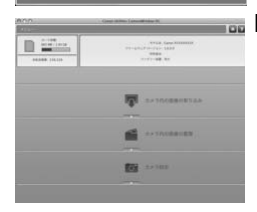

#### **Macintosh**

- ▶ カメラとパソコンが通信できる状態にな ると、CameraWindowが表示されます。
- CameraWindowが表示されないときは、 Dock(デスクトップ下部に表示される バー)の[CameraWindow]アイコン をクリックします。
#### **画像を取り込む**

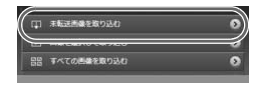

- [カメラ内の画像の取り込み] をクリック した後、[未転送画像を取り込む]をクリッ クします。
- ▶ パソコンに取り込まれていないすべての 画像が取り込まれます。画像は、撮影日ご とのフォルダに分けられて、「ピクチャ」 フォルダに保存されます。
- 取り込みが終わったら、[X] をクリック してCameraWindowを閉じてからカメ ラの電源を切り、ケーブルを抜きます。
- 以後の操作は、「ソフトウェアガイド」 (p.2)を参照してください。

ラの電源を切り、ケーブルを抜きます。<br>- 以後の操作は、「ソフトウェアガィ(り.2)を参照してください。<br>- (p.2)を参照してください。<br>- CO[P](#page-1-0)Yをインストールしなくても、カメラとバソコンを接続<br>- COPYの込むことができますが、次のような制限事項があります。<br>- 接続してから操作できるようになるまで、数分かかることがあります。<br>動画は正しく取り込めません。<br>動画は正しく取り込めません。<br>(縦位置で撮影した画像が横位置になって  $\bigotimes$ ソフトウェアをインストールしなくても、カメラとパソコンを接続する だけで画像を取り込むことができますが、次のような制限事項がありま す。

- 接続してから操作できるようになるまで、数分かかることがあります。
- カメラの情報が、正しく表示できないことがあります。
- 動画は正しく取り込めません。
- 縦位置で撮影した画像が横位置になって取り込まれることがあります。
- 保護した画像が、パソコン側で解除されることがあります。
- OSのバージョンや使用するソフトウェア、ファイルサイズによっては、<br>- 画像や画像に付属する情報が正しく取り込めないことがあります。

## **アクセサリー 一覧**

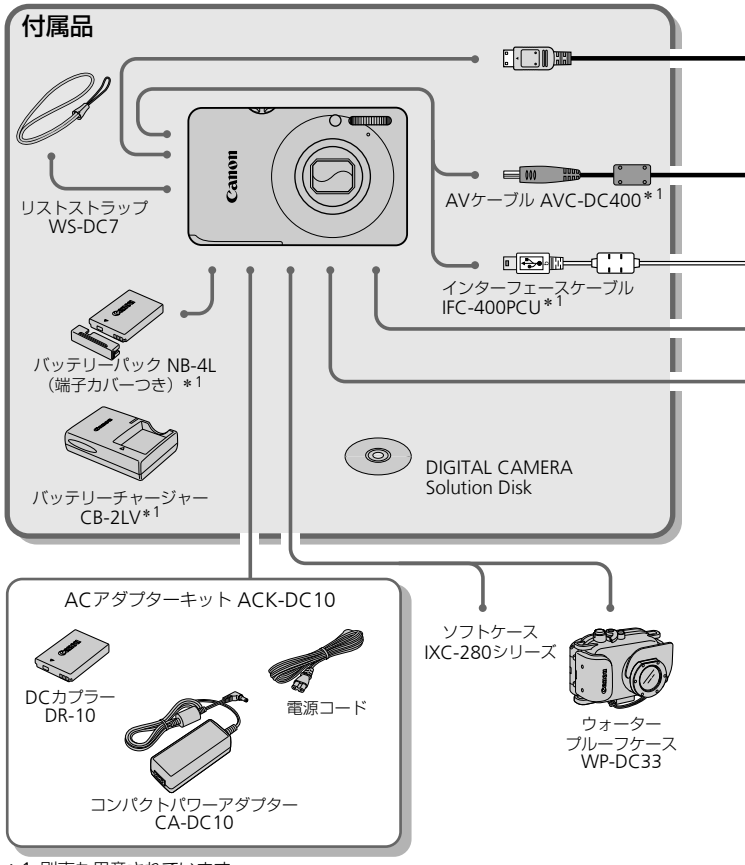

- \*1 別売も用意されています。
- \*2 プリンターとカメラをつなぐケーブルについては、お使いになるプリンターの使用 説明書を参照してください。

アクセサリー 一覧

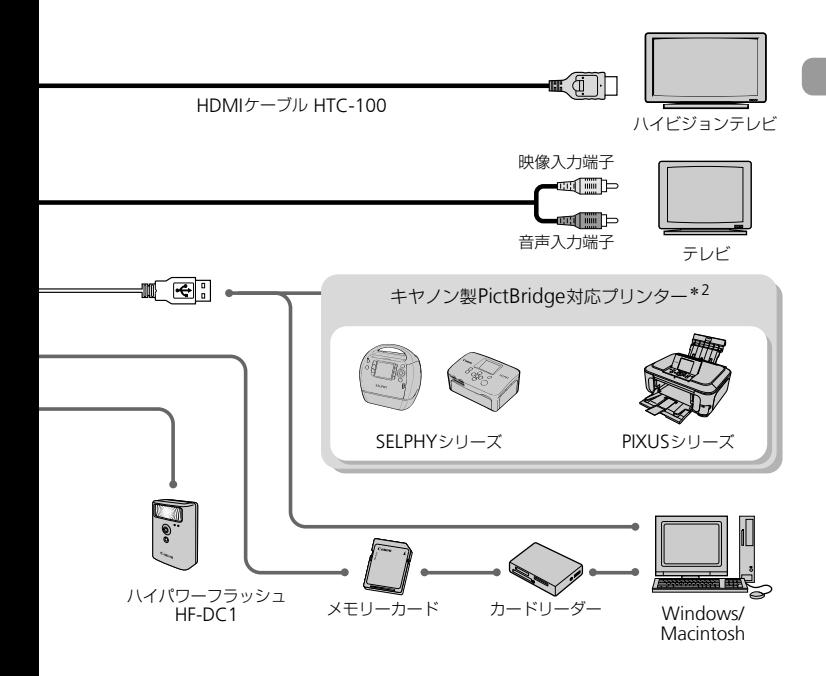

#### アクセサリーはキヤノン純正品のご使用をおすすめします

本製品は、キヤノン純正の専用アクセサリーと組みあわせてお使いになったときに最 適な性能を発揮するように設計されておりますので、キヤノン純正アクセサリーのご 使用をおすすめいたします。

なお、純正品以外のアクセサリーの不具合(例えばバッテリーパックの液漏れ、破裂 など)に起因することが明らかな、故障や発火などの事故による損害については、弊 社では一切責任を負いかねます。また、この場合のキヤノン製品の修理につきまして は、保証の対象外となり、有償とさせていただきます。あらかじめご了承ください。

#### 注意

指定外の電池/バッテリーを使うと、爆発などの危険があります。 使用済みの電池/バッテリーは、各自治体のルールにしたがって処分してください。

## **別売アクセサリー**

必要に応じてお買い求めの上、ご利用ください。なお、アクセサリーは、諸 事情により予告なく販売を終了することがあります。

#### 電源

- ACアダプターキット ACK-DC10 家庭用電源でカメラを使えます。カメラを長時間連続して使うときや、プリン ターやパソコンとつなぐときには、このACアダプターキットをお使いになるこ とをおすすめします(カメラ内のバッテリーは充電できません。)。
- バッテリーチャージャー CB-2LV バッテリーパックNB-4L用の充電器です。
- バッテリーパック NB-4L 充電式のリチウムイオン電池です。

#### ۵ 海外での使用について

バッテリー /チャージャーキットやACアダプターキットは、AC100~240V 50/60Hzの地域で使えます。プラグの形状があわないときは、市販の電源プラ グ変換アダプターを使ってください。なお、海外旅行用の電子変圧器は故障の 原因になりますので絶対に使わないでください。 **使用について**<br>ァージャーキットやACアダプターキットは、<br>こで使えます。プラグの形状があわないときは<br>一を使ってください。なお、海外旅行用の電<sup>2</sup><br>ので絶対に使わないでください。<br>XC-280シ**リーズ**<br>水コリから守ります。<br>ホコリから守ります。

#### その他

- ソフトケース IXC-280シリーズ カメラをキズやホコリから守ります。
- HDMIケーブル HTC-100 カメラとハイビジョンテレビのHDMITM端子を接続するケーブルです。
- ウォータープルーフケース WP-DC33 カメラに取り付けるとき、雨天時や海辺、スキー場での撮影のほか、水深40m 以内での水中撮影を楽しめます。

• ハイパワーフラッシュ HF-DC1 被写体が遠すぎて内蔵ストロボの光が届かないときに、カメラに取りつけて使 用する補助ストロボです。

*2*

# **もっとカメラを知ってみよう**

この章ではカメラの各部のなまえや画面の表示内容のほか、各種の 基本的な操作方法について説明しています。 <sub>最</sub>作方法について説明しています。<br>-<br>-<br>-

# **各部のなまえ**

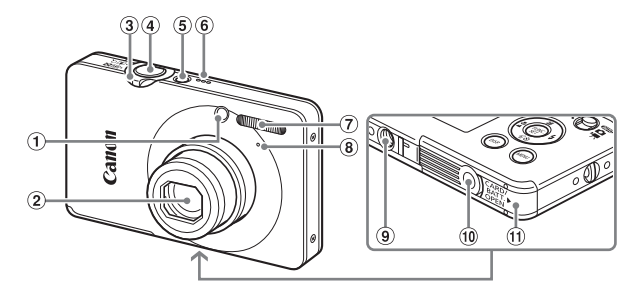

ランプ(前面)(p.64、134) レンズ ズームレバー 撮影時:[4] (望遠) /[4] (広角) ([p.24](#page-23-0)) 再生時: Q (拡大) /■ (インデッ クス)([p.102](#page-101-0)) シャッターボタン(p.23) 電源ボタン スピーカー ストロボ(p.59、[67](#page-66-0)) マイク(p.32) 三脚ねじ穴 **10 DCカプラー端子カバー ([p.140](#page-139-0))** 10 カード/バッテリー収納部ふた (p.16) (p.64、134)<br>- ⑥ スピーカー<br>- ⑦ ストロボ (p.59、67)<br>- ⑦ ストロボ (p.59、67)<br>- ③ ミ脚ねじ穴<br>- ③ 三脚ねじ穴<br>- ③ 三脚ねじ穴<br>- ③ 三脚ねじ穴<br>- ③ 三脚ねじ穴<br>- ③ 三脚ねじ穴<br>- ④ DATラー端子カバー(p.16)<br>- クリ換えは、モードスイッチで行います。<br>- かできます。<br>- かできます。<br>- かできます。<br>- かできます。<br>- や各種機能を設定してさまざまな#<br>-

#### <span id="page-41-1"></span><span id="page-41-0"></span>モードスイッチ

撮影モードの切り換えは、モードスイッチで行います。

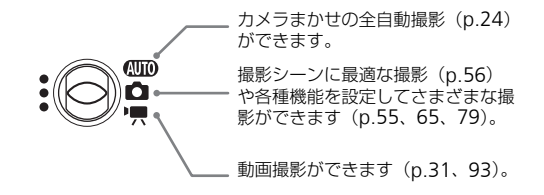

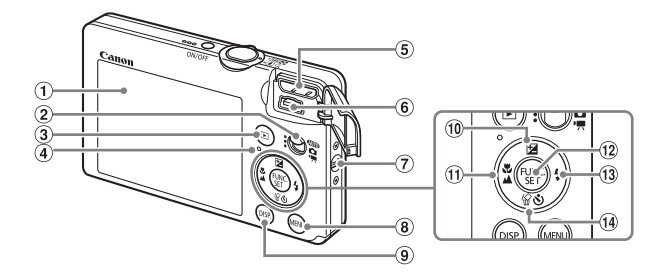

- <span id="page-42-0"></span>画面(液晶モニター)(p.44)
- モードスイッチ
- 3 图 (再生) ボタン (p.27、101)
- ランプ(背面)(p.46)
- 5 HDMI端子
- 6 A / V OUT (映像/音声出力) · DIGITAL (デジタル)端子
- ストラップ取り付け部(p.13)
- **MENU**(メニュー)ボタン(p.48)
- 9 DISP. (ディスプレイ) ボタン (p.44、45)
- **⑩ 2 (露出) ([p.66](#page-65-0)) /▲ボタン**
- ⊕しし(マクロ)([p.67](#page-66-1)) /▲ (遠景) (p.68)/qボタン
- **12 (** $\frac{m}{30}$ **) FUNC./SET (ファンクション/** セット)ボタン([p.47](#page-46-0)) タイマー)(p.63、[64](#page-63-0))/pボタン [CO](#page-12-0)[PY](#page-67-0)
	- **13 \$ (ストロボ) ([p.59](#page-58-0)、[67](#page-66-0)) /▶ボタン**
	- ⑭ 伦(1画像消去)([p.28](#page-27-0)) /◆ (セルフ<br>タイマー)(p.63、64) /▼ボタン

#### 1ボタン

レンズが出た状態では、撮影モードと再生モードを切り換えます。レンズが 収納された状態では、再生モードでの電源の入/切を切り換えます。

## <span id="page-43-0"></span>**画面の表示内容一覧**

## **撮影時(情報表示あり)**

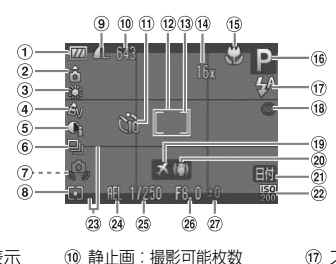

- バッテリー残量表示 ([p.15](#page-14-0))
- (2) カメラ位置\*
- ホワイトバランス ([p.72](#page-71-0))
- マイカラー([p.74](#page-73-0))
- i-コントラスト(p.85)
- ドライブモード(p.73)
- 手ブレ警告(p.136)
- **8 測光モード ([p.83](#page-82-0))**
- 圧縮率(画質)(p.69) 記録画素数([p.69](#page-68-1))
- 動画:撮影可能時間(p.32) セルフタイマー(p.63、 64、75、76) AFフレーム(p.25) (3) スポット測光枠 (p.83) (4) デジタルズーム倍率 (p.60)、デジタルテレコ ンバーター (p.61) [C](#page-68-0)[O](#page-59-0)[PY](#page-62-0)
	- **15 マクロ (p.67)、** 遠景(p.68)、 AFロック ([p.82](#page-81-0)) 撮影モード

(p.18)

ストロボモード ([p.59](#page-58-0)、[67](#page-66-0)) 赤目自動補正([p.86](#page-85-0)) **19 エリア設定 ([p.132](#page-131-0))** 手ブレ補正([p.136](#page-135-0)) 撮影日時記録([p.62](#page-61-0)) <sup>22</sup> ISO感度 ([p.71](#page-70-0)) **23 撮影ガイド ([p.136](#page-135-1))** 24 AEロック ([p.84](#page-83-0)、[96](#page-95-0))、  $FE$ ロック $(p.84)$  $(p.84)$  $(p.84)$ 25 シャッタースピード 26 絞り数値 露出補正([p.66](#page-65-0))

**\* å**:通常、Å å:カメラを縦位置に構えたとき 撮影時にカメラの向きを検知して最適な撮影ができるよう制御され、再生時に は、カメラが縦向きでも横向きでも、画像が自動的に回転して正位置で見るこ とができます。 ただし、カメラを真上や真下に向けると正しく検出できないことがあります。

#### <span id="page-43-1"></span>表示の切り換え

画面表示は、DISPボタンを押して切り換えます。

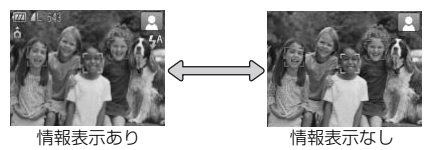

## **再生時(詳細情報表示)**

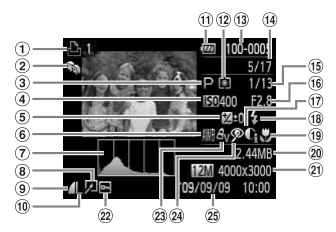

- 印刷予約([p.124](#page-123-0))
- マイカテゴリー ([p.116](#page-115-0))
- 撮影モード
- ISO感度(p.71)
- 露出補正量/露出シフト 量([p.66](#page-65-0))
- ホワイトバランス  $(n.72)$
- ヒストグラム(p.46)
- 画像編集(p.119~ [123](#page-122-0))
- 圧縮率(画質)([p.69](#page-68-0))、 **MOV** (動画) (p.94)
- 記録画素数(p.69) バッテリー残量表示
- $(p.15)$
- 測光モード(p.83)
- フォルダ番号-画像番号  $(p.130)$
- 再生画像番号/総画像数
- (6) シャッタースピード
- 絞り数値、画質(動画) (p.94) [C](#page-118-0)[O](#page-129-0)[PY](#page-82-0)
	- i-コントラスト(p.122)
- ストロボ発光([p.67](#page-66-0))
- **(19 マクロ ([p.67](#page-66-1))、** 遠景撮影 ([p.68](#page-67-0))
- ファイルサイズ([p.69](#page-68-0)[、](#page-93-1) 94)
- 静止画:記録画素数  $(n.69)$
- 動画:撮影時間([p.95](#page-94-0)) 保護([p.111](#page-110-0))
- 
- 23 マイカラー ([p.74](#page-73-0))
- <span id="page-44-1"></span>赤目補正([p.123](#page-122-0)) 撮影日時([p.62](#page-61-0))

#### <span id="page-44-0"></span>表示の切り換え

画面表示は、DISPボタンを押して切り換えます。

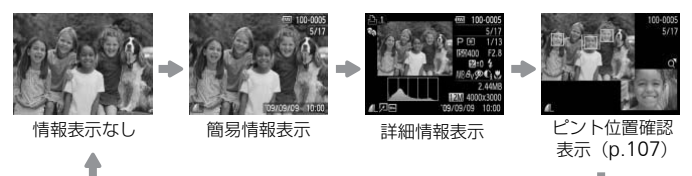

撮影直後の画面表示も、DISPボタンを押すと切り換えができます。ただ し、簡易情報表示にはなりません。最初に表示される画面は、MENUボ タンを押して[■] タブの[レビュー情報]で設定します。

#### 画面の表示内容一覧

#### 撮影時の暗い場所での画面表示

暗い場所では、自動的に画面が明るくなって構図確認しやすくなります(ナ イトビュー機能)。ただし、撮影される画像の明るさとは異なるほか、粗い 感じ、またはややぎこちない表示になることがあります(記録される画像に 影響はありません)。

#### 再生時の高輝度(ハイライト)警告

[「詳細情報表示」\(](#page-44-1)p.45)にすると、画像上の白トビした個所が点滅表示さ れます。

#### <span id="page-45-1"></span>再生時のヒストグラム

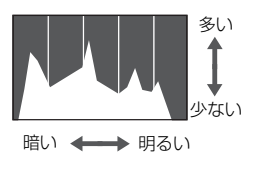

●「詳細情報表示」(p.45)のグラフは、画像 中の明るさの分布を示したヒストグラムと いうグラフです。横軸は明るさ、縦軸は明 るさごとの量を示しています。また、グラ フが右に寄っているときは明るい画像、左 に寄っているときは暗い画像となり、露出 の傾向を確認できます。 <u>●</u> - 『詳細情報表示』(p.45)<br>- 中の明るさの分布を示し<br>- いうグラフです。横軸は!<br>- いうグラフです。横軸は!<br>- るさごとの量を示している<br>- ころっているときは暗い!<br>- こ寄っているときは暗い!<br>- の傾向を確認できます。<br>- の傾向を確認できます。<br>- クプ(p.43)は、シャッターボタンや撮影

## <span id="page-45-0"></span>**ランプの表示**

カメラ背面のランプ ([p.43](#page-42-0)) は、シャッターボタンや撮影操作に連動して、 点灯/点滅状態が変わります。

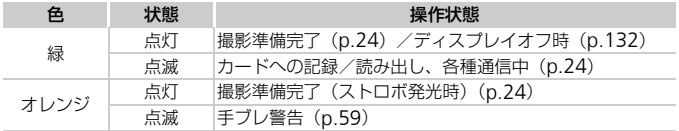

ランプが緑色に点滅しているときは、カードへの記録/読み出しや各種  $\mathbb{O}$ 通信をしています。「電源を切る」、「カード/バッテリー収納部のふたを 開ける」、「振動や衝撃を与える」ことは絶対にしないでください。画像、 カメラ、カードが壊れることがあります。

# <span id="page-46-0"></span>FUNC.**メニューの基本操作**

よく使う機能は、FUNC.メニューで設定できます。メニューや項目は撮影 モード([p.146](#page-145-0))によって変わります。また、再生モードでもお使いになれ ます。

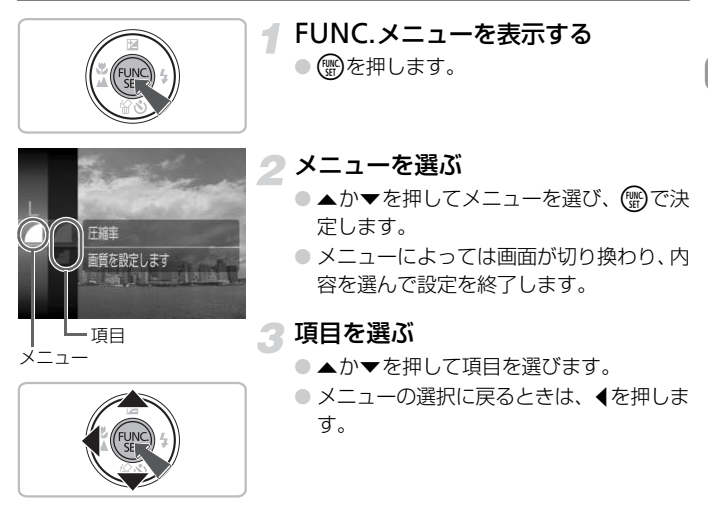

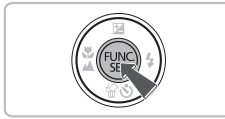

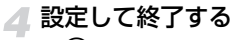

● (需)を押します。

## <span id="page-47-0"></span>**メニューの基本操作**

カメラの各種機能をメニューで設定できます。メニュー項目はタブで撮影 [ $\blacksquare$ ] や再生 [下] などの系統別に分けられています。表示される項目は、 モード ([p.148](#page-147-0)~[151](#page-150-0)) によって変わります。

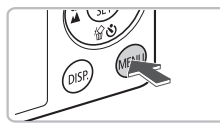

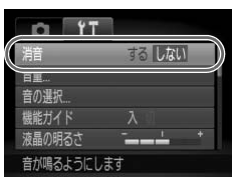

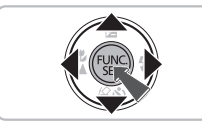

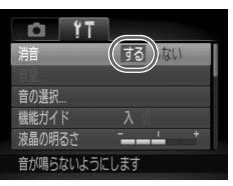

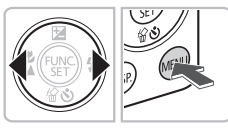

メニューを表示する ●MENUボタンを押します。

#### タブを選ぶ

● 4か▶を押すかズームレバー ([p.42](#page-41-0)) を左 右に動かして、タブを選びます。

3 項目を選ぶ

- ●▲か▼を押して、項目を選びます。
- 項目を選んだあと(物)か▶を押して画面を 切り換え、設定する項目もあります。 COPY

▲ 内容を選ぶ

● 4か▶を押して内容を選びます。

設定を終了する

- ●MENUボタンを押します。
- 通常の画面に戻ります。

## **音の設定を変える**

各ボタンを押したときや撮影のときに鳴る音を、鳴らないようにしたり、音 量を変えたりできます。

#### **音を鳴らさない**

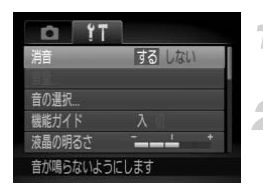

メニューを表示する ●MENUボタンを押します。 2 [消音] を選ぶ ● ◀か▶を押して[竹]タブを選びます。 ● ▲か▼を押して[消音]を選び、◀か▶を 押して「する]を選びます。

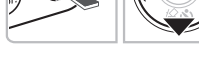

#### **音量を変える**

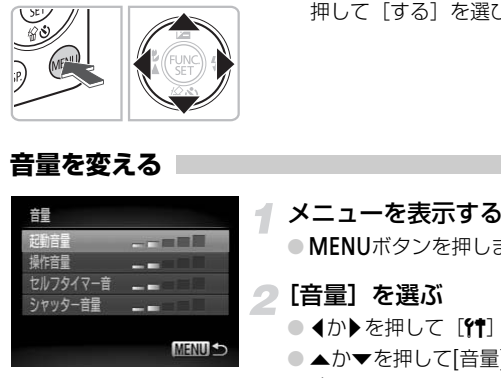

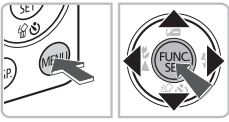

メニューを表示する

●MENUボタンを押します。

- [音量]を選ぶ
	- ◀か▶を押して[竹]タブを選びます。
	- ▲か▼を押して[音量]を選び、(▒)を押しま す。

## 3 音量を変える

● ▲か▼を押して項目を選び、 ◀か▶を押し て音量を変えます。

## **画面の明るさを変える**

画面の明るさを、2種類の方法で変えられます。

#### **メニューで変える**

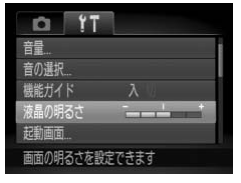

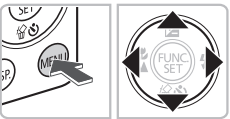

#### メニューを表示する

●MENUボタンを押します。

#### [液晶の明るさ]を選ぶ

- 4か▶を押して[11] タブを選びます。
- ▲ か▼を押して「液晶の明るさ1を選びま す。

## 3 明るさを変える

- ◀か▶を押して変えます。
- もう一度MENUボタンを押すと、設定され ます。 (KW) 明るさを変える<br>
● イか▶を押して変えます。<br>
● もう一度MENUボタンを<br>
ます。<br>
● DISP.ボタンを1秒以上#<br>
● 画面が最高の明るさになっている。<br>
● 画面が最高の明るさになっている。<br>
→ 画面が最高の明るさになっている。

#### l**ボタンを押して変える**

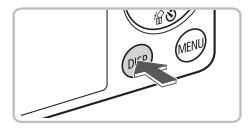

- ●DISPボタンを1秒以上押します。
- ▶ 画面が最高の明るさになります ([11] タ ブの設定は無視されます)。
- もう一度 DISP ボタンを 1 秒以上押すと、 もとの明るさに戻ります。
- 次回電源を入れたときは、「11 タブで設定されている明るさになりま Ø す。

•[1] タブの設定で最高の明るさになっているときは、DISP.ボタンを 押しても明るさは変わりません。

## **カメラの設定を初期状態に戻す**

カメラの設定を誤って変えてしまったときは、初期状態に戻せます。

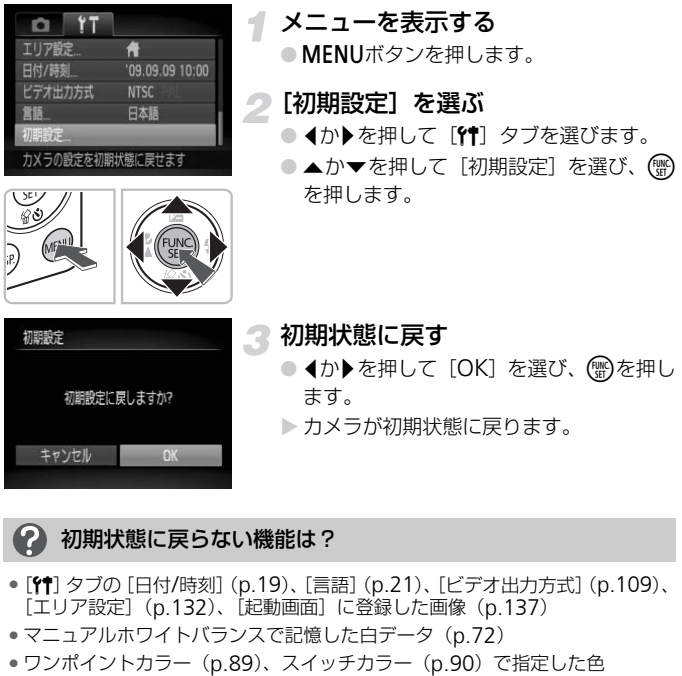

#### 初期状態に戻らない機能は?

- •[3]タブの[日付/時刻]([p.19](#page-18-0))、[言語]([p.21](#page-20-0))、[ビデオ出力方式]([p.109](#page-108-0))、 [エリア設定]([p.132](#page-131-0))、[起動画面]に登録した画像([p.137](#page-136-0))
- マニュアルホワイトバランスで記憶した白データ ([p.72](#page-71-1))
- 

# **カードを物理フォーマット(初期化)する**

カードへの画像記録/再生時の読み出し速度が遅くなったときなどに行い ます。物理フォーマットするとカード内のすべてのデータは消され、もとに 戻すことはできません。十分に確認してから物理フォーマットしてくださ い。

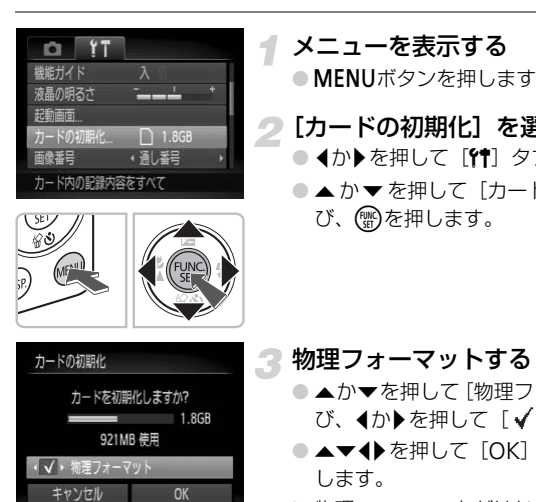

#### メニューを表示する

●MENUボタンを押します。

## 2 [カードの初期化]を選ぶ

- 4か▶を押して[11] タブを選びます。
- ●▲か▼を押して[カードの初期化]を選 び、(™)を押します。

物理フォーマットする

- ▲か▼を押して「物理フォーマット]を選 び、4か▶を押して[√]を表示します。 ● ▲▼ ◆ を押して [OK] を選び、 (需)を押 します。
- ▶ 物理フォーマットがはじまります。

#### 物理フォーマットについて

「カードが異常です]のメッセージが表示されたときや、カメラが正しく動かな いときは、物理フォーマットすると使えるようになることがあります。その際、 カード内の画像をパソコンなどにコピーしてから物理フォーマットしてくださ い。

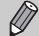

キャンセル

• 物理フォーマットはカード内の全記憶領域を初期化するため、通常の初 期化 ([p.22](#page-21-0)) よりも時間がかかります。

● 物理フォーマット中に「中止]を選ぶと、初期化を中止できます。 中止 してもデータはすべて消去されますが、カードは問題なく使えます。

## **節電機能(オートパワーオフ)**

バッテリーの消耗を防ぐため、カメラを操作しない状態で一定の時間がたつ と、自動的に画面を消したり、電源を切ったりする機能です。

#### 撮影モードでの節電機能

約1分間カメラを操作しないと画面が消え、さらに約2分たつとレンズが収 納されて電源が切れます。画面が消えた状態でもレンズが出ているときは、 シャッターボタンを半押し([p.23](#page-22-0))すると画面が表示され、撮影できます。

#### 再生モードでの節電機能

約5分間カメラを操作しないと、電源が切れます。

• 節電機能を切ることができます ([p.131](#page-130-0))。 • 画面が消えるまでの時間を変えられます (p.132)。

## **時計機能**

現在の時刻を確認できます。

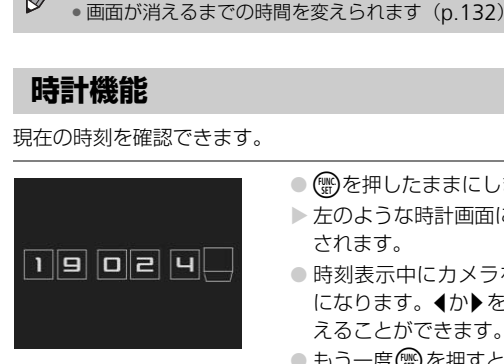

- (蝸)を押したままにします。
- ▶ 左のような時計画面に、現在の時刻が表示 されます。
- 時刻表示中にカメラを縦にすると縦表示 になります。▲か▶を押すと、表示色を変 えることができます。
- もう一度(需)を押すと、時刻表示が消えま す。

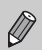

mを押したまま電源を入れることで、時刻表示にすることもできます。

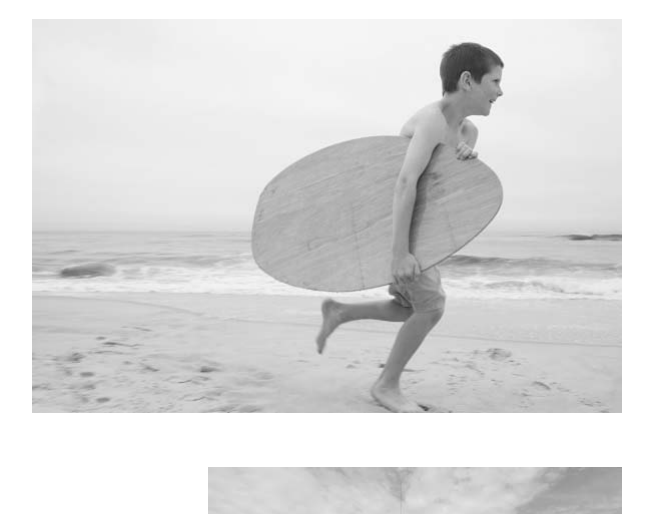

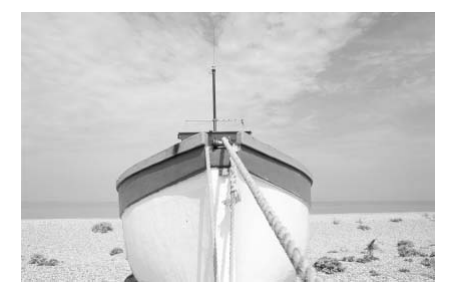

*3*

# <span id="page-54-0"></span>**いろいろなシーンや よく使う機能で撮ってみよう**

この章では、シーン別での撮影方法やストロボ、セルフタイマーな ど、よく使う機能について説明しています。

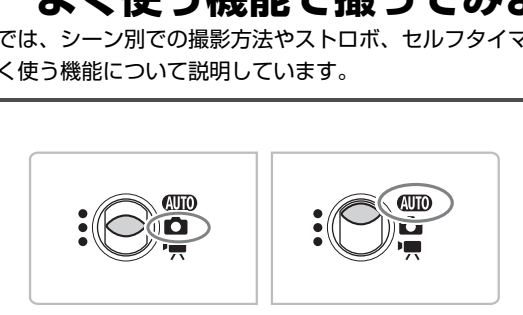

- 撮影シーンにあったモードを選ぶと、撮影に必要な設定はカメラが自動的 に行います。あとは、シャッターボタンを押すだけで撮影シーンに最適な 画像が撮れます。
- •[「ストロボを発光させない」](#page-58-1)([p.59](#page-58-1))~[「顔セルフタイマーを使う」](#page-63-1)([p.64](#page-63-1)) は、4000になっていることを前提に説明しています。

## <span id="page-55-0"></span>**いろいろなシーンで撮る**

撮影シーンにあったモードを選ぶと、最適な撮影ができるようにカメラが自 動的に設定を行います。

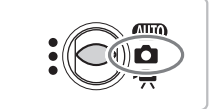

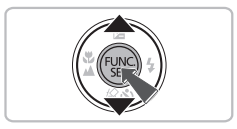

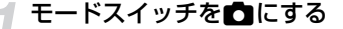

撮りたいシーンの撮影モードを選ぶ

- ( )を押したあと、▲か▼を押して[P]を選 び、もう一度(▒)を押します。
- ●▲か▼を押して撮りたいシーンのモード を選び、 mを押します。

■ 撮影する

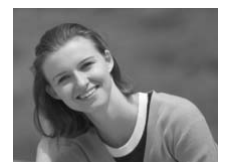

9 人を撮る (ポートレート) ● 人をやわらかい感じで撮影できます。 COPY

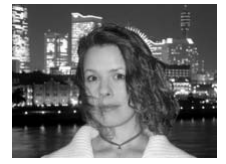

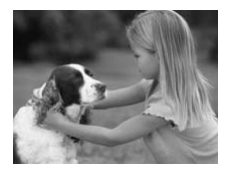

- FM 夜景と人を明るく撮る (ナイトスナップ)
	- 夜景や、夜景の中の人をきれいに撮影でき ます。
	- カメラをしっかりと構えれば、三脚がなく ても手ブレを軽減して撮影できます。
- 多子供やペットを撮る (キッズ&ペット)
	- 子供やペットなど動きまわる被写体でも、 シャッターチャンスを逃さずに撮影でき ます。

いろいろなシーンで撮る

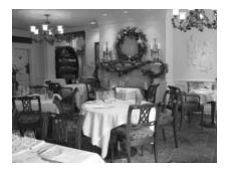

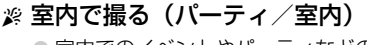

● 室内でのイベントやパーティなどの1コ マを、自然な色あいで撮影できます。

~※ 夕焼けを撮る(夕焼け) ● 夕焼けを色鮮やかに撮影できます。

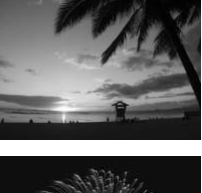

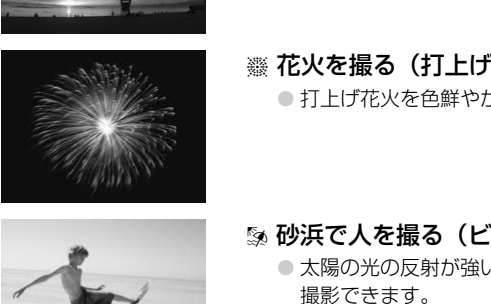

t 花火を撮る(打上げ花火)

● 打上げ花火を色鮮やかに撮影できます。

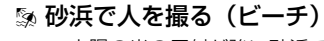

● 太陽の光の反射が強い砂浜で、人を明るく 撮影できます。

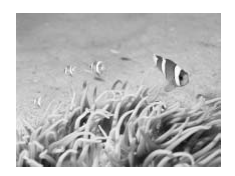

#### ※ 水中で撮る(水中)

● ウォータープルーフケース WP-DC33(別 売)を使って、水中にいる生き物や海中の 美しい景色などを、自然な色あいで撮影で きます。

#### いろいろなシーンで撮る

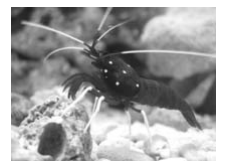

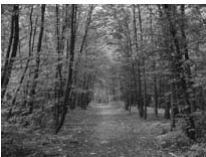

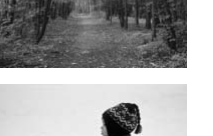

- y 水槽の中の生き物を撮る(水族館)
	- 水族館などの水槽の中にいる生き物を、自 然な色あいで撮影できます。
- ≫ 木々や葉を色鮮やかに撮る (新緑/紅葉)
	- 新緑や紅葉、桜など自然の木々や葉を、色 鮮やかに撮影できます。

#### ● 雪景色で人を撮る(スノー)

● 雪景色を背景に、人を明るく自然な色あい で撮影できます。 る<br>● 雪景色で人を撮る(ス<br>● 雪景色を背景に、人を明る<br>で撮影できます。<br><br>- <br>- <br>- <br>- 図 高感度で撮る(ISO32<br>- ALCードが速くなるため

#### <span id="page-57-0"></span>**| 霊高感度で撮る (ISO3200)**

- ISO感度が3200に設定されてシャッター スピードが速くなるため、暗い場所でも手 ブレや被写体ブレをおさえて撮影できま す。
- ●記録画素数は「M31 (1600×1200画素) に固定されます ([p.69](#page-68-1))。
- [F][[ [ Se ][ [ Ye ] [ [ o ][ [ C ][ ] では、撮影シーンによってはISO感度 ([p.71](#page-70-0))  $\oslash$ が高くなるため、画像が粗くなることがあります。
	- •[譏]では手ブレを防ぐため、三脚などでカメラが動かないように固定 - ……<br>してください。また、「手ブレ補正]を「切]にして撮影することをお すすめします([p.136](#page-135-0))。
	- •[屬] では画像が粗くなります。

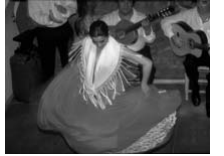

# <span id="page-58-1"></span><span id="page-58-0"></span>**ストロボを発光させない**

ストロボを発光させないで撮影することができます。

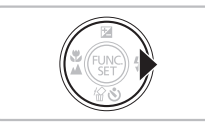

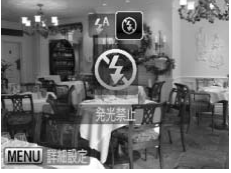

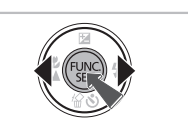

▶を押す

[④] を選ぶ

- イか▶を押して[3]を選び、 ( )を押しま す。
- ▶ 画面に [④] が表示されます。
- 戻すときは上記の操作で「↓41 を選びま す。

2 ランプがオレンジ色に点滅し、[8] が点滅表示したときは?

手ブレしやすい暗い場所では、シャッターボタンを半押ししたときにランプ(背 -<br>面) がオレンジ色に点滅し、画面に [ 2 ] が点滅表示されます。カメラが動か<br>ないように三脚などで固定してください。 MEND アイトリング トロード (S) かながとり マイトリング ランプがオレンジ色に点滅し、[g] が点滅する アプレレやすい暗い場所では、シャッターボタンを半押し<br>- エブレレやすい暗い場所では、シャッターボタンを半押し<br>面) がオレンジ色に点滅し、画面に [g] が点滅表示され<br>ないように三脚などで固定してください。

# <span id="page-59-0"></span>**被写体をもっと拡大する(デジタルズーム)**

光学ズーム ([p.24](#page-23-2)) で被写体が大きく撮れないときは、デジタルズームを 使って最大16 倍相当まで拡大できます。ただし、設定した記録画素数 ([p.69](#page-68-1))とデジタルズームの倍率によっては画像が粗くなることがあります。

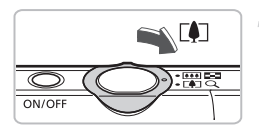

#### ズームレバーをΓ♪側へ押す

- ズームできるところまでレバーを押した ままにします。
- ▶ 画像が粗くならない最大の倍率になると ズームが止まり、レバーを放すとズーム倍 率が表示されます。

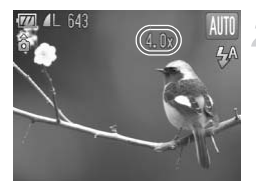

#### もう一度「の側へ押す

▶ デジタルズームで被写体がさらに拡大さ れます。

#### デジタルズームで画像が粗くなる領域

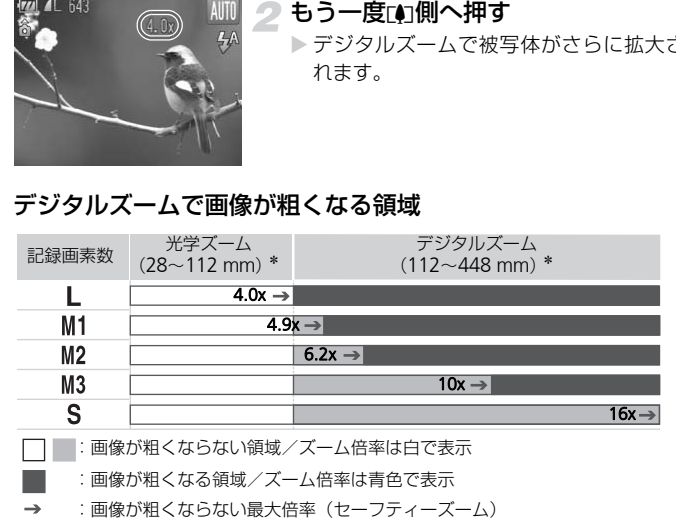

\*焦点距離(35mmフィルム換算)

#### デジタルズームを切る  $\circledcirc$

デジタルズームを使わないようにするには、MENUボタンを押して、[□] タブ の「デジタルズーム]を選び、「切」を選びます。

## <span id="page-60-0"></span>**デジタルテレコンバーター**

レンズの焦点距離を1.5倍/2.0倍相当にできます。ズーム操作(デジタル ズーム含む)で同じ倍率に拡大したときよりも、シャッタースピードが速く なるため手ブレを軽減できます。

ただし、設定した記録画素数([p.69](#page-68-1))とテレコンバーターの組みあわせに よっては、画像が粗くなることがあります。

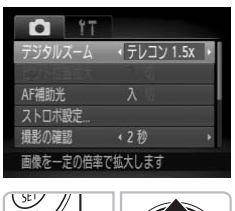

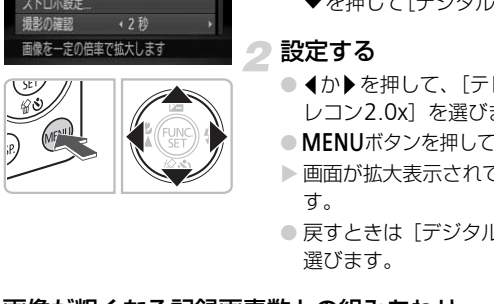

#### [デジタルズーム]を選ぶ

- ●MENUボタンを押します。
- 4か▶を押して、[□] タブを選び、▲か ▼を押して[デジタルズーム]を選びます。

設定する

- 4か▶を押して、「テレコン1.5x]か「テ レコン2.0x]を選びます。
- MENUボタンを押して撮影画面に戻ります。
- ▶ 画面が拡大表示されて、倍率が表示されま す。
- 戻すときは「デジタルズーム]で「入]を 選びます。

#### 画像が粗くなる記録画素数との組みあわせ

- 「テレコン1.5x]、記録画素数が「L1 [M1]のときは、倍率が青色で表 示され、画像が粗くなります。
- [テレコン2.0x]、記録画素数が [L] [M1] [M2] のときは、倍率が青 色で表示され、画像が粗くなります。

• 1.5 倍/ 2.0 倍時の焦点距離はそれぞれ 42.0 ~ 168mm / 56.0 ~ Ø 224mm相当です (35mmフィルム換算)。

• デジタルズームとは一緒に使えません。

# <span id="page-61-0"></span>**日時を入れる**

画像の右下に撮影日時を記録できます。ただし、記録された撮影日時は画像 から消せません。あらかじめ日付/時刻が正しく設定されていることを確認 してください([p.19](#page-18-0))。

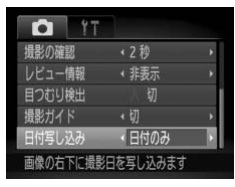

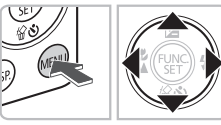

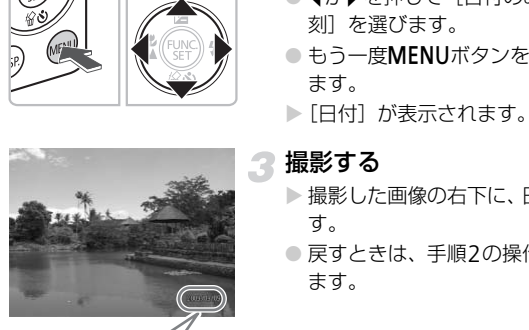

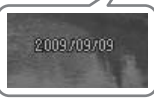

#### [日付写し込み]を選ぶ

- ●MENUボタンを押します。
- イか▶を押して[1] タブを選び、▲か▼ を押して[日付写し込み]を選びます。

設定する

- 4か▶を押して[日付のみ]か[日付+時 刻]を選びます。
- もう一度MENUボタンを押すと、設定され ます。
- ▶[日付]が表示されます。
- 撮影する
- > 撮影した画像の右下に、日時が記録されま す。
- 戻すときは、手順2の操作で「切〕を選び ます。

#### ۵ 日時を入れずに撮った画像に日時を入れて印刷するには

- 印刷指定(DPOF)機能を使って印刷する([p.126](#page-125-0))
- 付属のソフトウェアを使って印刷する 「ソフトウェアガイド」([p.2](#page-1-0))を参照してください。
- カメラとプリンターをつないで印刷する 「はじめよう!おうちプリント」([p.2](#page-1-0))を参照してください。

## <span id="page-62-1"></span><span id="page-62-0"></span>**セルフタイマーを使う**

集合写真など撮影する人も一緒に写るときは、シャッターボタンを押してか ら約10秒後に撮影されるセルフタイマーを使って撮影します。

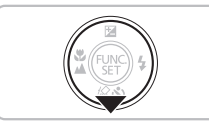

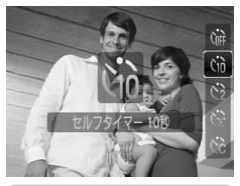

▼を押す

2[6]を選ぶ

●▲か▼を押して[cm]を選び、 (需)を押し ます。

▶ 設定されると [vii] が表示されます。

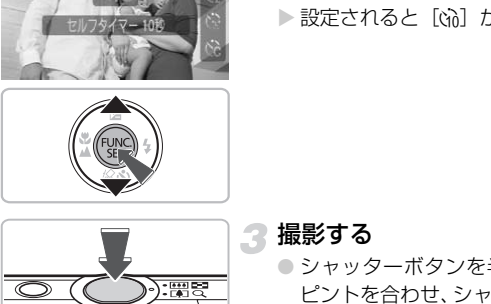

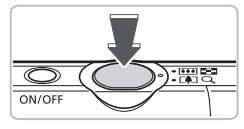

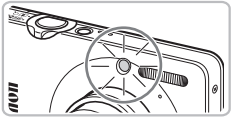

■ 撮影する

- シャッターボタンを半押しして被写体に ピントを合わせ、シャッターボタンを全押 しします。
- ▶ タイマーがはじまるとランプ (前面) が点 滅して、電子音が鳴ります。
- ▶撮影の2秒前にランプ(前面)の点滅(ス トロボ発光時は点灯)と電子音が速くなり ます。
- セルフタイマー開始後に撮影を中止する ときは、▼を押します。
- 戻すときは、手順 2 の操作で [cm] を選 びます。

◆ タイマーの時間と撮影する枚数を変えられます ([p.76](#page-75-0))。

## <span id="page-63-1"></span><span id="page-63-0"></span>**顔セルフタイマーを使う**

集合写真などで、構図を決めてシャッターボタンを押したあと、シャッター ボタンを押した人が構図に入って顔が検出([p.80](#page-79-0))されると、約2秒後に3 枚連続で撮影されます。

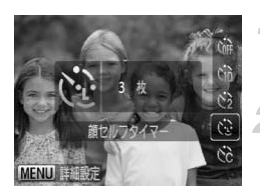

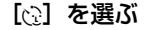

● [p.63](#page-62-1)の手順2の操作で[心]を選びます。

#### 構図を決めてシャッターボタンを半 押しする

● ピントの合った顔には緑色、それ以外の顔 には白の枠が表示されていることを確認 します。

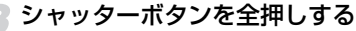

- ▶撮影準備に入り「顔が増えたら撮影しま す]が表示されます。
- ▶ ランプ(前面)が点滅し、電子音が鳴ります。

#### 一緒に写る人が構図に入りカメラに 顔を向ける

- ▶ 新しい顔が検出されると、ランプの点滅 (ストロボ発光時は点灯)と電子音が速く なり、約2秒後に撮影されます。 COPY
	- ▶ 引き続き、2枚目、3枚目が撮影されます。
	- 戻すときは、[p.63](#page-62-1)の手順2の操作で「(r ) を選びます。

#### 2 顔が検出できないときは?

一緒に写る人が構図に入っても顔を検出できないときは、約30秒後に撮影されます。

#### 撮影枚数を変える

手順1の画面でMENUボタンを押したあと、◀か▶を押して枚数を変え、(響)を押 すと設定されます。

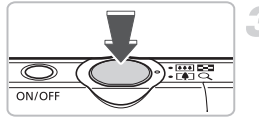

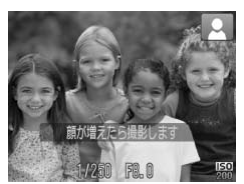

# *4*

# <span id="page-64-0"></span>**目的の設定にして撮ってみよう**

この章では、Pモードのいろいろな機能を使って、一歩進んだ撮影 方法について説明しています。

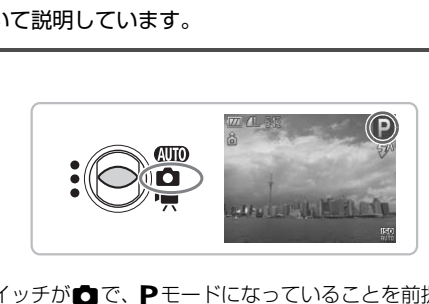

- モードスイッチが■で、Pモードになっていることを前提に説明してい ます。
- Pは、Program AE (プログラムエーイー)の略です。
- •[「近くの被写体を拡大して撮る\(デジタルマクロ\)」\(](#page-67-1)p.68)は、モードス イッチを■にして、♥モードを選んだときの説明をしています。
- この章で説明する機能を▶モード以外で使うときは、それぞれの機能がど のモードで使えるか確認してください ([p.146](#page-145-0)~[149](#page-148-0))。

## **プログラム**AE**で撮る**

いろいろな機能を自分好みに設定して撮影できます。 AEは、Auto Exposure(オートエクスポージャー)の略で自動露出のこと です。

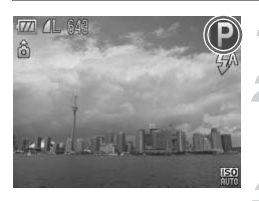

#### モードスイッチを■にする ([p.42](#page-41-1))

[G]を選ぶ

● [p.56](#page-55-0)の手順2の操作で [P] を選び、( を押します。

目的に応じて各機能を設定する  $(p.67 - 76)$ 

■撮影する

#### シャッタースピードと絞り数値がオレンジ色で表示されたときは?

シャッターボタンを半押ししたときに適正露出が得られないと、シャッタース ピードと絞り数値がオレンジ色で表示されます。以下の設定で、適正露出が得 られることがあります。 (p.67~76)<br>**イトインスタースピードと絞り数値がオレンジ色で表示**<br>アセッターボタンを半押ししたときに適正露出が得られない。<br>パードと絞り数値がオレンジ色で表示されます。以下の設定<br><sub>こ</sub>ドと絞り数値がオレンジ色で表示されます。以下の設定<br>いることがあります。<br>ストロボを発光させる (p.67)<br>ISO感度を高くする (p.71)<br>ISO感度を高くする (p.71)

• ストロボを発光させる (p.67)

<span id="page-65-0"></span>● ISO感度を高くする (p.71)

カメラが決めた標準的な露出を、1/3段ずつ、±2段の範囲で補正できます。

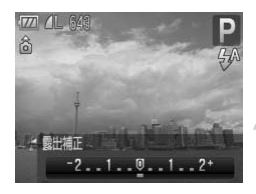

露出補正を選ぶ

● ▲ を押します。

明るさを補正する

● 画面の表示を見ながら、 イか▶ を押して明 るさを補正し、▲を押します。

## <span id="page-66-2"></span><span id="page-66-0"></span>**ストロボを発光させる**

ストロボを常に発光させて撮影できます。ストロボ撮影できる範囲は、ズー ムレバーをmm側に押してもっとも広角側にしたときで約30cm~4.0m、「 側に押してもっとも望遠側にしたときで約50m~2.0mです。

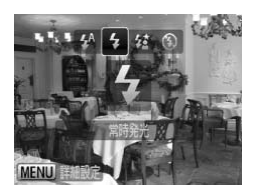

- [h]を選ぶ
- ●▶を押したあと、4か▶を押して[\$]を 選び、(需)を押します。
- ▶ 設定されると、[4] が表示されます。

## **近くの被写体を撮る(マクロ撮影)**

<span id="page-66-1"></span>近くの被写体を撮影したり、被写体に近づいて撮影したりできます。撮影で きる範囲は、ズームレバーを[11]側に押してもっとも広角側にしたときでレ ンズ先端から約3~50cmです。 COPY

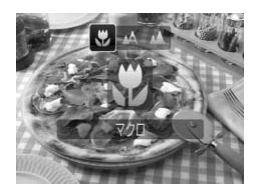

#### [e]を選ぶ

● 4を押したあと、4か▶を押して[W]を 選び、(鴨)を押します。

▶ 設定されると、[₩] が表示されます。

#### うまく撮影するために  $\circledcirc$

- 手ブレを防ぐため、三脚などでカメラを固定し、[心]で撮影することをおす すめします([p.75](#page-74-1))。
- AF フレームの大きさを小さくすると、狙った被写体の特定の部分にピントを 合わせやすくなります ([p.80](#page-79-1))。

ストロボが発光すると、画像の周辺部が暗くなることがあります。

## <span id="page-67-0"></span>**遠くの被写体を撮る(遠景)**

風景や離れている被写体を撮影することができます。撮影できる範囲は、カ メラから約3m以上です。

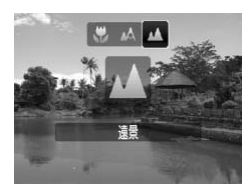

#### [▲] を選ぶ

- 4を押したあと、4か▶を押して「▲]を 選び、(罰)を押します。
- ▶ 設定されると、[▲] が表示されます。

## **近くの被写体を拡大して撮る(デジタルマクロ)**

<span id="page-67-1"></span>被写体に近づき、拡大して撮影できます。撮影できる範囲は、レンズ先端か ら約3~10cmですが、デジタルズームを使うことでさらに被写体を拡大して撮 影ができます。 **す体を拡大して撮る(デジタル**<br>、拡大して撮影できます。撮影できる範囲<br>こすが、デジタルズームを使うことでさらに被<br>よす。<br>- モードスイッチを■に<br>ます。<br>- モードスイッチを■に

ただし、デジタルズームを使うと、記録画素数 (p.69) によっては画像が粗く なることがあります。

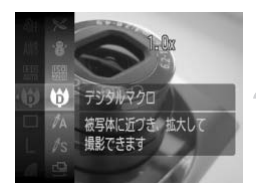

## モードスイッチを4にする([p.42](#page-41-1))

## 2[(サ)を選ぶ

- [p.56](#page-55-0)の手順2の操作で「♥1 を選び、(需) を押します。
- ▶ 光学ズーム位置はもっとも広角に固定さ れます。

## ズームレバーで画角を決める

▶ 拡大されて、ズーム倍率が表示されます。

#### デジタルズームで画像が粗くならない/なる領域

- ズーム倍率が白で表示されるときは、画像は粗くなりません。
- ズーム倍率が青色で表示されるときは、画像が粗くなります。

## る [⊙] を使う

手ブレを防ぐため、三脚などでカメラを固定し、[心]で撮影することをおすす めします ([p.75](#page-74-1))。

## <span id="page-68-2"></span><span id="page-68-1"></span>**記録画素数を変える**

記録画素数(画像の大きさ)を6種類から選べます。

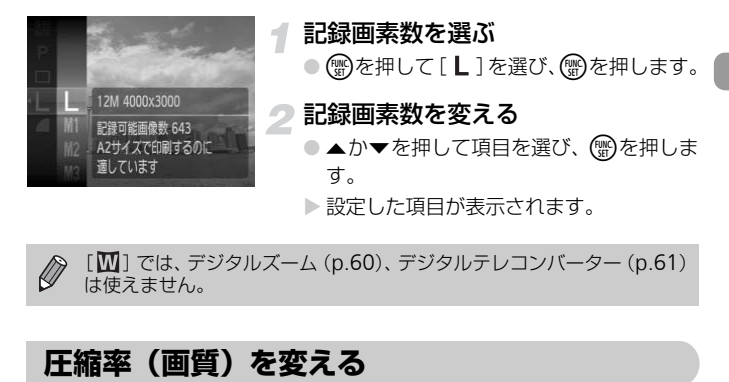

<span id="page-68-0"></span>[**] では、デジタルズーム(p.60)、デジタルテレコンバーター([p.61](#page-60-0))** は使えません。

圧縮率(画質)を2種類から選べます。高画質から順に「■](ファイン)、 [■](ノーマル)となります。

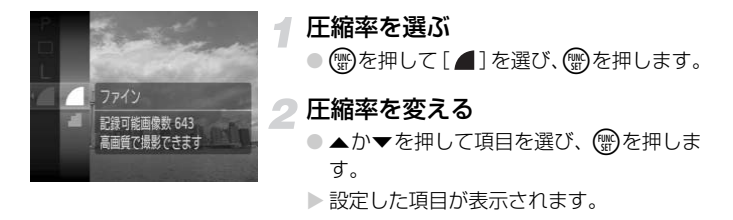

#### 記録画素数と圧縮率を選ぶときの目安

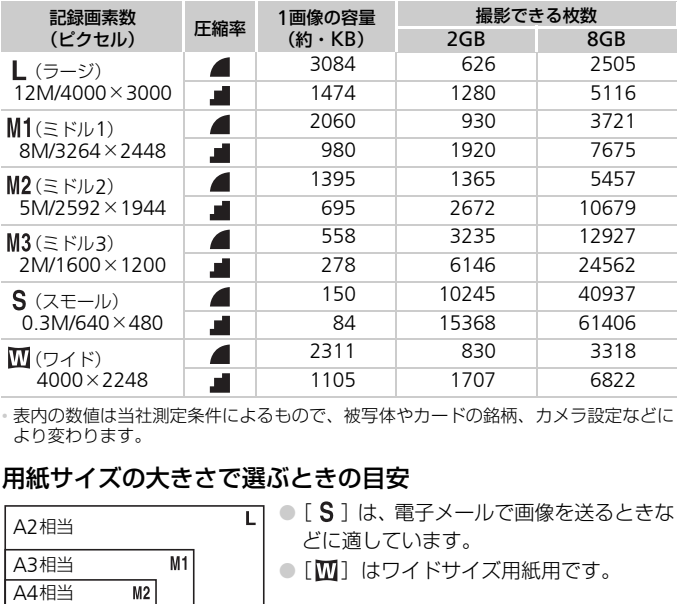

• 表内の数値は当社測定条件によるもので、被写体やカードの銘柄、カメラ設定などに より変わります。

#### 用紙サイズの大きさで選ぶときの目安

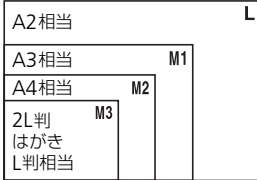

● [ S ] は、電子メールで画像を送るときな どに適しています。

● [四] はワイドサイズ用紙用です。

## <span id="page-70-1"></span><span id="page-70-0"></span>ISO**感度を変える**

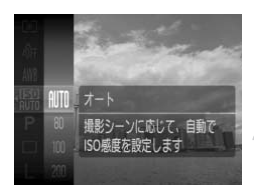

#### ISO感度を選ぶ

● ( )を押して[ | | | | | | を選び、 ( ) を押します。

2 項目を選ぶ

●▲か▼を押して項目を選び、 ●を押しま す。

> 設定した項目が表示されます。

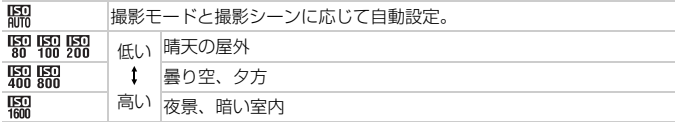

#### ۵ ISO感度を変えるときの目安

- ISO感度を低くすると粗さが目立たない画像になりますが、撮影シーンによっ ては手ブレがおきやすくなることがあります。
- ISO感度を高くすると、シャッタースピードが速くなるため、被写体ブレや手 ブレが軽減されたり、ストロボの光が遠くの被写体まで届くようになります が、画像が粗くなります。 **↓ 春り空、夕方**<br>- 高い「夜景、暗い室内<br>**ISO感度を変えるときの目安**<br>惑度を低くすると粗さが目立たない画像になりますが、撮影シー<br>手ブレがおきやすくなることがあります。<br><br>感度を高くすると、シャッタースピードが速くなるため、被写体<br>が軽減されたり、ストロボの光が遠くの被写体まで届くように<br>画像が粗くなります。<br>- 【<mark>腑</mark>】では、シャッターボタンを半押しすると、自動設定され<br>度が画面に表示されます。<br>より高感度なISO32

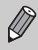

- •[ ]では、シャッターボタンを半押しすると、自動設定されたISO感 度が画面に表示されます。
	-

# <span id="page-71-0"></span>**色あいを調整する(ホワイトバランス)**

ホワイトバランス (WB) は、自然な色あいにする機能です。

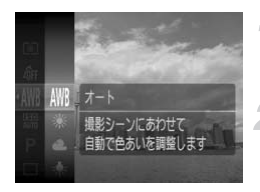

#### ホワイトバランスを選ぶ

● (需)を押して[MN]を選び、(需)を押します。

## 2 項目を選ぶ

● ▲か▼を押して項目を選び、(需)を押しま す。

●設定した項目が表示されます。

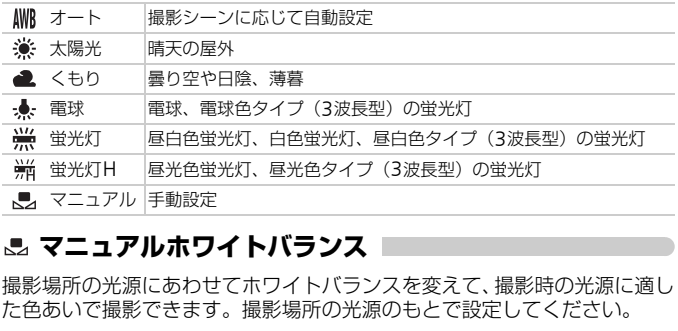

#### <span id="page-71-1"></span>**マニュアルホワイトバランス**

撮影場所の光源にあわせてホワイトバランスを変えて、撮影時の光源に適し た色あいで撮影できます。撮影場所の光源のもとで設定してください。

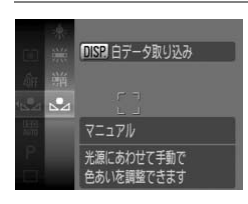

- 上記の手順2の操作で「一】を選びます。
- 画面いっぱいに白い無地の被写体が入る ようにして、DISPボタンを押します。
- ▶ 白データが取り込まれて設定されると、画 面の色あいが変わります。

白データを取り込んだあとにカメラの設定を変えると、適切な色あいに  $\varnothing$ ならないことがあります。
**連続して撮る**

一定の間隔(0.8枚/秒)で連続撮影できます。

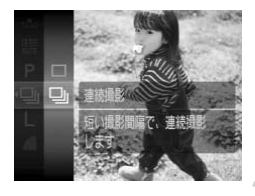

- ドライブモードを選ぶ
- ( )を押して[ □ ]を選び、( )を押します。 ●▲か▼を押して[D] を選び、 (需)を押し ます。

#### 撮影する

- ▶ シャッターボタンを全押ししている間、連 続撮影されます。
- Ø ● セルフタイマー (p.63、64、75、76)とは一緒に使えません。
- 連続撮影中は、シャッターボタンを半押ししたときのピント位置と露出に固 定されます。 • セルフタイマー(p.63、64、75、76)とは一緒に使え<br>• 連続撮影中は、シャッターボタンを半押ししたときのビントでされます。<br>- 定されます。<br>• 最影枚数が多くなると、撮影間隔が長くなることがあり<br>• ストロボが発光するときは、撮影間隔が長くなります。
	- 撮影枚数が多くなると、撮影間隔が長くなることがあります。
	-

# <span id="page-73-1"></span>**画像の色調を変える(マイカラー)**

通常の撮影画像とは違った印象の画像にしたり、セピア調や白黒画像に変え たりできます。

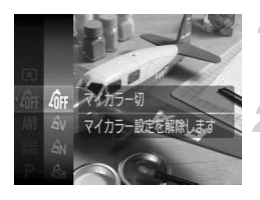

#### <span id="page-73-0"></span>マイカラーを選ぶ

● 儒 を押して[ off] を選び、儒 を押します。

項目を選ぶ

- ●▲か▼を押して項目を選び、 ●を押しま す。
- X 設定した項目が表示されます。

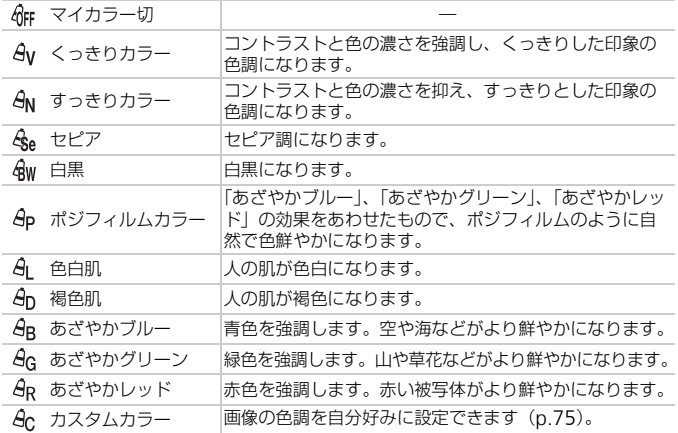

•[  $\mathcal{E}_{\mathsf{se}}$ ] [  $\mathcal{E}_{\mathsf{W}}$ ] では、ホワイトバランス ([p.72](#page-71-0)) は設定できません。  $\oslash$ •[  $G_1$  ] [  $G_0$  ] では、人の肌の色以外が変わることがあります。また、肌 の色によっては、思いどおりの色にならないことがあります。

## <span id="page-74-1"></span>**カスタムカラー**

画像のコントラスト(明暗差)、シャープネス(先鋭度)、色の濃さ、赤、緑、 青、肌色を、それぞれ5段階から選んで設定できます。

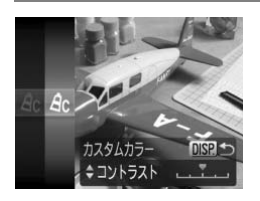

- [p.74](#page-73-0)の手順2の操作で[ ac] を選び、DISP. ボタンを押します。
- ▲か▼を押して項目を選び、4か▶を押し て値を設定します。
- ●設定値が右側に行くほど強く/濃く/褐 色(肌色)になり、左に行くほど弱く/薄 く/色白(肌色)になります。
- ●DISPボタンを押すと、設定されます。

<span id="page-74-0"></span>セルフタイマーの時間を、約2秒にすることができます。

<span id="page-74-2"></span>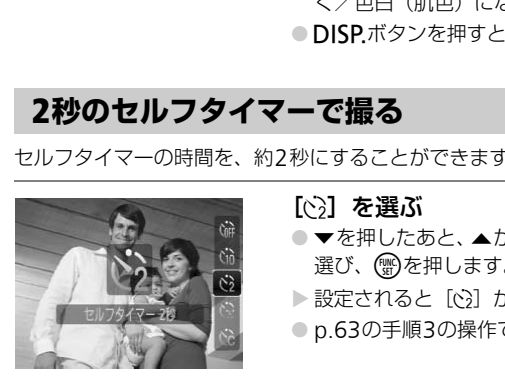

#### [ेी を選ぶ

● ▼を押したあと、▲か▼を押して[63]を 選び、(鴨)を押します。

▶ 設定されると[心]が表示されます。

● [p.63](#page-62-0)の手順3の操作で撮影します。

## <span id="page-75-1"></span><span id="page-75-0"></span>**セルフタイマーの時間と撮影枚数を変える**

撮影されるまでのタイマー時間(0~30秒)と、撮影枚数(1~10枚)を 設定できます。

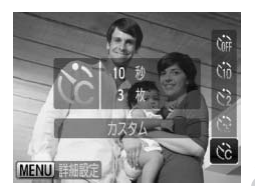

[\$]を選ぶ

- ▼を押したあと、▲か▼を押して[62]を 選んだあと、すぐにMENUボタンを押しま す。
- 設定する
	- ▲か▼を押して「時間]または「枚数]を 選びます。
	- ◀か▶を押して数値を選び、(需)を押しま す。

● p.63の手順3の操作で撮影します。

#### 撮影枚数を2枚以上にしたときは?

- 露出やホワイトバランスは、1枚目の撮影で固定されます。
- タイマー時間を2秒以上にしたときは、撮影の2秒前にランプの点滅(ストロ ボ発光時は点灯)と電子音が速くなります。 • コン・コン・コンのタッ。<br>• コンの後備を選び、<br>• コーティングの事件で撮影します。<br>• コードの名の手順3の操作で撮影します。<br>※ホワイトバランスは、1枚目の撮影で固定されます。<br>マー時間を2秒以上にしたときは、撮影の2秒前にランプの点滅(<br>光時は点灯)と電子音が速くなります。<br>• ストロボが発光するときは、撮影間隔が長くなります。<br>• 最影枚数を多くすると、撮影間隔が長くなることがあります。<br>• カードの容量がいっぱいになる

• ストロボが発光するときは、撮影間隔が長くなります。

- 撮影枚数を多くすると、撮影間隔が長くなることがあります。
- 

## <span id="page-76-0"></span>**テレビを使って撮る**

カメラの画面表示をテレビに表示して撮影できます。

- ●[「テレビで見る」\(](#page-108-0)p.109)の手順でカメラとテレビをつなぎます。
- 撮影操作は、カメラの画面を使ったときと同じです。

HDMIケーブルHTC-100(別売)でハイビジョンテレビにつないだとき は、テレビに表示できません。

## **構図を変えて撮る(フォーカスロック撮影)**

シャッターボタンを半押ししている間はピントと露出が固定され、そのまま 構図を変えて撮影できます。これをフォーカスロック撮影といいます。

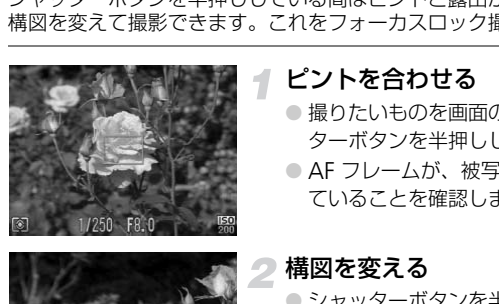

#### ピントを合わせる

- ●撮りたいものを画面の中央にして、シャッ ターボタンを半押しします。
- AF フレームが、被写体に緑色で表示され ていることを確認します。

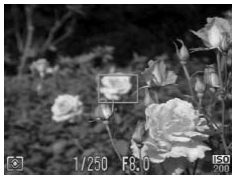

#### 構図を変える

● シャッターボタンを半押ししたまま、構図 を変えます。

撮影する

● シャッターボタンを全押しします。

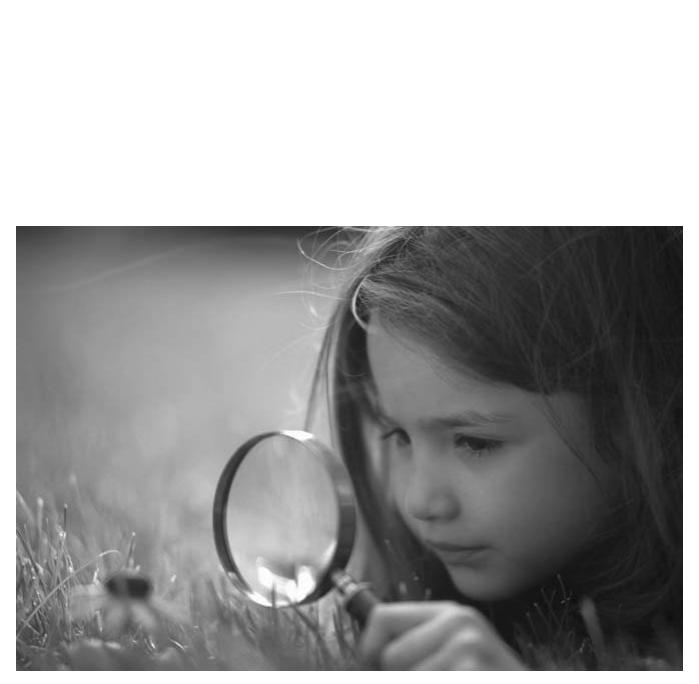

*5*

# **もっとカメラを使いこなそう**

この章では4章の応用編として、さらに多くの機能を使った撮影方法 について説明しています。

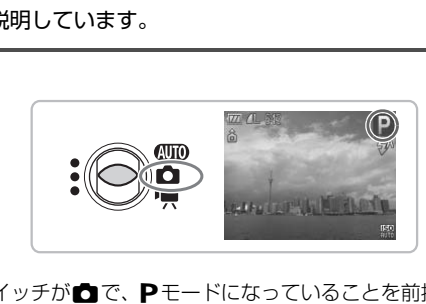

- モードスイッチが■で、Pモードになっていることを前提に説明してい ます。
- •[「長秒時露光で撮る」\(](#page-87-0)p.88)[、「色を変えて撮る」\(](#page-88-0)p.89)[、「スティッチ](#page-90-0) [アシストで撮る」\(](#page-90-0)p.91)は、モードスイッチを■にして、それぞれの モードを選んだときの説明をしています。
- この章で説明する機能をPモード以外で使うときは、それぞれの機能がど のモードで使えるか確認してください ([p.146](#page-145-0)~[149](#page-148-0))。

## <span id="page-79-1"></span>AF**フレームモードを変える**

撮影シーンにあわせて、AF(自動ピント合わせ)フレームモードを変えられます。

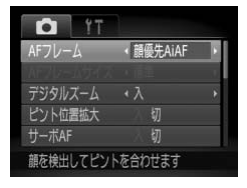

#### [AFフレーム]を選ぶ

● MENUボタンを押して、[□]タブの[AF フレーム]を選び、◀か▶を押して内容を 選びます。

## **顔優先**AiAF

- 人の顔を検出して、ピント、露出 (評価測光時のみ)、ホワイトバランス ([ **MW** ] 時のみ)を合わせます。
- カメラを被写体に向けると、主被写体と判断した顔に白のフレーム、他の顔に は最大2つの灰色のフレームが表示されます。そのままシャッターボタンを半 押しすると、ピントが合った顔には緑色のフレーム(最大9個)が表示されます。 • 快出して、ビント、露出(評価測元時のみ)、ハンイト<br>を合わせます。<br>を被与体に向けると、主被写体と判断した顔に白のフリーの反色のフレームが表示されます。そのままシャ<sup>5</sup>と、ピントが合った顔には緑色のフレーム (最大9個)<br>5つの灰色のフレームが表示されます。そのままシャ<sup>5</sup>と、ピントが合った顔には緑色のフレーム (最大9個)<br>5か検出されないときや、白のフレームが表示されま<br>5つた位置に緑色のフレーム(最大9個)が表示されま<br>5

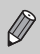

<span id="page-79-0"></span>• 顔が検出されないときや、白のフレームが表示されず灰色のフレームの みが表示されたときは、シャッターボタンを半押しすると、ピントの 合った位置に緑色のフレーム(最大9個)が表示されます。

- 顔として検出できない例 • 被写体までの距離が遠い、または極端に近い。
	-
	- •被写体が暗い、または明るい。<br>•顔が構や斜めを向いている、または一部が隠れている。
- 人の顔以外を、誤って検出することがあります。
- シャッターボタンを半押ししてピントが合わないときは、AF フレーム は表示されません。

#### **中央**

AFフレームが中央1点になります。確実なピント合わせに有効です。

#### AFフレームを小さくする @

- ●MENUボタンを押して、[☎] タブの [AFフレームサイズ] で [小] を選びます。
- ●デジタルズーム ([p.60](#page-59-0)) やデジタルテレコンバーター使用時 ([p.61](#page-60-0)) は、[標 準]に設定されます。

 $\bigotimes$ シャッターボタンを半押ししてピントが合わないときは、黄色のAFフ レームと [4] が表示されます。

# **ピント位置を拡大表示する**

シャッターボタンを半押ししたときに、AFフレームの位置を拡大表示して ピントを確認することができます。

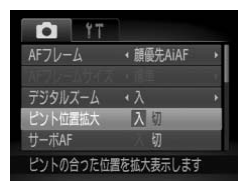

- [ピント位置拡大]を選ぶ
	- MENUボタンを押して、[□]タブの[ピ ント位置拡大]を選び、◀か▶を押して [入]を選びます。

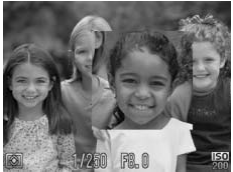

- ピントを確認する
	- シャッターボタンを半押しします。
	- ▶[顔優先AiAF]では、主被写体として検出 された顔が拡大表示されます。
- ▶ 「中央]では、中央のAFフレームが拡大表 示されます。 シャッターボタンを4<br>- 【顔優先AiAF】では、<br>- 【顔優先AiAF】では、<br>- 右れた顔が拡大表示さ<br>- 行中央】では、中央の<br>- 示されます。<br>が検出できない(p.80)ときや、顔

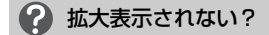

[顔優先AiAF]で、顔が検出できない (p.80) ときや、顔が画面に対して大き いとき、[中央]でピントが合わないときは拡大表示されません。

デジタルズーム([p.60](#page-59-0))、デジタルテレコンバーター([p.61](#page-60-0))、サーボ **拡大表示されない?**<br>たAiAFJ で、顔が検出できない(p.80)<br>-、[中央] でピントが合わないときは拡大<br>デジタルズーム(p.60)、デジタルテレン<br>AF ([p.82](#page-81-0))、テレビに表示しているとき( AF (p.82)、テレビに表示しているとき ([p.77](#page-76-0)) は拡大表示されません。

## <span id="page-81-1"></span>AF**ロックで撮る**

ピントを固定できます。固定後はシャッターボタンから指を放しても、ピン ト位置は固定されたままになります。

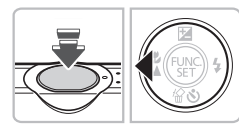

#### ピントを合わせて固定する

- シャッターボタンを半押ししたまま、◀を 押します。
- ▶ ピントが固定され、 [AFL] が表示されます。
- シャッターボタンから指を放してもうー 度◀を押すと、[AFI]が消え解除されます。

#### 構図を決めて撮影する

<span id="page-81-0"></span>シャッターボタンを半押ししている間は被写体にピントと露出を合わせ続 けるため、動いている被写体のシャッターチャンスを逃さずに撮影できま す。 **サーボ**AF**で撮る**COPY

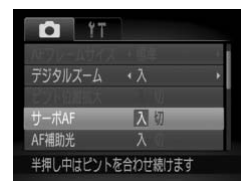

#### [サーボAF]を選ぶ

● MENUボタンを押して、[△] タブの [サー ボAF] を選び、◀か▶を押して[入]を選 びます。

#### ピントを合わせる

- シャッターボタンを半押ししている間、青 色でAFフレームが表示され、ピントと露 出を合わせ続けます。
- ▶ AFフレームが [顔優先AiAF] ([p.80](#page-79-1)) で、 顔が検出されないときは、AFフレームが 中央に表示されます。

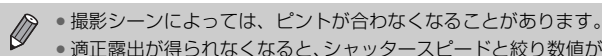

• 適正露出が得られなくなると、シャッタースピードと絞り数値がオレン ジ色で表示されます。いったんシャッターボタンから指を放して、もう 一度シャッターボタンを半押ししてください。

- AFロック撮影はできません。
- メニューの[△]タブの[ピント位置拡大]は設定できません。
- セルフタイマー ([p.63](#page-62-0)、[64](#page-63-0)、[75](#page-74-2)、[76](#page-75-1)) 使用時は設定できません。

## **測光モードを変える**

撮影シーンにあわせて、測光モード(明るさを測る特性)を変えられます。

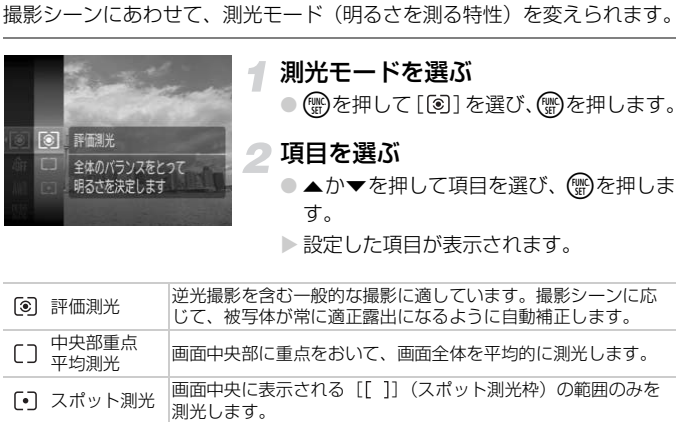

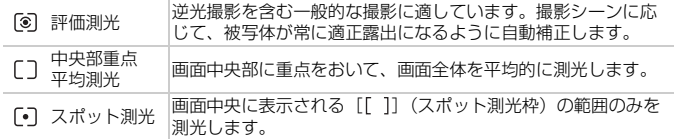

## <span id="page-83-0"></span>AE**ロックで撮る**

露出を固定して撮影できます。ピントと露出を個別に設定できます。 AEは、Auto Exposure(オートエクスポージャー)の略です。

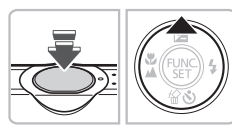

#### 露出を固定する

- 露出を固定したい被写体にカメラを向け、 シャッターボタンを半押ししたまま、▲を 押します。
- ▶[AEL] が表示され、露出が固定されます。
- シャッターボタンから指を放してもうー 度▲を押すと、[AFI]が消え解除されます。

#### 構図を決めて撮影する

ストロボ撮影時の露出を、AEロック撮影 (p.84) と同様に固定できます。 FEは、Flash Exposure (フラッシュエクスポージャー)の略です。 FE**ロックで撮る**CO[P](#page-83-0)Y

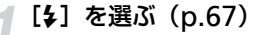

## ストロボ露出を固定する

- ●露出を固定したい被写体にカメラを向け、 シャッターボタンを半押ししたまま、▲を 押します。
- ▶ ストロボが発光し、[FFI] が表示され、ス トロボ発光量が記憶されます。
- シャッターボタンから指を放してもうー 度▲を押すと、[FFI]が消え解除されます。

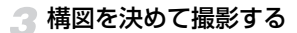

## **スローシンクロで撮る**

人などの被写体は、ストロボが発光することで明るく撮影され、ストロボの 光が届かない背景は、シャッタースピードを遅くすることで暗くなるのを軽 減できます。

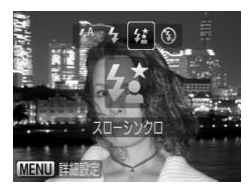

- […]を選ぶ
	- ▶ を押したあと、4か▶ を押して[第]を 選び、(需)を押します。
	- 設定されると、[な]が表示されます。
- 撮影する
	- ストロボが光っても、シャッター音が鳴り 終わるまでは主被写体が動かないように してください。

手ブレを防ぐため、三脚などでカメラが動かないように固定してくださ い。三脚などでカメラを固定するときは、[手ブレ補正] を [切]にして 撮影することをおすすめします (p.136)。 **アイスティンの意義を持ち着いていまして、それは、これまでは主被写体が動かり、手ブレを防ぐため、三脚などでカメラが動かないように固定して、三脚などでカメラが動かないように固定を聞きます。<br>- コントラスト)<br>- 撮影することをおすすめします (p.136)。<br>- の顔や背景など、一部が明るすぎたり暗すぎたりするときは、<br>- の顔や背景など、一部が明るすぎたり暗すぎたりするときは、<br>- 出し、適切な明るさに自動補正して撮影することができま** 

人の顔や背景など、一部が明るすぎたり暗すぎたりするときは、その部分を 検出し、適切な明るさに自動補正して撮影することができます。また、画面 全体で明暗差が小さいときは、くっきりした印象となるように自動補正して 撮影することができます。

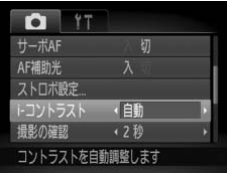

#### [i-コントラスト]を選ぶ

●MENUボタンを押して、「■】タブの「i-コントラスト] を選び、 ◀か▶ を押して 「自動」を選びます。

#### 赤目自動補正

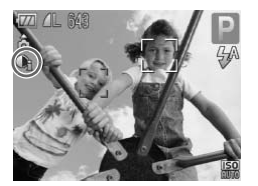

▶ 画面に [Ci] が表示されます。

撮影シーンによっては画像が粗くなったり、正しく補正されないことが あります。

撮影した画像を補正することもできます (p.122)。

## **赤目自動補正**

ストロボ撮影時に目が赤く写る現象を、自動補正して撮影できます。

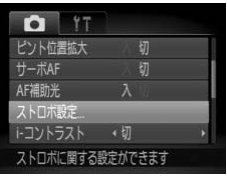

入切

**MENU S** 

ストロボ設定 赤目自動補正

赤目緩和ランプ

#### [ストロボ設定]を選ぶ

● MENU ボタンを押して「■】タブの「ス トロボ設定]を選び、(需)を押します。 画像を補正することもできます (p.122)。<br>インストン<br>に目が赤く写る現象を、自動補正して撮影<br><br><sub>り</sub><br>して トロボ設定】 を選び<br>トロボ設定】を選び

設定する

● ▲か▼を押して「赤目自動補正]を選び、 4か▶を押して「入〕を選びます。 ▶ 画面に [◎] が表示されます。

化粧などで目の周りが赤いときは、目以外を補正することがあります。

C

 $\bigotimes$ • 撮影した画像を補正することもできます([p.123](#page-122-0))。

● 手順2の画面は、▶を押してからMENUボタンを押して表示させること もできます。

## **目をつむった人を確認する**

撮影時に目をつむった可能性のある人を検出したときは、「図1を表示して お知らせします。

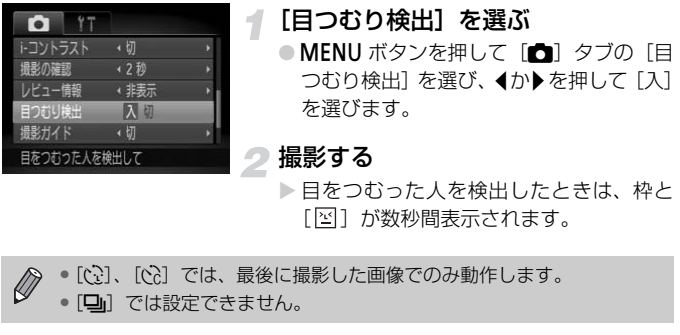

[図] が数秒間表示されます。

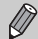

•[(?)、[(?)]では、最後に撮影した画像でのみ動作します。

## <span id="page-87-0"></span>**長秒時露光で撮る**

シャッタースピードを1~15秒の範囲に設定して、長秒時露光撮影ができ ます。なお、手ブレを防ぐため、三脚などでカメラを固定して撮影します。

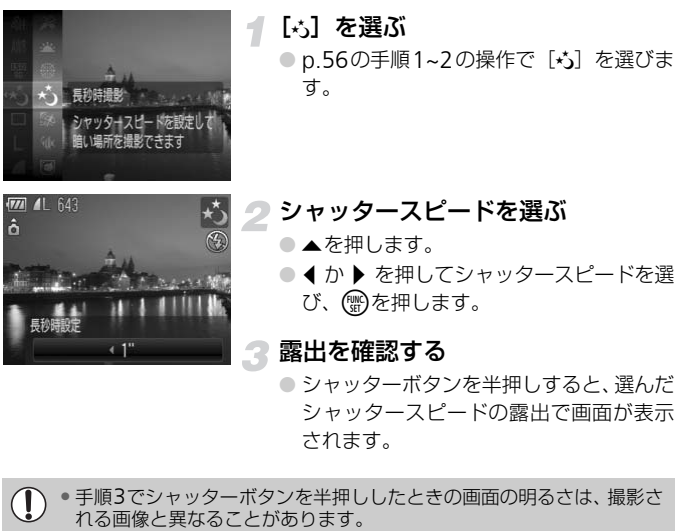

シャッタースピードの露出で画面が表示 されます。

- 手順3でシャッターボタンを半押ししたときの画面の明るさは、撮影さ  $\mathbf{I}$ れる画像と異なることがあります。
	- シャッタースピードが1.3秒以上のときは、撮影後にノイズ軽減処理を 行うため、次の撮影までにしばらく時間がかかります。
	- 三脚などでカメラを固定するときは、[手ブレ補正] を [切] にして撮 影することをおすすめします ([p.136](#page-135-0))。

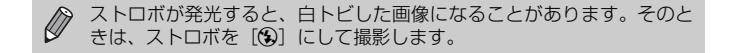

## <span id="page-88-1"></span><span id="page-88-0"></span>**色を変えて撮る**

画像の色を変えて撮影できます。ただし、撮影シーンによっては、画像が粗 くなったり、思いどおりの色にならないことがあります。

## $\Lambda$  ワンポイントカラー |

画面内の指定した1色のみを残し、それ以外を白黒にして撮影できます。

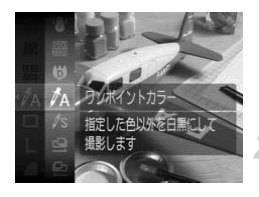

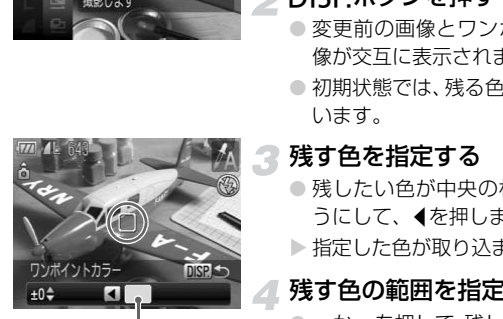

取り込まれた色

#### [*f*』を選ぶ

● [p.56](#page-55-0)の手順1~2の操作で「ZA]を選びま す。

#### DISPボタンを押す

- 変更前の画像とワンポイントカラーの画 像が交互に表示されます。
- 初期状態では、残る色が緑色に設定されて います。

#### 残す色を指定する

- 残したい色が中央の枠いっぱいに入るよ うにして、 ◀を押します。
- ▶ 指定した色が取り込まれます。

#### 残す色の範囲を指定する

- ●▲か▼を押して、残したい色の範囲を変え ます。
- 指定した色だけを残すときは-の値を大 きくします。指定した色に近い色も残すと きは+の値を大きくします。
- ●DISPボタンを押すと設定され、撮影画面 に戻ります。

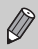

ストロボを使うと、思いどおりの画像にならないことがあります。

画面内の指定した 1色を別の色に変えて撮影できます。別の色の取り込みは 1色のみです。

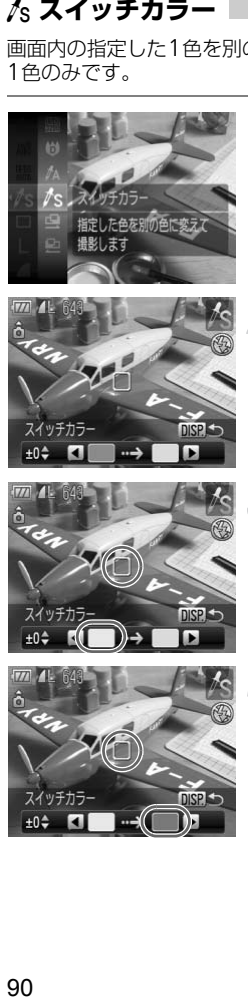

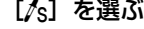

● [p.56](#page-55-0)の手順1~2の操作で[/s]を選びま す。

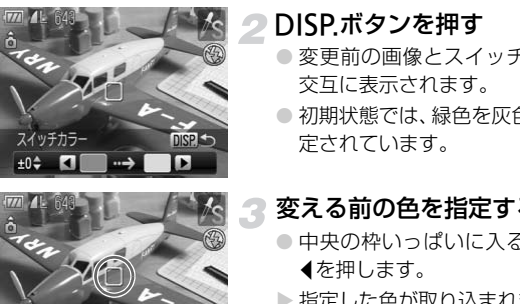

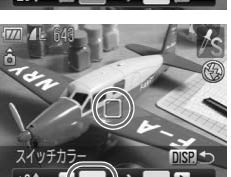

### DISPボタンを押す

- 変更前の画像とスイッチカラーの画像が 交互に表示されます。
- 初期状態では、緑色を灰色に変えるよう設 定されています。

#### 変える前の色を指定する

- 中央の枠いっぱいに入るように指定して qを押します。
- ▶ 指定した色が取り込まれます。

#### 変える後の色を指定する

- 中央の枠いっぱいに入るように指定して ▶を押します。
- X 指定した色が取り込まれます。

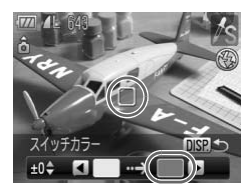

#### 変える後の色の範囲を指定する

- ▲か▼を押して、変えたい色の範囲を変え ます。
- 指定した色だけを変えるときは一の値を 大きくします。指定した色に近い色も変え るときは+の値を大きくします。
- ●DISPボタンを押すと設定され、撮影画面 に戻ります。

• ストロボを使うと、思いどおりの画像にならないことがあります。 • 撮影シーンによっては、画像が粗くなることがあります。

<span id="page-90-0"></span>大きな被写体を分割して撮影し、パソコンで付属のソフトウェアを使い合成 処理をすると、パノラマ画像が作れます。 **スティッチアシストで撮る** COPY

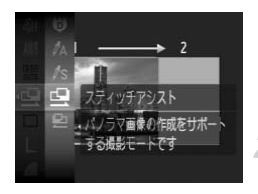

#### [x]か[v]を選ぶ

- p.56 の手順 1~2 の操作で[□]または [v]を選びます。
- 1枚目の画像を撮影する
	- ▶ 1枚目の撮影で、露出やホワイトバランス が固定されます。

#### スティッチアシストで撮る

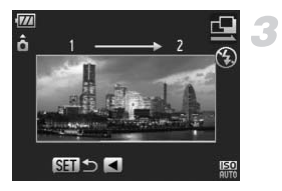

#### 2枚目以降を撮影する

- 1枚目の画像に重ねるようにして、2枚目 の画像を撮影します。
- 重ねかたが多少ズレても、合成時に自動補 正されます。
- 2 枚目の撮影と同様の操作で最大 26 枚ま で撮影できます。

撮影を終了する  $\sqrt{2}$ 

● (需)を押します。

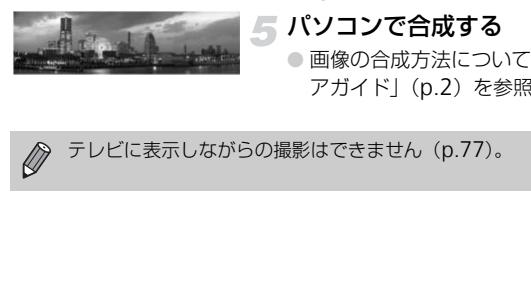

## パソコンで合成する

● 画像の合成方法については、「ソフトウェ アガイド」(p.2)を参照してください。

 $\bigotimes$ 

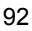

# *6*

# **動画のいろいろな機能を使ってみよう**

この章では、1章の「[動画を撮る」](#page-30-0)「[動画を見る」](#page-32-0)の応用編として、 さらにいろいろな機能を使って動画を撮る、見る方法について説明 しています。

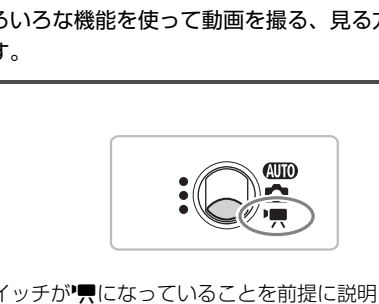

● モードスイッチが♥【になっていることを前提に説明しています。

## **動画モードを変える**

3種類のモードから選べます。

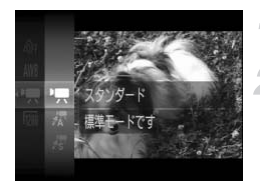

#### ◀ モードスイッチを興にする

### 動画モードを選ぶ

- (需)を押して、▲か▼を押して'興を選び、 もう一度(需)を押します。
- ●▲か▼を押してモードを選び、 需を押し ます。

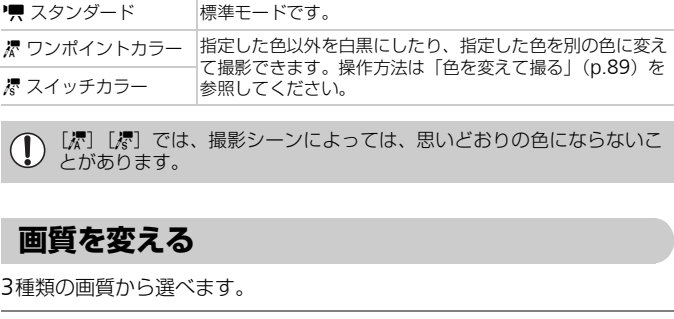

[漆][漆]では、撮影シーンによっては、思いどおりの色にならないこ とがあります。

3種類の画質から選べます。

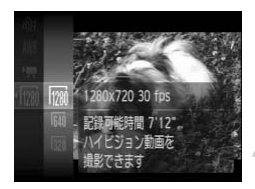

#### 画質を選ぶ

● <br>● ●を押して、▲か▼を押して[ | | | を選 び、もう一度(需)を押します。

項目を選ぶ

- ●▲か▼を押して項目を選び、(需)を押しま す。
- X 設定した項目が表示されます。

#### 画質の一覧

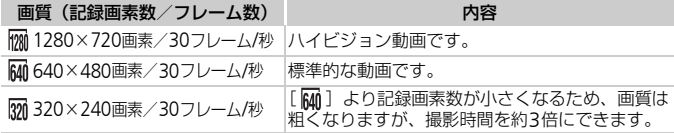

### 撮影できる時間の目安

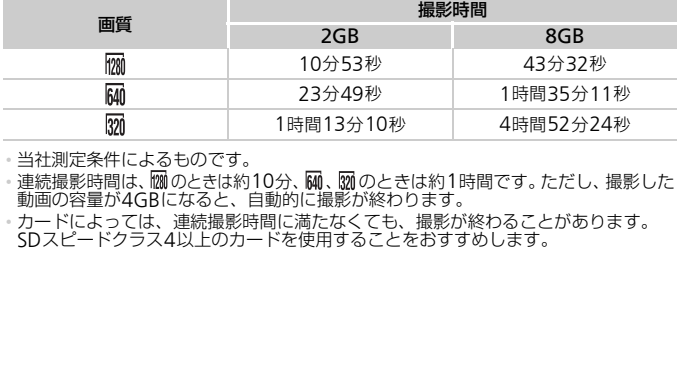

• 当社測定条件によるものです。

• 連続撮影時間は、 30ときは約10分、 Mm 、 20のときは約1時間です。ただし、撮影した 動画の容量が4GBになると、自動的に撮影が終わります。

• カードによっては、連続撮影時間に満たなくても、撮影が終わることがあります。

# AE**ロック/露出シフト**

露出を固定したり、露出を1/3段ずつ、±2段の範囲で変えられます。

#### ピントを合わせる

● シャッターボタンを半押しして、ピントを 合わせます。

#### 露出を固定する

- シャッターボタンから指を放したあと、▲ を押すと、露出が固定されて、露出シフト バーが表示されます。
- もう一度▲を押すと解除されます。

#### 露出を変える

● 画面を見ながら、4か▶を押して明るさを 変えます。 COPY

▲ 撮影する

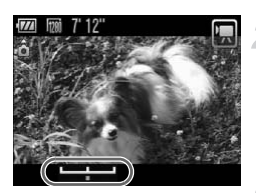

## **その他の撮影機能の操作方法**

以下の機能を静止画と同じ操作方法で使えます。[標][標]では、\*のついた機 能を静止画と同じ操作方法で使えます。

• [被写体をもっと拡大する\(デジタルズーム\)\(](#page-59-0)p.60) 撮影中にデジタルズームを使えますが、光学ズームは動作しません。そのため、 最大倍率で撮りたいときは、撮影前に光学ズームを最大倍率にしておきます。 撮影中のズーム操作音は記録されます。

- セルフタイマーを使う (p.63) \*
- [近くの被写体を撮る\(マクロ撮影\)\(](#page-66-1)p.67)\*
- [遠くの被写体を撮る\(遠景\)\(](#page-67-0)p.68)\*
- [色あいを調整する\(ホワイトバランス\)\(](#page-71-1)p.72)
- [画像の色調を変える\(マイカラー\)\(](#page-73-1)p.74)
- 2[秒のセルフタイマーで撮る\(](#page-74-2)p.75)\*
- **●テレビを使って撮る(p.77)\***
- AFロックで撮る (p.82)
- AF補助光(ランプ)を切る(p.134)\*
- 撮影ガイドを表示する(p.136)\* [3:2ガイド]は使えません。
- 手ブレ補正の設定を変える(p.136)\* 「入」、「切」の切り換えができます。 2<del>0</del><br>テレビを使って撮る (p.77) \*<br>テレビを使って撮る (p.82) \*<br>AFロックで撮る (p.82) \*<br>AF補助光 (ランプ) を切る (p.134) \*<br>最影ガイドを表示する (p.136) \*<br>ほぶカイド」は使えません。<br>[3:2ガイド] は使えません。<br>[3:2ガイド] は使えません。<br>[入]、[切] の切り換えができます。<br>[入]、[切] の切り換えができます。<br>**再生機能の操作方法**

以下の機能は、静止画と同じ操作方法で使えます。

- 消す (p.28)
- [画像を素早く探す\(](#page-101-0)p.102)
- [条件で絞り込んで画像を表示する\(](#page-102-0)p.103)
- [スライドショーで見る\(](#page-104-0)p.105)
- [画像を切り換えたときの効果を変える\(](#page-107-0)p.108)
- テレビで見る (p.109)
- 保護する (p.111)
- まとめて消す (p.113)
- [画像を分類する\(マイカテゴリー\)\(](#page-115-0)p.116)
- 回転する (p.118)

[「動画を見る」\(](#page-32-0)p.33)で表示される操作パネル一覧

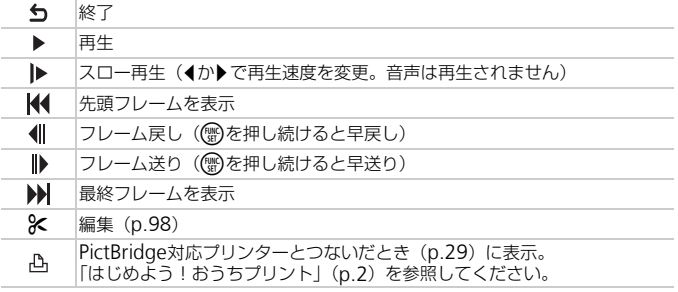

## <span id="page-97-0"></span>**編集する**

撮影した動画の前後を1秒単位で削除できます。

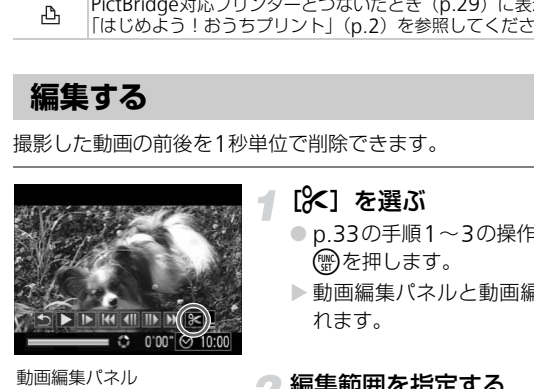

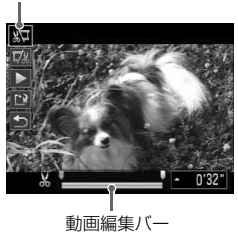

#### **「※**】を選ぶ

- p.33の手順1~3の操作で[%]を選び、 (WD)を押します。
- ▶ 動画編集パネルと動画編集バーが表示さ れます。

#### 編集範囲を指定する

- ●▲か▼を押して「卿」または「聊」を選 びます。
- 4か▶を押して[ ]を動かすと、[ 品 ]が 1秒ごとに表示されます。[ 郷] を選ぶと [ & ] 位置より前部、[ | | | を選ぶと後部 が削除されます。
- ▶ [ ] を [ & ] 以外の位置に指定しても、 [ ) ことは1つ左側の [ ふ] 位置よりも前 部、[ ] ]では1つ右側の [ & ] 位置より も後部が削除されます。
- ▶[ ] で指定した範囲が、動画として残る 範囲になります。
- 編集した動画を確認する
	- ▲か▼を押して[▶]を選び、 (鴨を押す と、編集した動画が再生されます。
	- 再度編集するときは、 手順2の操作を行い ます。
	- 編集を中止するときは、▲ か ▼ を押して [5] を選び(需)を押したあと、4か▶を押 して [OK] を選び、 働を押します。
	- 編集した動画を保存する
	- ●▲か▼を押して[[2]を選び、(需)を押し ます。
	- 4か▶を押して [新規保存] を選び、 (需)を 押します。
	- X 別動画として保存されます。
- 手順4で [上書き保存] を選んだときは、編集内容が上書きされるため、  $\mathbb{O}$ 編集前の動画は残りません。
	- カードの空き容量が足りないときは、[上書き保存]しか選べません。
	- 動画の保存中にバッテリーがなくなると、保存できないことがありま す。編集するときは、フル充電されたバッテリーかACアダプターキッ ト(別売)([p.40](#page-39-0))を使ってください。

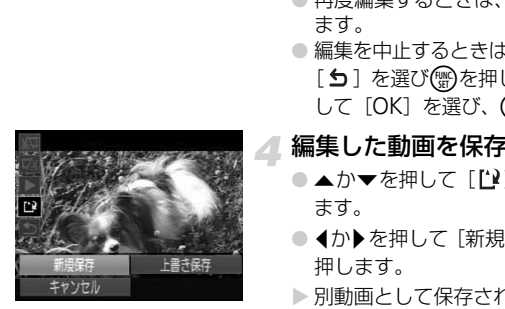

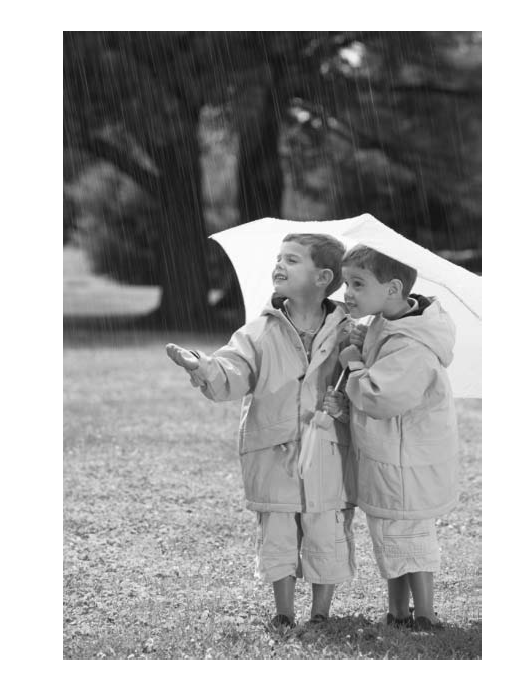

# *7*

# **いろいろな再生とその他の機能を 使ってみよう**

章の前半では、いろいろな画像の再生方法や編集方法について説明 しています。章の後半では、印刷する画像の指定方法を説明してい ます。 **ては、いろいろな画像の再生方法や編集)**<br>よ。**章の後半では、印刷する画像の指定7<br>ま。章の後半では、印刷する画像の指定7<br>を押して、再生モードにしてから操作して<br>ご撮影した画像は、再生や編集ができないこ。<br>で撮影した画像は、再生や編集ができないこ。** 

● 下ボタンを押して、再生モードにしてから操作してください。

• パソコンで編集したり、ファイル名を変えたりした画像や、このカメラ 以外で撮影した画像は、再生や編集ができないことがあります。 ● 編集機能(p.119~123)は、カードに空き容量がないと使えません。

## <span id="page-101-0"></span>**画像を素早く探す**

## g **インデックス表示で画像を探す**

複数の画像を一覧で表示して、目的の画像を素早く探せます。

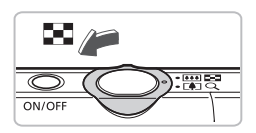

#### ズームレバーを■■側へ押す

- ▶ インデックス表示になります。
- ズームレバーを■■側へ押すごとに、表示 される画像の数が増えます。
- ズームレバーをQ側へ押すごとに、表示さ れる画像の数が減ります。

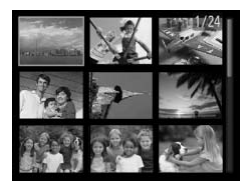

画像を選ぶ

- ▲▼ ◆ を押して画像を選びます。
- 選ばれている画像にはオレンジ色の枠が 表示されます。
- (需)を押すと、選ばれている画像が1枚表示 になります。

### (a) たくさんの画像の中から探す

ズームレバーを何回か■図側へ押すと、最大で100画像表示されます。さらに ズームレバーをコー側へ押すと、画面全体にオレンジ色の枠が表示されます。 この状態で▲か▼を押すと、100画像単位で表示が切り換わり、たくさん<br>の画像の中からでもすばやく目的の画像を探せます。 の画像の中からでもすばやく目的の画像を探せます。 COPY

#### **画像を早く切り換えて探す**

qかrを1秒以上押すと、画像を一列に表示しながら素早く画像を探せます。 また、日付ごとにジャンプすることもできます(スクロール再生)。

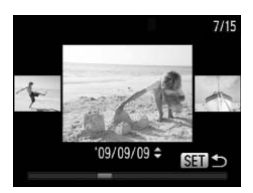

#### 画像を選ぶ

- 1枚表示にして、4か▶を1秒以上押すと左 の画面が表示されます。
- ▲か▼を押すと、日付ごとにジャンプして 画像を探せます。
- 儒を押すと1枚表示に戻ります。

<span id="page-102-1"></span><span id="page-102-0"></span>この効果を使わないようにするには、MENUボタンを押して「下」タブ の[スクロール再生]を選び、[切]を選びます。

カード内に多くの画像があるときは、条件を指定して表示する画像を絞り込 むことができます。この状態で、保護したり(p.111)、画像をまとめて消 したり([p.113](#page-112-1))することができます。 <mark>◇</mark> この効果を使わないようにするには、MENUボタン<br>◇ の [スクロール再生] を選び、[切] を選びます。<br>一ド内に多くの画像があるときは、条件を指定して表<br>ことができます。この状態で、保護したり(p.111)<br>たり (p.113) することができます。<br>たり (p.113) することができます。

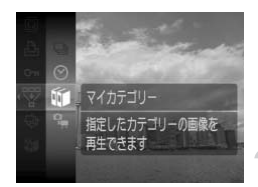

#### [翌] を選ぶ

● (需)を押して、FUNC.メニューの[\") を 選び、もう一度(物を押します。

条件を選ぶ

● ▲か▼を押して条件を選び、(需)を押しま す。

#### 条件で絞り込んで画像を表示する

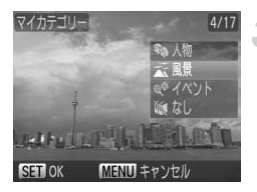

#### 絞り込み再生で見る

- ▲か▼を押して表示する対象を選び、(需)を 押します。
- > 絞り込み再生になり、黄色の枠が表示され ます。
- ◀か▶を押すと選んだ対象の画像のみが表 示されます。
- 手順2で「絞り込み解除〕を選ぶと、絞り 込み再生が解除されます。

#### 絞り込み条件

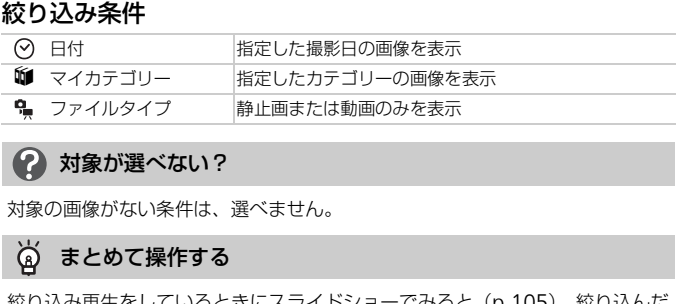

#### 2 対象が選べない?

対象の画像がない条件は、選べません。

#### $\odot$ まとめて操作する

絞り込み再生をしているときにスライドショーでみると ([p.105](#page-104-1))、絞り込んだ 画像だけを再生できます。また、次の機能で[すべての絞り込み対象画像]を 指定すると、絞り込んだ画像をまとめて操作することができます。

•[「保護する」\(](#page-110-1)p.111)[、「まとめて消す」\(](#page-112-1)p.113[\)、「印刷指定\(](#page-125-0)DPOF)」(p.126)

# <span id="page-104-1"></span><span id="page-104-0"></span>**スライドショーで見る**

カードに記録されている画像を自動的に再生します。1画像の表示時間は約 3秒です。

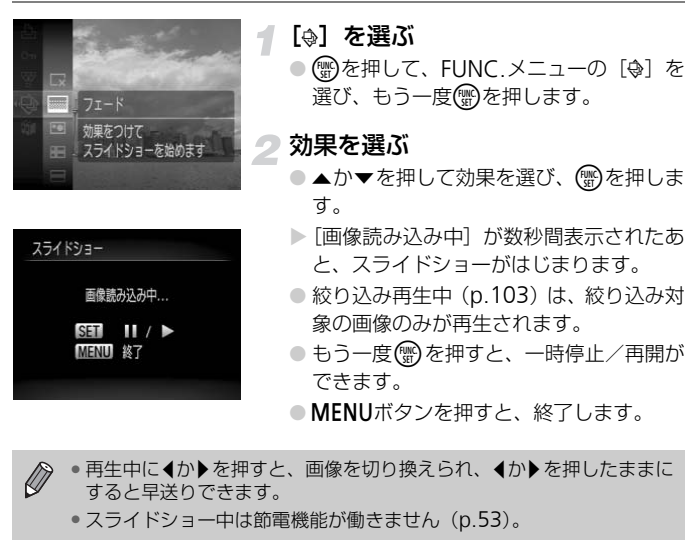

 $\oslash$ ●再生中に4か▶を押すと、画像を切り換えられ、4か▶を押したままに すると早送りできます。

### **画像の表示時間や効果を変える**

スライドショーの繰り返しや再生画像1枚あたりの表示時間、切り換えたと きの効果を変えられます。画像を切り換えたときの効果(再生効果)は6種 類から選べます。

#### [スライドショー]を選ぶ

● MENUボタンを押して、[F] タブの「ス ライドショー]を選び、(物を押します。

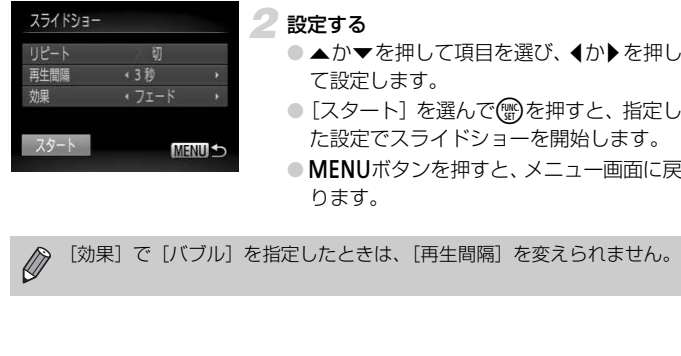

#### 設定する

- ●▲か▼を押して項目を選び、4か▶を押し て設定します。
- [スタート] を選んで(※)を押すと、指定し た設定でスライドショーを開始します。
- MENUボタンを押すと、メニュー画面に戻 ります。

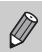

# **ピント位置を確認する(フォーカスチェッカー)**

撮影時にピント合わせをしたAFフレームの位置や、顔を検出して撮影され た顔の部分を、拡大表示することができます。

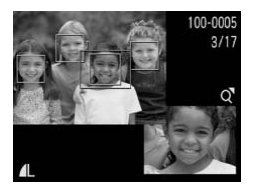

- DISPボタンを押して、ピント位置確 認表示にする ([p.45](#page-44-0))
	- ▶撮影時にピント合わせを行った AF フレー ムや、顔の位置に白のフレームが表示され ます。
	- ▶ 再生時に検出された顔の位置には、灰色の フレームが表示されます。
- ▶ オレンジ色の枠の個所が拡大表示されます。

#### 拡大表示する個所を変える

- ズームレバーをQ側へ一度押します。
- ▶ 左の画面が表示されます。
- 複数のフレームが表示されているときは. mを押すと別のフレームに移動します。

### 拡大率や表示位置を変える

- ズームレバーを操作して表示倍率を変え たり、▲▼◆ で表示位置を変えながら確 認します。
- MENUボタンを押すと、手順1に戻ります。

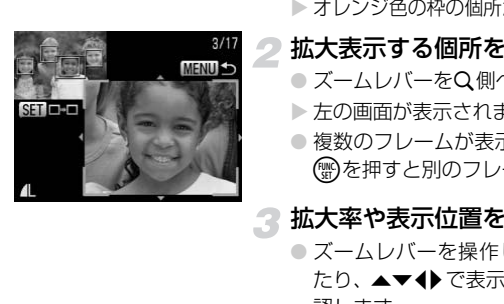

**拡大して見る**

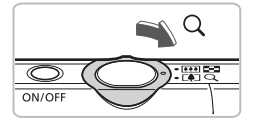

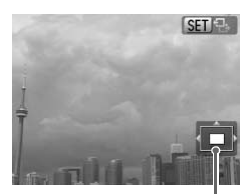

表示位置の目安

- ズームレバーをQ側へ押す
- 拡大表示になり「811 %】が表示されて、 押し続けると最大約10倍まで拡大できま す。
- ●▲▼◆ を押すと、表示位置が移動します。
- ズームレバーを■ 側へ押すと縮小表示に なり、押し続けると1枚表示に戻ります。
- [811 名] が表示されている状態で(需)を押 すと、「600 d+1 表示に切り換わり、4か▶ で拡大したまま画像を切り換えられます。 もう一度(テ)を押すともとに戻ります。

<span id="page-107-0"></span>1枚表示で画像を切り換えたときの見えかた(効果)を、3種類から選べます。

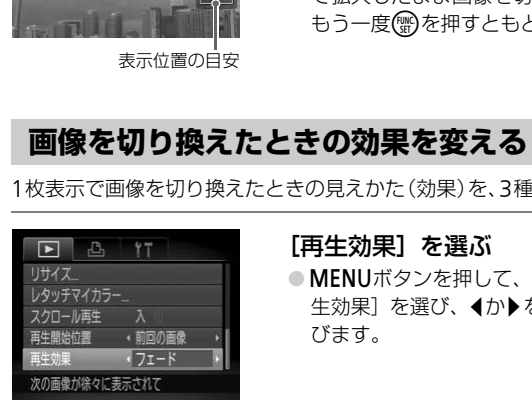

#### [再生効果]を選ぶ

● MENUボタンを押して、[■]タブの[再 生効果]を選び、◀か▶を押して項目を選 びます。
# <span id="page-108-0"></span>**テレビで見る**

付属のAVケーブルでカメラとテレビをつなぎ、撮影した画像を見ることが できます。

### **用意するもの**

- カメラとテレビ
- 付属のAVケーブル ([p.2](#page-1-0))

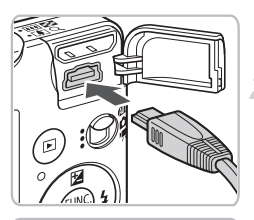

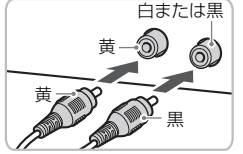

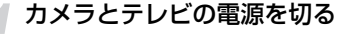

- カメラとテレビをつなぐ
	- ふたを開き、ケーブルのプラグをカメラの 端子にしっかりと差し込みます。
	- ケーブルのプラグを、図のようにテレビの 入力端子へしっかりと差し込みます。
- テレビの電源を入れ、テレビの入力 切り換えをケーブルでつないだ入力 にする ●いにで開き、ソープルのプラグを開き、クープルのプラグを、 入力端子へしっかりと差し ケーブルのプラグを、 スカ端子へしっかりと差し アーブルのプラグを、 スカ端子へしっかりときし スカ端子へしっかりときし スカール こうかん こうる スカース スカメラの電源を入れ

#### カメラの電源を入れる

- 下ボタンを押して電源を入れます。
- > 画像がテレビに表示されます (カメラの画 面には何も表示されません)。
- 見終わったらカメラとテレビの電源を 切ってから、AVケーブルを抜きます。

#### 画像がテレビに正しく表示されないときは?

<span id="page-108-1"></span>出力方式(NTSC/PAL)があわないと、画像が正しく表示されません。MENU ボタンを押して、[¶1] タブの[ビデオ出力方式]の出力方式を変えてください (日本国内の出力方式は、「NTSC」です)。

# **ハイビジョンテレビで見る**

別売のHDMIケーブル HTC-100を使うと、ハイビジョンテレビに接続し て、臨場感のある画像を楽しめます。

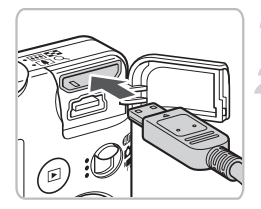

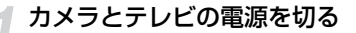

#### カメラとテレビをつなぐ

- ふたを開き、ケーブルのプラグをカメラの HDMI端子に差し込みます。
- ケーブルのプラグを、図のようにテレビの HDMI端子に差し込みます。
- [p.109](#page-108-0)の手順3~4の操作で画像を表示し ます。

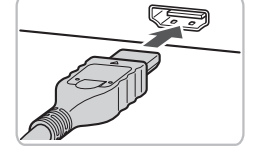

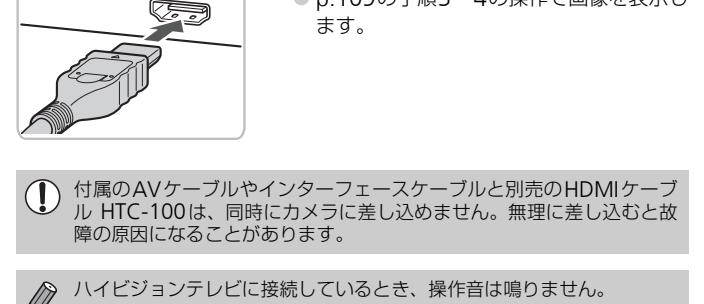

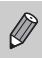

# <span id="page-110-1"></span><span id="page-110-0"></span>**保護する**

大切な画像をカメラの消去機能([p.28](#page-27-0)、[113](#page-112-0))で誤って消さないよう、保 護することができます。

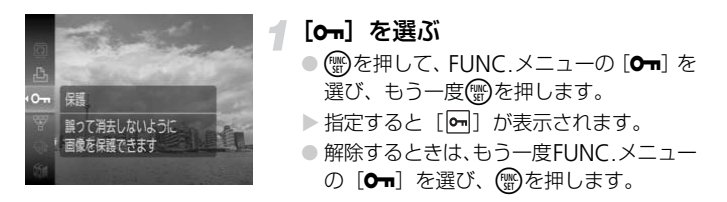

カードを初期化(p.52)すると、保護された画像も消えます。

 $\oslash$ • 保護された画像は、カメラの消去機能では消えません。画像を消すとき は、保護を解除してください。

●画像の保護は、MENUボタンを押して[D]タブの[保護]を選ん で ●を押し、[画像指定] を選び ●を押してから、 ◆か▶で画像<br>を選んで ●を押して設定することもできます。 を選んでmを押して設定することもできます。 COPY

## **範囲で指定する**

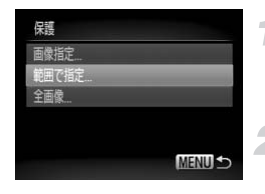

#### [保護]を選ぶ

●MENUボタンを押して、[F] タブの「保 護]を選び、(需)を押します。

#### [範囲指定]指定方法を選ぶ

- ●▲か▼を押して[範囲指定]を選び、( を押します。
- ●MENUボタンを押すと、メニュー画面に戻 ります。

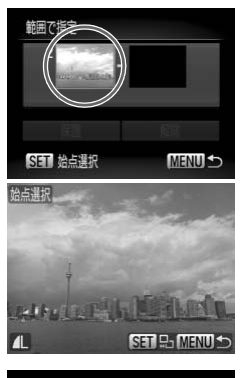

# 始点の画像を指定する

○ (BMC)を押します。

<span id="page-111-0"></span>s

● イか▶を押して画像を選び、(需)を押します。

# 範囲で指定 <del>アンストラックスのような</del><br>KERUID の始点より<br>ERUID の後点より<br>ERUID のですね! 保護 SE 終点選択

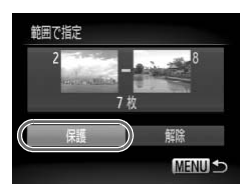

# 終点の画像を指定する

- ▶ を押して [終点選択]にし、 (※)を押し ます。 ● 終点の画像を指定する<br>● を押して[終点選択] にし、 ● を押します。<br>● ます。<br>● わトを押して画像を選び、 ●を押します。<br>● 始点より前の画像は選べません。<br>● 保護する<br>● ▼を押して[保護]を選び、 ● を押します。
	- イか▶を押して画像を選び、(需)を押します。
	- 始点より前の画像は選べません。

<span id="page-111-1"></span>

#### すべての画像を指定する

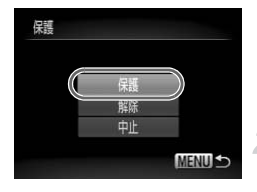

#### [全画像]を選ぶ

● [p.111](#page-110-0)の手順2の操作で [全画像] を選び、 mを押します。

保護する

● ▲か▼を押して[保護]を選び、(體)を押 します。

「範囲で指定する」の手順5、「すべての画像を指定する」の手順2で[解除]を 選ぶと、選んだ画像の保護をまとめて解除することができます。

<span id="page-112-0"></span>画像を選んでまとめて消すことができます。消した画像は復元できないの で、十分に確認してから消してください。保護した画像 ([p.111](#page-110-0)) は消えま せん。

<span id="page-112-1"></span>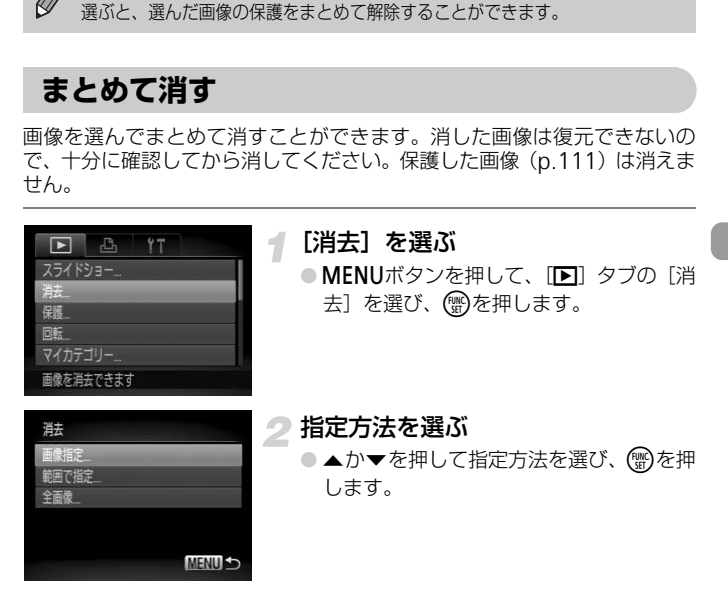

# 1**枚ずつ指定する**

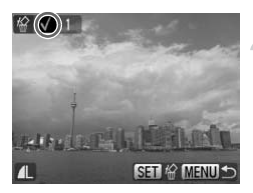

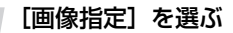

● [p.113](#page-112-0)の手順2の操作で [画像指定] を選 び、(™)を押します。

## 画像を指定する

- 4か▶を押して画像を選び、(需)を押しま す。
- ▶ 指定されると [√] が表示されます。
- もう一度( )を押すと解除され、[ √ ]が 消えます。
- 複数指定するときは、上記の操作を繰り返 します。

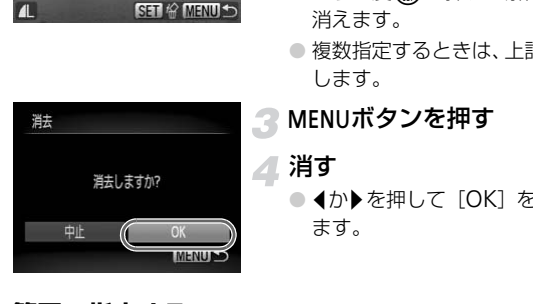

# ■ MENUボタンを押す

#### ▲消す

● イか▶を押して [OK] を選び、 (鴨を押し ます。

<span id="page-113-0"></span>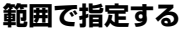

# [範囲で指定]を選ぶ

- [p.113](#page-112-0)の手順2の操作で [範囲で指定] を 選び、【働を押します。
- [p.112](#page-111-0)の手順3~4の操作で指定します。

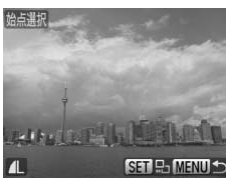

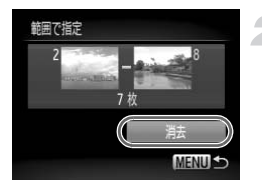

2消す ● ▼を押して[消去]を選び、(物を押します。

# **すべての画像を指定する**

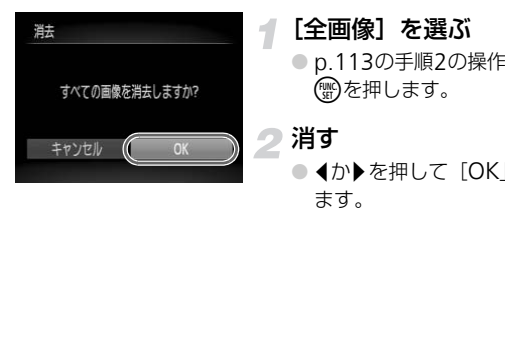

- [全画像]を選ぶ ● [p.113](#page-112-0)の手順2の操作で [全画像] を選び、 .<br>(WEC)を押します。
- 2消す
	- イか▶を押して [OK] を選び、 ( 等)を押し

# <span id="page-115-1"></span>**画像を分類する(マイカテゴリー)**

画像を種類別に分類することができます。また、種類別に絞り込んで表示し た状態([p.103](#page-102-0))で次の機能を使うと、分類した画像をまとめて操作するこ とができます。

● スライドショーで見る ([p.105](#page-104-0))、保護する ([p.111](#page-110-0))、まとめて消す ([p.113](#page-112-0))、印刷指定(DPOF)([p.126](#page-125-0))

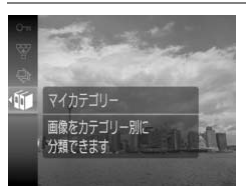

#### [;]を選ぶ

● (需)を押して、FUNC.メニューの[6] を 選び、もう一度(需)を押します。

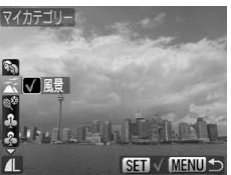

## 設定する

- ▲か▼を押して種類を指定し、 (需)を押し ます。
- 指定すると [√] が表示されます。

• :[H][t][w][S][y][P]で撮影した画像 COPY $\oslash$ 撮影時には、シーンに応じて自動で分類されます。 • %: 顔が検出された画像、または「%]「F!]「 (%)] で撮影した画像 • 云: ① 時に [ 米] [ 2 ] と判別された画像、または [ 本] [ X ] で 撮影した画像

#### **メニューから操作する**

#### [マイカテゴリー]を選ぶ

● MENUボタンを押して、[D] タブの[マ イカテゴリー]を選び、mを押します。

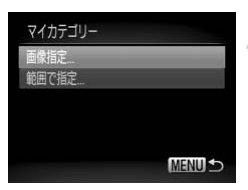

#### <span id="page-115-0"></span>指定方法を選ぶ

- ●▲か▼を押して指定方法を選び、(需)を押 します。
- ●MENUボタンを押すと、メニュー画面に戻 ります。

### 1枚ずつ指定する

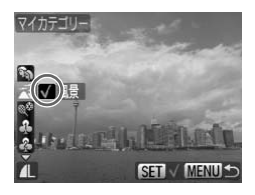

#### [画像指定]を選び指定する

- [p.116](#page-115-0)の手順2の操作で [画像指定] を選 び、(罰)を押します。
- √か▶を押して画像を選びます。
- ●▲か▼を押して種類を指定し、(需)を押し ます。
- ▶ 指定されると「√]が表示されます。
- $\bullet$ もう一度(需)を押すと解除され、[√]が 消えます。
- 複数指定するときは、上記の操作を繰り返 します。

#### <span id="page-116-0"></span>範囲で指定する

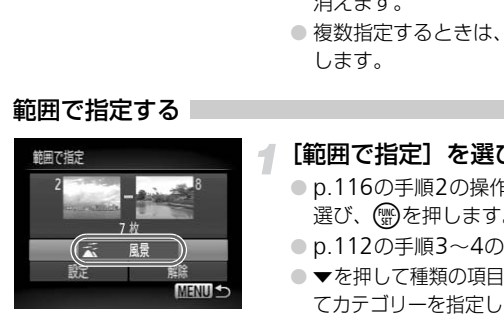

#### [範囲で指定]を選び指定する

- p.116の手順2の操作で [範囲で指定] を 選び、【約を押します。
- p.112の手順3~4の操作で指定します。
- ▼を押して種類の項目を選び、 イか▶を押し てカテゴリーを指定します。

設定する

● ▼を押して[設定]を選び、(需)を押します。

手順2で[解除]を選ぶと、[範囲で指定]した画像のカテゴリーを、ま とめて解除することができます。

# <span id="page-117-0"></span>**回転する**

画像の向きを変えて保存することができます。画質が Mm の動画は回転でき ません。

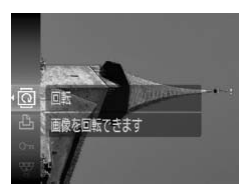

#### [@] を選ぶ

● ( )を押して、FUNC.メニューの[ 回] を 選び、もう一度(需)を押します。

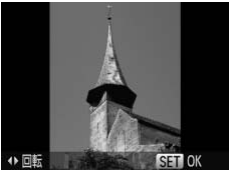

#### 回転する

- 4か▶を押すと指定した方向に 90度単位 で回転します。 COPY
	- 儒を押して決定します。

# **メニューから操作する**

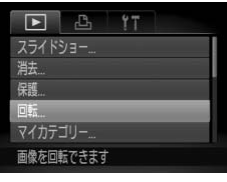

# 画転

SET **TO MENUS** 

#### [回転]を選ぶ

● MENUボタンを押して、[D] タブの[回 転]を選び、(需)を押します。

# 回転する

- 4か▶を押して画像を選びます。
- ▶ (∰)を押すたびに90度単位で回転します。
- MENUボタンを押すと、メニュー画面に戻 ります。

# <span id="page-118-2"></span>**画像を小さくする(リサイズ)**

撮影した画像を小さな記録画素数にして、別画像として保存できます。

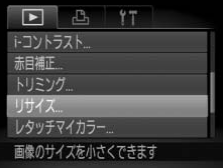

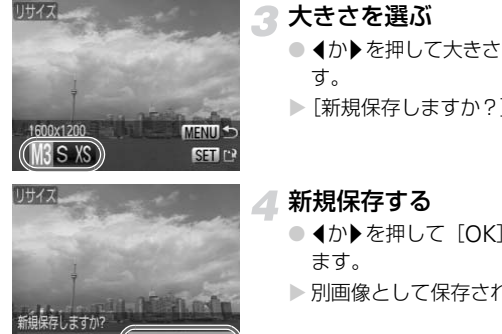

リサイズ

### [リサイズ]を選ぶ

● MENUボタンを押して、[D] タブの[リ サイズ]を選び、(物を押します。

#### 画像を選ぶ

- イか▶を押して画像を選び、 (※)を押しま す。
- 3 大きさを選ぶ
	- 1か▶を押して大きさを選び、 (需)を押しま す。
	- ▶ 「新規保存しますか?]が表示されます。

#### <span id="page-118-0"></span>新規保存する

- イか▶を押して [OK] を選び、 (需)を押し ます。
- > 別画像として保存されます。

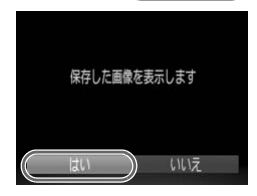

<span id="page-118-1"></span>画像を確認する

- ●MENUボタンを押すと、「保存した画像を 表示します]が表示されます。
- イか▶を押して [はい] を選び、 (需)を押し ます。
- > 保存した画像が表示されます。

• 撮影した画像の記録画素数よりも大きくはできません。

•[M] [XS] の画像はリサイズできません。

# **画像を切り抜く(トリミング)**

撮影した画像の必要な部分を切り抜き、別画像として保存できます。

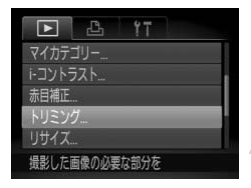

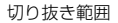

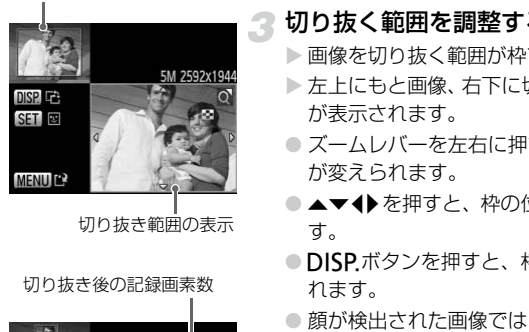

切り抜き範囲の表示

切り抜き後の記録画素数

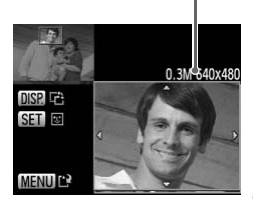

### [トリミング]を選ぶ

● MENUボタンを押して、[F] タブの[ト リミング]を選び、mを押します。

#### 画像を選ぶ

● 1か▶を押して画像を選び、(鴨)を押しま す。

#### 切り抜く範囲を調整する

- > 画像を切り抜く範囲が枠で表示されます。
- ▶ 左上にもと画像、右下に切り抜き後の画像 が表示されます。
- ズームレバーを左右に押すと、枠の大きさ が変えられます。
- ●▲▼◆を押すと、枠の位置が移動できま す。
- ●DISPボタンを押すと、枠の縦横が変えら れます。
- 顔が検出された画像では、左上の画面の顔 の位置に灰色の枠が表示されます。 (骨)を 押すと別の枠に切り換わり枠を中心にト リミングできます。
- ●MENUボタンを押します。

#### 新規保存して画像を確認する

- [p.119](#page-118-0)の手順4~5の操作を行います。
- $\mathscr{D}$ •[M][S][XS]の画像はトリミングできません。
	- トリミングできる画像の縦横比率は4:3 (縦のときは3:4)固定となります。
		- トリミングした画像の記録画素数は、トリミング前の画像より小さくな ります。

# **画像の色調を変える(レタッチマイカラー)**

画像の色調を変え、別画像として保存できます。各項目の内容は[p.74](#page-73-0)を参 照してください。

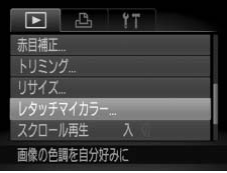

#### [レタッチマイカラー]を選ぶ

- ●MENUボタンを押して、[■]タブの[レ タッチマイカラー]を選び、(!)を押しま す。
- 画像を選ぶ
	- イか▶を押して画像を選び、 (※)を押しま す。

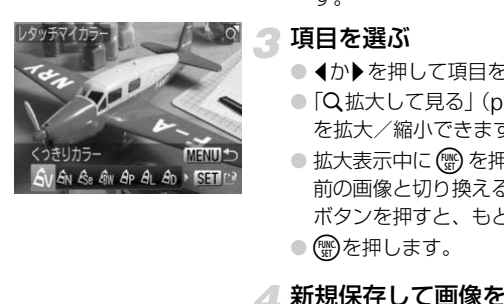

#### 項目を選ぶ

- 4か▶を押して項目を選びます。
- ●「Q拡大して見る」([p.108](#page-107-0))の操作で画像 を拡大/縮小できます。
- ●拡大表示中に(需)を押すと、色調を変える 前の画像と切り換えることができ、 MENU ボタンを押すと、もとの画面に戻ります。
- (需)を押します。

#### △ 新規保存して画像を確認する

● [p.119](#page-118-0)の手順4~5の操作を行います。

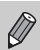

- 繰り返し画像の色調を変えると、画質が徐々に低下したり、思いどおり の色にならないことがあります。
- 撮影時のマイカラー([p.74](#page-73-0))と色調が若干異なることがあります。

# <span id="page-121-0"></span>**明るさを補正する(**i-**コントラスト)**

人の顔や背景など、一部が暗く撮影された画像は、その部分を検出し、適切 な明るさに自動補正します。また、画像全体で明暗差が小さい画像は、くっ きりした印象になるように自動補正します。

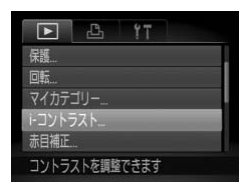

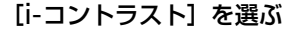

● MENUボタンを押して、[D] タブの [i-コントラスト]を選び、 働を押します。

画像を選ぶ

● 4か▶を押して画像を選び、 ( )を押しま す。

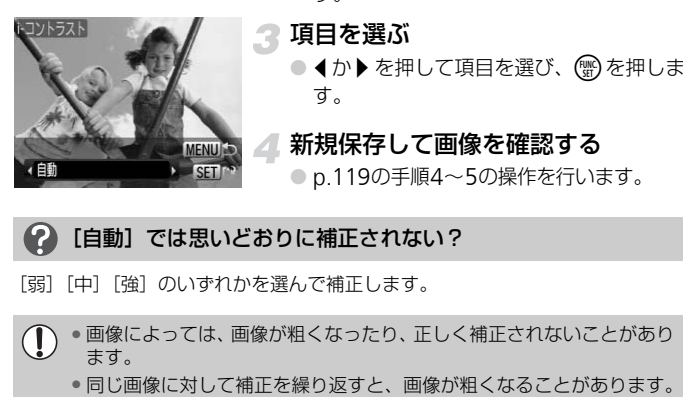

- 3 項目を選ぶ
	- 1か▶を押して項目を選び、(需)を押しま す。

#### 新規保存して画像を確認する

● p.119の手順4~5の操作を行います。

#### [自動]では思いどおりに補正されない?

- [弱][中][強]のいずれかを選んで補正します。
- 画像によっては、画像が粗くなったり、正しく補正されないことがあり  $\mathbb O$ ます。
	-

# <span id="page-122-0"></span>**赤目を補正する**

目が赤く撮影されてしまった画像の赤目部分を自動的に補正して、別画像と して保存できます。

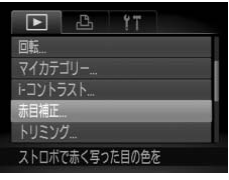

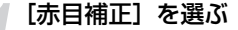

- MENUボタンを押して、[D] タブの[赤 目補正]を選び、mを押します。
- ▶ [赤目補正] 画面が表示されます。
- 画像を選ぶ
	- 4か▶を押して画像を選びます。

## 3 補正する

- (鴨)を押します。
- ▶検出された赤目部分が補正され、補正した 部分に枠が表示されます。
- ●「拡大して見る」(p.108)の操作で画像を 拡大/縮小できます。

#### 新規保存して画像を確認する

- ▲▼4▶ を押して「新規保存]を選び、 (鴨) を押します。
- > 別画像として保存されます。
- [p.119](#page-118-1)の手順5の操作を行います。
- 画像によっては、正しく補正されないことがあります。  $\left( \mathbf{r} \right)$ 
	- 手順4で「上書き保存] を選んだときは、補正内容で上書きされるため、 補正前の画像は残りません。
		- 保護されている画像は上書き保存できません。

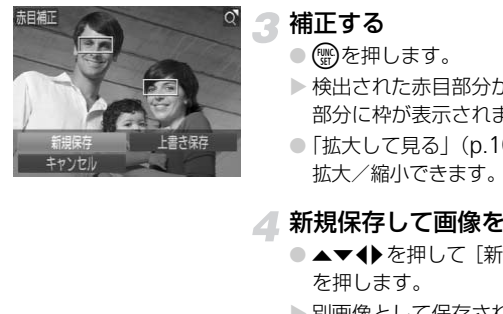

# <span id="page-123-0"></span>**かんたん予約と印刷(**DPOF**)**

撮影直後や画像の再生中にFUNC.メニューで、印刷予約(DPOF)ができ ます。印刷予約をして、カメラとプリンターをつなぐと簡単に印刷できま す。なお、この指定方法は、DPOF(Digital Print Order Format)規格に 準拠しています。

# **かんたん予約**

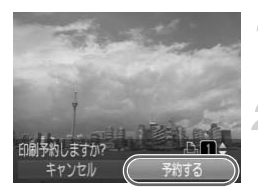

#### 画像を選ぶ

- 4か▶を押して、画像を選びます。
- [c]を選ぶ(動画は除く)
	- (需)を押して、FUNC.メニューの [凸] を 選び、もう一度(需)を押します。

印刷予約をする

- ●▲か▼を押して印刷枚数を指定し、4か▶ を押して[予約する]を選び、(需)を押し ます。
- 印刷予約を解除するときは、印刷予約した 画像を表示し、 ( ) を押して、FUNC. メ ニューの[凸]を選んで(需)を押し、4か ▶を押して[解除する]を選び、(需)を押 します。 <del>74/13</del><br>
- 選び、もう一度(物を押し<br>
選び、もう一度(物を押し取り)<br>
- エルトラー度(物をする)<br>
- 本か▼を押して「予約する」<br>
- を押して「予約する」とき<br>
- これの「心」を選んで<br>
- エューの「心」を選んで<br>
- こユーの「心」を選んで<br>
- こユーの「心」を選んで<br>
- こユーの「心」を選んで<br>
- こユーの「心」を選んで

# **予約した画像の印刷**

キヤノン製SELPHYシリーズのプリンターを例にして説明します。「はじめ よう!おうちプリント」([p.2](#page-1-0))もあわせて参照してください。

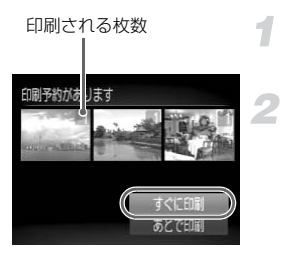

## カメラとプリンターをつなぐ ([p.29](#page-28-0))

印刷する

- ▲か▼を押して [すぐに印刷] を選び、( を押します。
- ▶ 印刷がはじまります。
- 印刷を中断して再開したときは、続きの画 像から印刷されます。 <u>(『すぐに印刷か</u>)》) 印刷がはじまります。<br><mark>あとで印刷</mark><br>像から印刷されます。<br>タルら印刷されます。

# <span id="page-125-1"></span><span id="page-125-0"></span>**印刷指定(**DPOF**)**

カード内の画像の中から印刷したい画像や印刷枚数などを指定して、一括印 刷や写真店への印刷注文ができます(最大998画像)。この指定方法は、 DPOF (Digital Print Order Format) 規格に準拠しています。

# **印刷内容の設定**

印刷タイプや日付、画像番号といった印刷内容を設定できます。この設定 は、印刷指定したすべての画像に共通して適用されます。

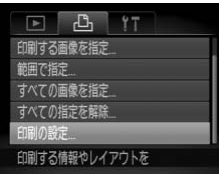

### [印刷の設定]を選ぶ

● MENUボタンを押して、[心] タブの「印 刷の設定]を選び、(需)を押します。

#### 設定する

- ▲か▼を押して項目を選び、4か▶を押し て設定します。
- ▶MENUボタンを押すと設定され、メニュー 画面に戻ります。

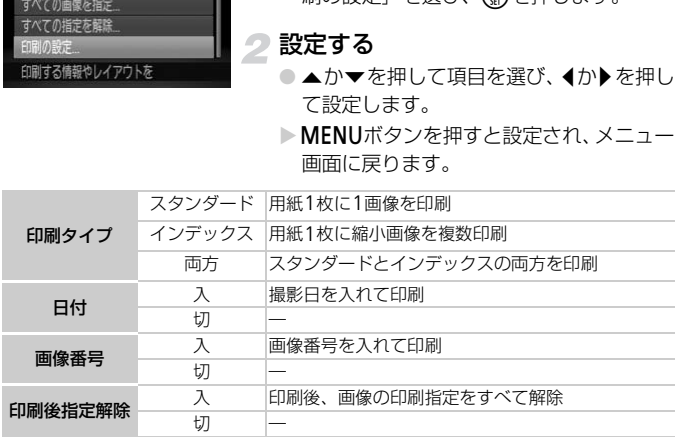

- プリンターまたは写真店によっては、印刷指定した内容が反映されない  $\left( \mathbf{r} \right)$ ことがあります。
	- ●他のカメラで指定したカードをこのカメラに入れると、[1) が表示 されることがあります。このカメラで指定を変更すると、設定済みの指 定がすべて書き換えられることがあります。
	- [日付] を [入] に設定すると、お使いのプリンターによっては、日付が重 複して印刷されることがあります。

 $\bigotimes$ •[インデックス]に設定したときは、[日付]と[画像番号]の両方を [入]にはできません。

• 日付の並びは、[11] タブの [日付/時刻] の設定で印刷されます ([p.19](#page-18-0))。

# 1**枚ずつ枚数を指定する**

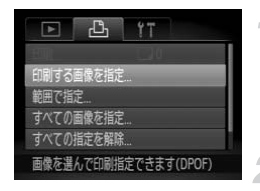

#### <span id="page-126-0"></span>[印刷する画像を指定]を選ぶ

● MENUボタンを押して、[凸] タブの[印 刷する画像を指定]を選び、 ( )を押しま す。

#### 画像を選ぶ

- 4か▶を押して画像を選び、(需)を押しま す。
- ▶ 枚数指定ができるようになります。
- [インデックス] では、指定されると [√] が表示され、もう一度(※)を押すと、解除 されて「√]が消えます。 まできます CPOF <br>- ● ● ● ● ● ● ● を押して画像を<br>- す。<br>- 枚数指定ができるよう<br>- インデックス】では、<br>が表示され、もう一般<br>- されて [√] が消え<br>- これて [√] が消え<br>- これて [√] が消え<br>- これて [√] が消え

# ■ 枚数を設定する

- ▲ か ▼ を押して枚数を指定します(最大 99枚)。
- 手順2~3の操作を繰り返して、画像と枚 数を指定します。
- ●「インデックス]では、枚数の指定ができ ません。手順2の操作で画像のみを選んで ください。
- ●MENUボタンを押すと設定され、メニュー 画面に戻ります。

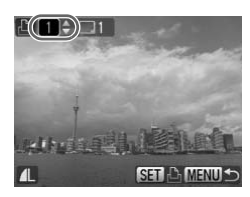

# **範囲で指定する**

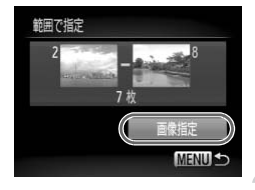

#### [範囲で指定]を選び指定する

- [p.127](#page-126-0)の手順1の操作で [範囲で指定] を 選び、(霜)を押します。
- [p.112](#page-111-0)の手順3~4の操作で指定します。

#### 印刷指定する

● ▲か▼を押して[画像指定]を選び、(需) を押します。

# **すべての画像を指定する**

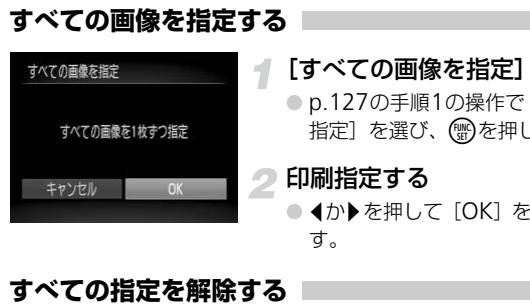

#### [すべての画像を指定]を選ぶ

- p.127の手順1の操作で [すべての画像を 指定]を選び、(需)を押します。
- 印刷指定する
	- 4か▶を押して [OK] を選び(需)を押しま す。

## **すべての指定を解除する**

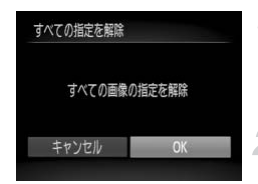

#### [すべての指定を解除]を選ぶ

● [p.127](#page-126-0)の手順1の操作で [すべての指定を 解除]を選び、 ( )を押します。

指定を解除する

● 4か▶を押して [OK] を選び(鴨を押しま す。

# *8*

# **カメラの機能を自分好みに変えよう**

カメラの各種機能を撮影スタイルにあわせて変えられます。 章の前半では、ふだん使う上で便利な機能について説明しています。 章の後半では、撮影機能や再生機能を目的にあわせて変える方法に ついて説明しています。

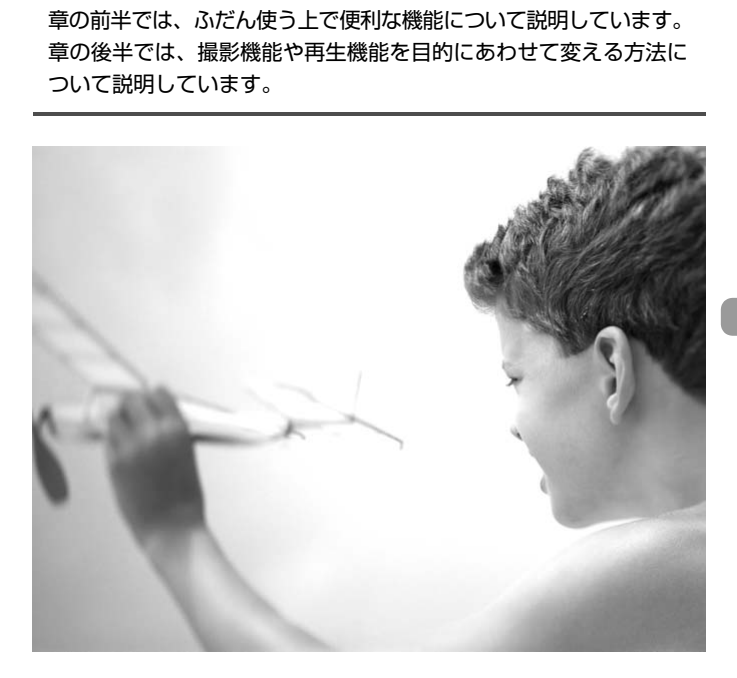

# **カメラの機能を変える**

メニューの「11]タブで、ふだん使う上での便利な機能を自分好みに設定で きます([p.48](#page-47-0))。

#### **機能の説明を表示しない**

FUNC.メニュー([p.47](#page-46-0))やメニュー([p.48](#page-47-0))で項目を選ぶと、機能の説明 が表示されます。この説明を表示しないようにすることができます。

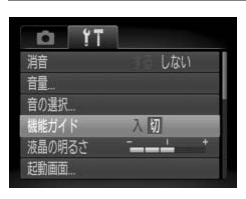

●[機能ガイド]を選び、 ◀か▶を押して[切] を選びます。

# **画像番号のつけかたを変える**

撮影した画像には、撮影した順に0001~9999の番号がつけられ、1つの フォルダに2000枚ずつ保存されます。この画像番号のつけかたを変えられ ます。 COPY

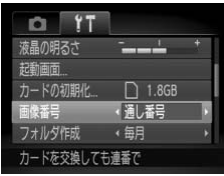

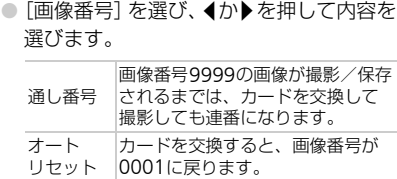

- $\bigotimes$ •[通し番号]、[オートリヤット] とも、交換するカードに画像が入って いるときは、その画像番号の続き番号になることがあります。画像番号 0001の画像から順に保存したいときは、初期化 ([p.52](#page-51-0)) したカード をお使いください。
	- フォルダ構造や保存される画像については、「ソフトウェアガイド」 ([p.2](#page-1-0))を参照してください。

# **フォルダを撮影日ごとに作る**

撮影した画像を保存するフォルダは、月ごとに作成されますが、撮影日ごと に作成することもできます。

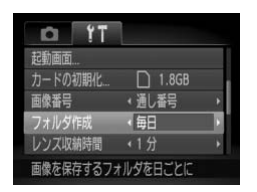

- ●「フォルダ作成】を選び、4か▶ を押して [毎日]を選びます。
- 撮影日ごとに新しいフォルダが作られ、撮 影した画像が保存されます。

# **レンズ収納時間を変える**

撮影状態から1ボタンを押して約1分経過すると、安全のためレンズが収納 されます([p.27](#page-26-0))。この収納時間を[0秒]に設定できます。

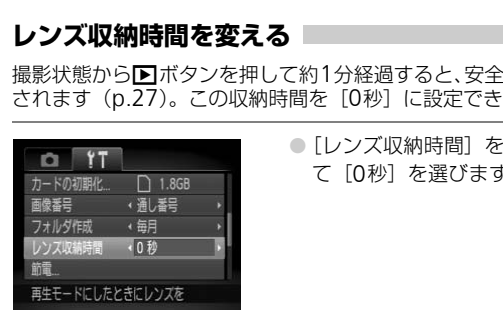

●「レンズ収納時間]を選び、4か▶を押し て[0秒]を選びます。

## **節電機能を切る**

節電機能([p.53](#page-52-0))を[切]にできます。バッテリーの消耗を防ぐため、通 常は「入」をおすすめします。

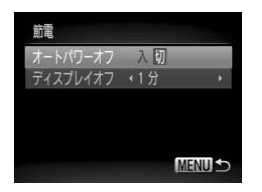

- [節電] を選び、 ∰を押します。
- ▲か▼を押して「オートパワーオフ]を選 び、◀か▶を押して「切〕を選びます。
- [切]にすると節電機能は働きません。雷 源の切り忘れに注意してください。

## **画面が消えるまでの時間を変える**

節電機能([p.53](#page-52-0))が働いて、画面が自動的に消えるまでの時間を設定でき ます。なお、「オートパワーオフ]が「切」のときも働きます。

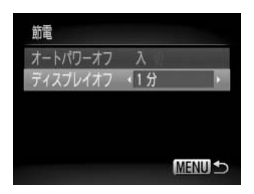

- [節電] を選び、 働を押します。
- ▲か▼を押して「ディスプレイオフ]を選 び、◀か▶を押して時間を選びます。
- バッテリーの消耗を防ぐため、通常は「1 分]以下をおすすめします。

# **世界時計を使う**

海外へ旅行するときなど、あらかじめ訪問先(旅行先)のエリアを登録して おくと、エリアを切り換えるだけで、登録したエリアの日時で記録できま す。日付/時刻を設定しなおす必要がなく便利です。 設定できます。 COPY

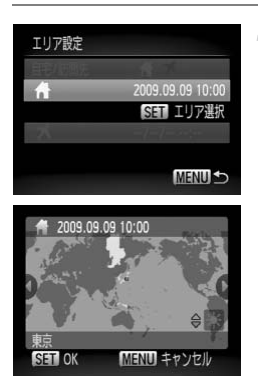

#### 自宅のエリアを設定する

- [エリア設定] を選び、(需)を押します。
- はじめて設定するときは、左の画面が表示 されていることを確認し、(需)を押します。
- イか▶を押して自宅エリアを選び、(需)を押 します。▲か▼を押して「※1を選ぶと、 サマータイム(1時間プラスされます)を

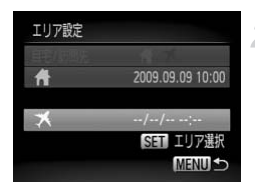

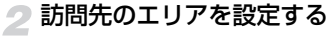

- ●▲か▼を押して[メ]を選び、(需)を押し ます。
- 4か▶を押して訪問先エリアを選び、(需)を 押します。
- 手順1と同じように、 サマータイムも設定 できます。

# 3 訪問先のエリアに切り換える

- ▲か▼を押して「自宅/訪問先】を選びま す。
- 4か▶を押して [ メ] を選び、MENUボタ ンを押します。
- ▶ [エリア設定] や撮影画面 ([p.44](#page-43-0)) に [ メ] が表示されます。

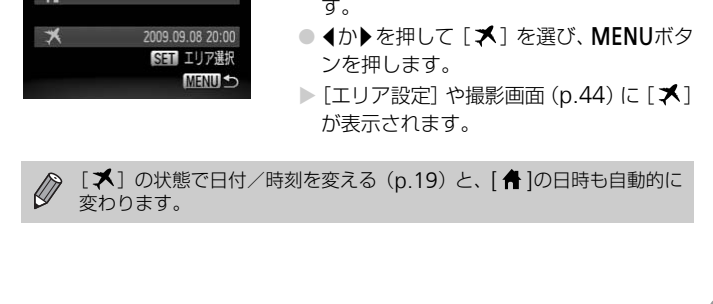

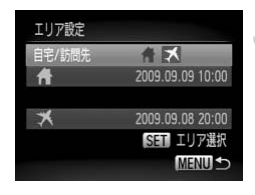

# **撮影機能を変える**

モードスイッチを■にしてPモードにし、メニューの[■]タブで設定で きます([p.48](#page-47-0))。

ここで説明する機能をPモード以外で使うときは、それぞれの機能がど のモードで使えるか確認してください ([p.146](#page-145-0)~[149](#page-148-0))。

#### <span id="page-133-0"></span>AF**補助光(ランプ)を切る**

暗いところでシャッターボタンを半押しすると、ピントを合わせるために、 ランプ(前面)が点灯します。このランプを点灯しないようにできます。

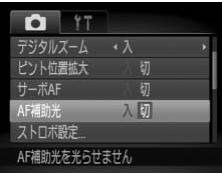

●[AF補助光]を選び、4か▶を押して「切] を選びます。

# <span id="page-133-1"></span>**赤目緩和機能(ランプ)を切る**

暗いところでのストロボ撮影では、人の目が赤く撮影されることを緩和する ため、ランプ(前面)が点灯します。このランプを点灯しないようにできます。 - 「<br><br><sub>切り</sub><br><br><br>ストロボ撮影では、人の目が赤く撮影される<br>ストロボ撮影では、人の目が赤く撮影される<br>面)が点灯します。このランプを点灯しない

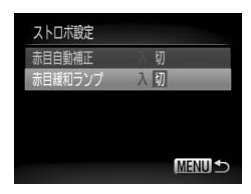

●[ストロボ設定]を選び、 ( )を押します。 ● ▲か▼を押して [赤目緩和ランプ] を選び、 ◀か▶を押して「切〕を選びます。

## **撮影後の画像表示時間を変える**

撮影直後に画像が表示される時間を変えられます。

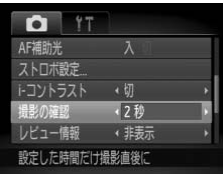

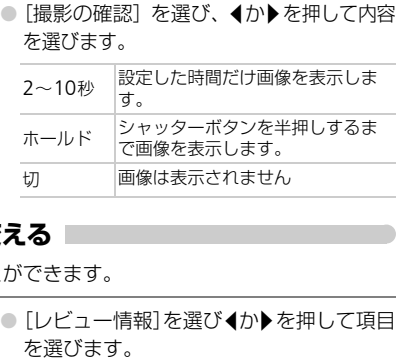

# **撮影直後の画面表示を変える**

撮影後の画像表示を変えることができます。

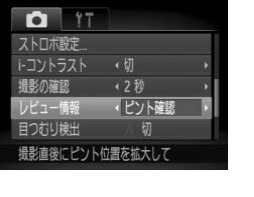

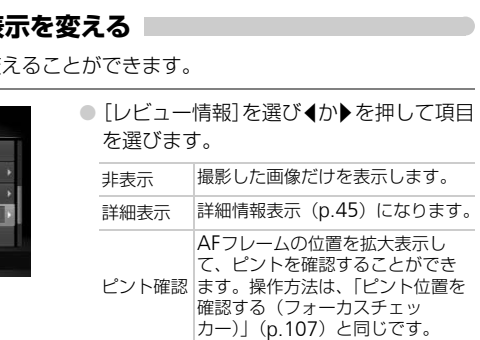

## **撮影ガイドを表示する**

撮影のときに垂直、水平の目安になる格子線や、L判やはがきなどの縦横比 が3:2の用紙に印刷するときの目安を画面上に表示できます。

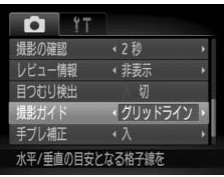

●「撮影ガイド〕を選び、4か▶を押して内容 を選びます。

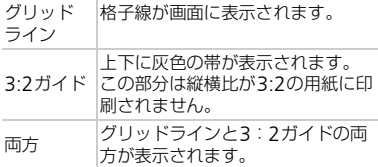

•[  $\boxed{\textbf{M}}$ ] では、[3:2ガイド][両方]は設定できません。

- •「グリッドライン」は画像に記録されません。
- •[3:2ガイド]の灰色の部分は、印刷されない領域を示しています。実際 の画像は、灰色の部分も画像として記録されます。 COPY

## <span id="page-135-0"></span>**手ブレ補正の設定を変える**

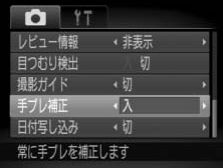

●「手ブレ補正]を選び、4か▶を押して内容 を選びます。

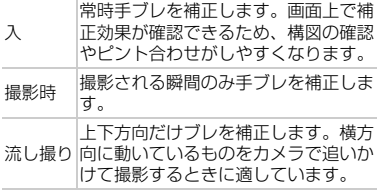

- 手ブレを補正しきれないときは、三脚などでカメラを固定してくださ  $\mathbf{I}$ い。三脚などでカメラを固定するときは、[切]にすることをおすすめ します。
	- •[流し撮り]は、カメラを構位置にして撮影します。カメラが縦位置で は補正されません。

# **再生機能を変える**

■ボタンを押して、メニューの[■] タブで設定できます ([p.48](#page-47-0))。

# **再生したときに表示する画像を選ぶ**

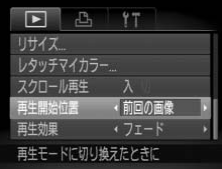

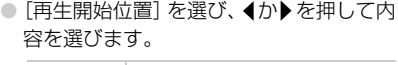

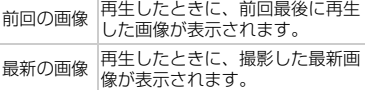

# **カメラの起動画面や音を変える**

<span id="page-136-0"></span>メニューの[1] タブで、カメラの各種動作音や、電源を入れたときに表示さ れる起動画面を変えられます。 COPY

# **音を変える**

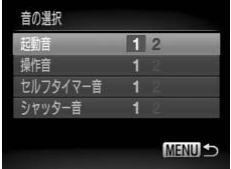

#### ● [音の選択]を選び、 ( )を押します。

- ●▲か▼を押して、内容を選びます。
- ◀か▶を押して変更します。

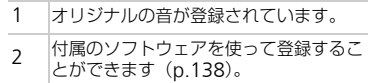

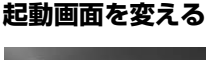

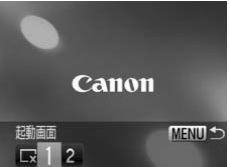

● [起動画面]を選び、 (※)を押します。 ● ◀か▶を押して変更します。

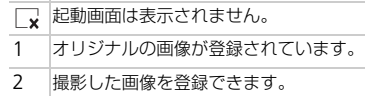

カメラの起動画面や音を変える

## **撮影した画像を起動画面にする**

1ボタンを押して、再生モードにすると登録できます。

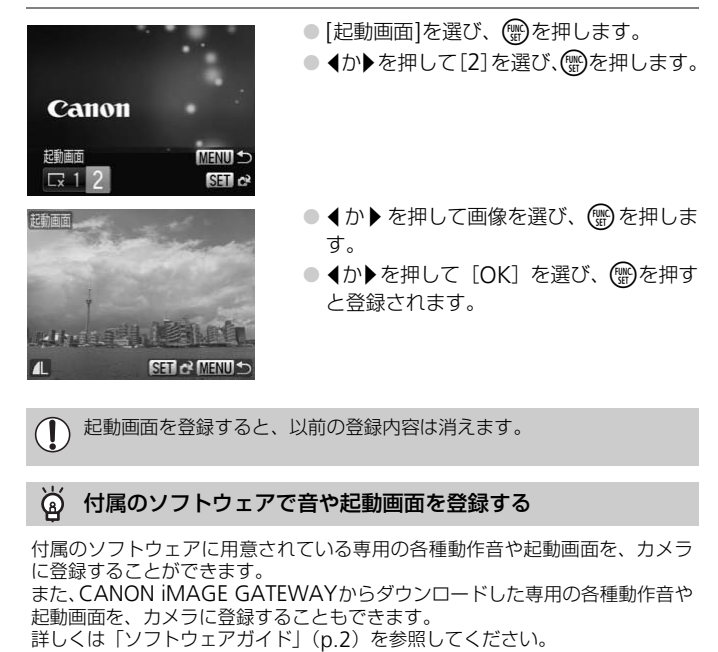

<span id="page-137-1"></span><span id="page-137-0"></span>起動画面を登録すると、以前の登録内容は消えます。

#### 付属のソフトウェアで音や起動画面を登録する

付属のソフトウェアに用意されている専用の各種動作音や起動画面を、カメラ に登録することができます。 また、CANON iMAGE GATEWAYからダウンロードした専用の各種動作音や 起動画面を、カメラに登録することもできます。<br>詳しくは「ソフトウェアガイド」(p.2)を参照してください。

# *9*

# **カメラを使うときに役立つ情報**

ACアダプターキット(別売)の使いかたや、「故障かな?と思った ら」のほか、カメラの機能一覧を掲載しています。また、章の最後 には索引を掲載しています。

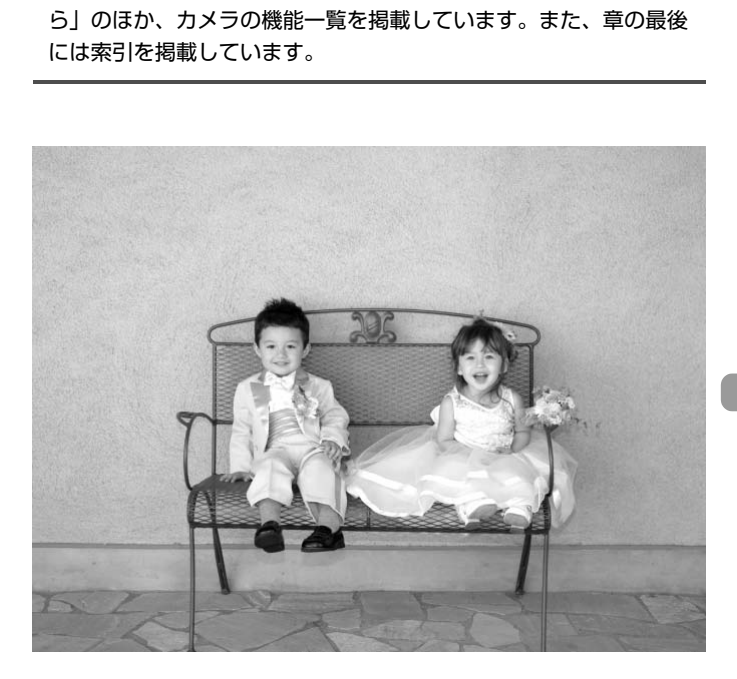

# **家庭用電源でカメラを使う**

ACアダプターキットACK-DC10(別売)を使うと、バッテリーの残量を 気にせずにカメラを使うことができます。

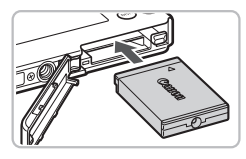

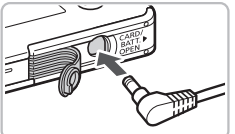

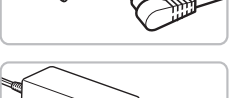

## カプラーを入れる

- ふたを開き ([p.16](#page-15-0))、カプラーを図の向き にして、「カチッ」と音がしてロックされ るまで差し込みます。
- ふたを閉めます ([p.16](#page-15-0))。

# プラグをカプラーにつなぐ

● カバーを開き、アダプターのプラグをカプ ラーの端子にしっかりと差し込みます。

#### 電源コードを取り付ける

- 電源コードをアダプターに差し込み、プラ グをコンセントに差し込みます。
- カメラの電源を入れると、カメラが使えます。
- 使い終わったら、カメラの電源を切ってから プラグをコンセントから抜いてください。

ラーの端子にしっかりと差し込みます。 電源コードを取り付ける 電源コードを取り付ける 電源コードをアダプターに差し込みます グをコンセントに差し込みます かんこく アラグをコンセントから抜いてくいる ことがあります アラグをコンセントから抜いてくいることがあります。 アラグや電源コードを抜かないで カメラの電源を入れたまま、プラグや電源コードを抜かないでください。  $\left( \mathbf{I}\right)$ 

# **故障かな?と思ったら**

「カメラが故障したのかな?」と考える前に、下記の例を参考に確認してくだ さい。問題が解決しないときは、別紙の相談窓口へご相談ください。

#### **電源**

#### 電源ボタンを押してもカメラが動作しない

- バッテリーが正しい向きで入っているか確認してください ([p.16](#page-15-0))。
- カード/バッテリー収納部ふたが閉じているか確認してください ([p.16](#page-15-0))。
- バッテリーの端子が汚れているとバッテリー性能が低下します。綿棒などで端子を拭 き、バッテリーを数回入れなおしてください。

#### バッテリーの消耗が早い

• 低温下ではバッテリー性能が低下します。端子カバーを付けて、ポケットなどでバッ テリーを温めてからお使いください。

#### レンズが出たままで収納されない

• 電源を入れたまま、カード/バッテリー収納部ふたを開けないでください。ふたを閉 じた後、電源を入れてからもう一度切ってください (p.17)。 **ままで収納されない**<br>たまま、カード/バッテリー収納部ふたを開けない<br>源を入れてからもう一度切ってください(p.17)<br><br>**できない/画面が乱れる(p.109)**<br>のとき(p.27)は、シャッターボタンを半押しし<br>のとき(p.27)は、シャッターボタンを半押しし

#### **テレビ表示**

#### テレビに表示できない/画面が乱れる (p.109)

#### **撮影**

#### 撮影できない

● 再生モードのとき (p.27) は、シャッターボタンを半押ししてください ([p.23](#page-22-0))。

#### 暗い場所での画面表示がおかしい(p.46)

#### 撮影中の画面表示がおかしい

以下の場合、撮影画像には記録されませんが動画には記録されます。注意してください。

- カメラに強い光があたると、表示が黒くなることがあります。
- 蛍光灯下で撮影すると、画面がちらつくことがあります。
- 明るい光源を撮影すると、画面に赤紫色の帯が表示されることがあります。

#### シャッターボタンを押したら、画面に [\$] が点滅表示されて撮影できない ([p.26](#page-25-0))

#### シャッターボタンを半押ししたときに、[Q] が表示される ([p.59](#page-58-0))

- [手ブレ補正]を[入]にしてください([p.136](#page-135-0))。
- ストロボを [4] に設定してください ([p.67](#page-66-0))。
- ISO感度を高くしてください ([p.71](#page-70-0))。
- 三脚などでカメラを固定してください。

#### 故障かな?と思ったら

#### 画像がボケて撮影されている

- シャッターボタンを半押ししてピントを合わせてから、撮影してください ([p.23](#page-22-0))。
- 撮影距離範囲内に被写体を収めて撮影してください([p.153](#page-152-0))。
- [AF補助光] を [入] にしてください ([p.134](#page-133-0))。
- 意図しない機能(マクロ撮影など)が設定されていないか確認してください。
- フォーカスロック、AFロックで撮影してください ([p.77](#page-76-0)、[82](#page-81-0))。

#### シャッターボタンを半押ししても、AFフレームが表示されずピントが合わない

● 被写体の明暗差がある部分を画面中央にしてシャッターボタンを半押しするか、半押 しを何度か繰り返すとAFフレームが表示され、ピントが合うことがあります。

#### 被写体が暗すぎる

- ストロボを[\$]にしてください ([p.67](#page-66-0))。
- 露出補正で明るさを調整してください([p.66](#page-65-0))。
- i-コントラスト機能で補正してください(p.85、122)
- AEロックまたはスポット測光で撮影してください (p.84)。

#### 被写体が明るすぎる(白トビする)

- ストロボを[()]にしてください (p.59)。
- 露出補正で明るさを調整してください(p.66)。
- AEロックまたはスポット測光で撮影してください (p.84)。
- 被写体にあたっている照明を弱めてください。

#### ストロボが光ったのに暗い画像になった(p.25)

- ISO感度を高くしてください(p.71)。
- ストロボ撮影に適した距離で撮影してください (p.67)

# ストロボ撮影した画像の被写体が明るすぎる(白トビする) 機能で補正してください(p.85、122)<br>機能で補正してください(p.85、122)<br>まスポット測光で撮影してください(p.84)。<br>**ぞる(白トビする)**<br>』にしてください(p.59)。<br>ことになり、このに暗い間違いでください。<br>このに暗い画像になった(p.25)<br>このに暗い画像になった(p.25)<br>このに暗い画像になった(p.25)<br>このに暗い画像になった(p.25)<br>このの破写作が明るすぎる(白トビする)<br>この使いの部で撮影して

- ストロボ撮影に適した距離で撮影してください([p.67](#page-66-0))。
- ストロボを [6)] にしてください ([p.59](#page-58-1))。

#### ストロボ撮影時、画像に白い点などが写る

● 空気中のちりなどにストロボ光が反射しました。

#### 画像が粗い感じになる

- ISO感度を低くして撮影してください([p.71](#page-70-0))。
- 撮影モードによってはISO感度が高くなるため、粗い感じの画像になることがありま す([p.58](#page-57-0))。

#### 目が赤く写る([p.86](#page-85-0))

• [赤目緩和ランプ]を[入]に設定してください([p.134](#page-133-1))。ストロボ撮影のときは、 ランプ (前面) が点灯 ([p.42](#page-41-0)) して、約1秒間は赤目現象を緩和するため撮影でき ません。また、写される人がランプを見ているときに効果があります。「室内を明る くする」、「写したい人に近付く」と効果が上がります。

#### カードへの画像の記録時間が長い、または連続撮影速度が遅くなった

• カードをこのカメラで物理フォーマットしてください([p.52](#page-51-0))。

#### 撮影機能やFUNC.メニューの設定ができない

• 設定できる項目は撮影モードによって異なります[。「撮影機能/](#page-145-1)FUNC.メニュー 一 覧」([p.146](#page-145-1))でご確認ください。

#### **動画撮影**

#### 正しい撮影時間が表示されない、または中断される

• カードをこのカメラで初期化するか、書き込み速度の速いカードを使ってください。 撮影時間が正しく表示されないときも、カードには実際に撮影した時間の動画が撮影 されています([p.32](#page-31-0))。

#### 液晶モニターに[1] が表示され、撮影が自動的に終了した

カメラの内部メモリーが少なくなりました。以下の方法を試してください。

- カードをこのカメラで物理フォーマットする ([p.52](#page-51-0))。
- 画質を変える(p.94)。
- 書き込み速度の速いカードを使う。

#### ズームできない

• 撮影中はデジタルズームが使えますが、光学ズームは動作しません([p.97](#page-96-0))。

#### **再生**

#### 再生できない

• パソコンでファイル名やフォルダ構造を変えると再生できないことがあります。ファ イル名やフォルダ構造については、「ソフトウェアガイド」([p.2](#page-1-0))を参照してくださ い。 る(p.94)。<br>度の速いカードを使う。<br>**い**<br>ジタルズームが使えますが、光学ズームは動作し<br>ファイル名やフォルダ構造を変えると再生できな<br>オルダ構造については、「ソフトウェアガイド」(<br>**る、または音声が途切れる**<br>で初期化したカードをお使いください(p.52)。

#### 再生が中断する、または音声が途切れる

- このカメラで初期化したカードをお使いください(p.52)。
- 動画を、読み込み速度の遅いカードにコピーして再生すると、再生が一瞬中断するこ とがあります。
- パソコンで動画を再生するとき、パソコンの性能によっては、画像がフレーム(コ マ)落ちしたり、音声が途切れたりすることがあります。

#### **パソコン**

#### 画像をパソコンに取り込めない

カメラとパソコンをケーブルで接続しているときは、以下の操作で画像の取り込みス ピードを遅くすることで、問題が解決できることがあります。

● MENUボタンを押した状態でさらに▲と(物を同時に押し、表示された画面で[B]を 選択して働を押す。

# **画面に表示されるメッセージ一覧**

画面にメッセージが表示されたときは、以下のように対応してください。

#### カードがありません

● カードが正しい向きで入っていません。カードを正しい向きで入れます([p.16](#page-15-0))。

#### ライトプロテクト

• SD カード、SDHC カードのスイッチが「LOCKI側(書き込み禁止)になっていま す。スイッチを書き込みできる方へ切り換えます ([p.18](#page-17-0))。

#### 記録できません!

• カードが入っていない状態で撮影しました。撮影するときは、カードを正しい向きで 入れます ([p.16](#page-15-0))。

#### カードが異常です([p.52](#page-51-0))

● 別紙の相談窓口へご相談ください。

#### カードがいっぱいです

• カードの空き容量がないため、撮影(p.24、55、65、79)や編集([p.119](#page-118-2)~[123](#page-122-0)) はできません。画像を消して(p.28、113)空き容量を作るか、空き容量のあるカー ドに交換します (p.16)。 **1です**<br>•量がないため、撮影(p.24、55、65、79)や編<br>画像を消して(p.28、113)空き容量を作るか、9<br>- (p.16)。<br>し**てください(p.16)<br>-<br>です/互換性のないJ[P](#page-112-1)EGです/画像が大きすぎま<br>です/互換性のないJPEGです/画像が大きすぎま<br>アテータが壊れている画像は表示できません。<br>したり、ファイル名を変えたりした画像や、この?** 

#### バッテリーを交換してください(p.16)

#### 画像がありません

• カードに表示できる画像が入っていません。

#### 保護されています(p.111)|

#### 認識できない画像です/互換性のないJPEGです/画像が大きすぎます/再生できません  $(AVI)$  /RAW

- 非対応の画像やデータが壊れている画像は表示できません。
- パソコンで加工したり、ファイル名を変えたりした画像や、このカメラ以外で撮影し た画像は、表示できないことがあります。

#### 拡大できない画像です/回転できない画像です/処理できない画像です/登録で きない画像です/処理できません/指定できない画像です

- 非対応の画像は、拡大([p.108](#page-107-1))、回転([p.118](#page-117-0))、編集([p.119](#page-118-2)~[123](#page-122-0))、起動画面 への登録 ([p.138](#page-137-1))、カテゴリー分け ([p.116](#page-115-1))、印刷指定 ([p.126](#page-125-1)) はできません。
- パソコンで編集した画像やファイル名を変えた画像、このカメラ以外で撮影した画像 は、拡大、回転、編集、起動画面への登録、カテゴリー分け、印刷指定はできないこ とがあります。
- 動画は、拡大([p.108](#page-107-1))、編集([p.119](#page-118-2)~[123](#page-122-0))、印刷予約([p.124](#page-123-0))、起動画面への 登録([p.137](#page-136-0))はできません。

#### 指定できません!

- 画像を範囲指定([p.114](#page-113-0)、[112](#page-111-1)、[117](#page-116-0))するとき、始点に終点より遅い番号の画像、 または終点に始点より早い番号の画像を指定しようとしました。
- 範囲指定([p.114](#page-113-0)、[112](#page-111-1)、[117](#page-116-0))で、501画像以上を指定しようとしました。
#### 指定が多すぎます

• 印刷指定の画像を998枚より多く指定しました。指定する画像を998枚以下にしま す([p.126](#page-125-0))。

#### 指定完了できませんでした

• 印刷指定を正しく保存できませんでした。指定枚数を減らして、もう一度指定します  $(p.126)$  $(p.126)$  $(p.126)$ 

#### ファイル名が作成できません

● カメラが作成しようとしたフォルダ名、画像のファイル名と同じファイル名があると きや、画像番号が最大値になっているため、フォルダや画像が作成できません ([p.131](#page-130-0))。[11] メニューで「画像番号]を「オートリセット]に変えるか ([p.130](#page-129-0))、 カードを初期化します ([p.52](#page-51-0))。

#### 通信エラー

● カードに大量の画像(1000枚程度)があるため、パソコンに画像を取り込んだり印刷し たりできません。パソコンへ取り込むときは、カードリーダー(市販品)を使います。印 刷するときは、プリンターのカードスロットにカードを差して印刷します。

#### レンズエラーを検知しました

- レンズの不具合を検知しました。電源ボタンを押して、電源を入れなおします ([p.42](#page-41-0))。ただし、頻繁に表示されるときは故障が考えられますので、別紙の相談窓 口へご相談ください。 カードに大量の画像(1000枚程度)があるため、パソコンに直<br>たりできません。パソコンへ取り込むときは、カードリーダー<br>刷するときは、プリンターのカードスロットにカードを差して<br>**リンズエラーを検知しました**<br>レンズの、ただし、頻繁に表示されるときは故障が考えられまして、<br>レンズの、ただとい。<br>ロへご相談ください。<br>ロへご相談ください。<br>レンズ動作中にレンズを押さえたり、ホコリや砂ボコリの立て<br>うと表示されることがあります。<br>メ(エラ
- レンズ動作中にレンズを押さえたり、ホコリや砂ボコリの立つ場所などでカメラを使 うと表示されることがあります。

Exx (エラー番号)

- カメラがエラーを検知しました。電源ボタンを押して、電源を入れなおします  $(p.42)$  $(p.42)$  $(p.42)$
- 撮影直後に表示されたときは、撮影されていないことがあります。再生して画像を確 認してください。
- 頻繁に表示されるときは故障が考えられますので、「xx」の番号を控えて、別紙の相

## <span id="page-145-0"></span>**撮影機能/**FUNC.**メニュー 一覧**

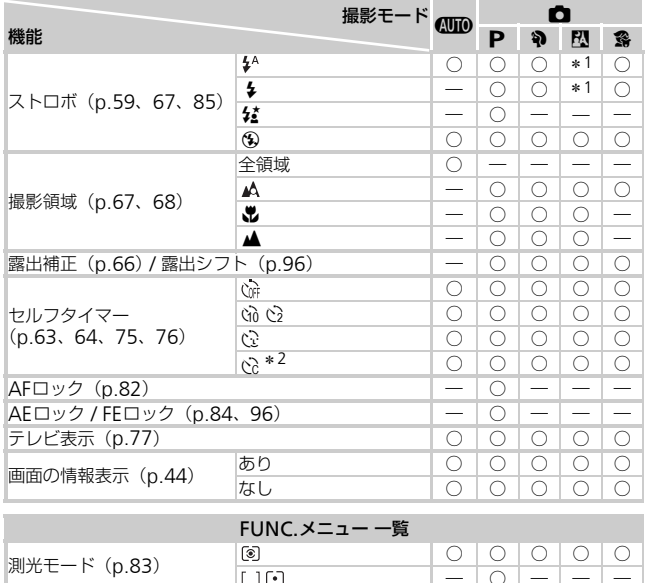

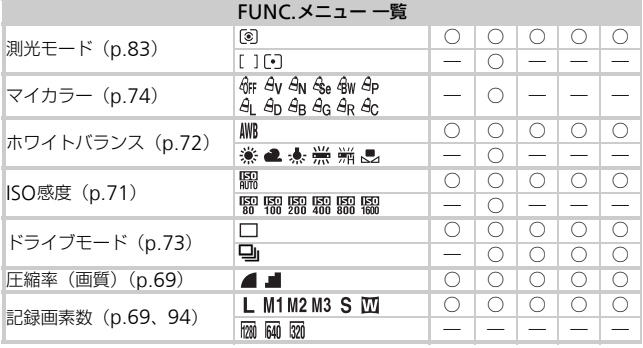

\*1ストロボ発光時は[な] \*2[時間]は0~30秒、[枚数]は1~10枚まで設定 可能 \*3 ISO3200 ([p.58](#page-57-0)) に固定 \*4 [M3] 固定 \*5 [四] は選択不可

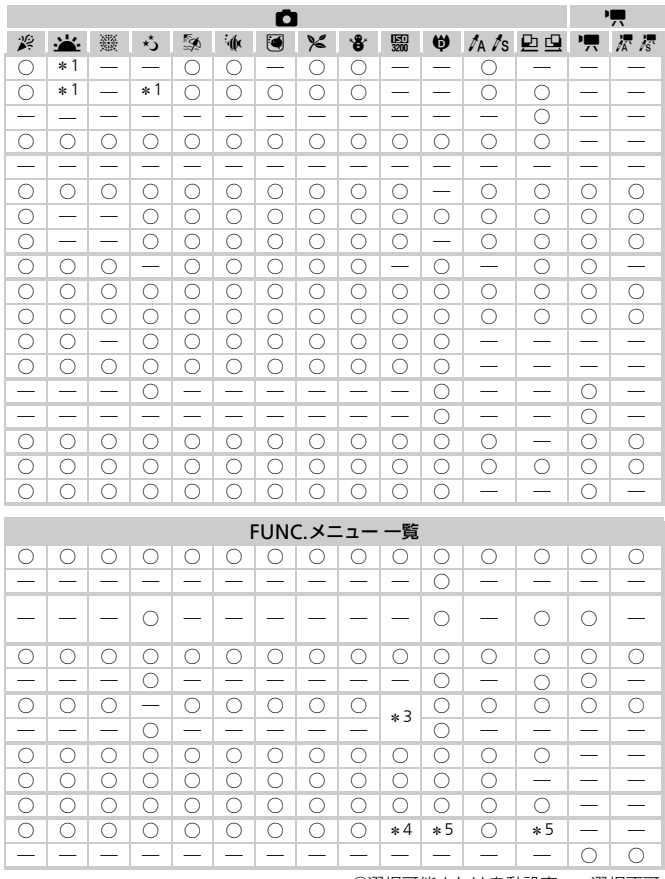

○選択可能または自動設定 一選択不可

### <span id="page-147-0"></span>4**撮影タブメニュー 一覧**

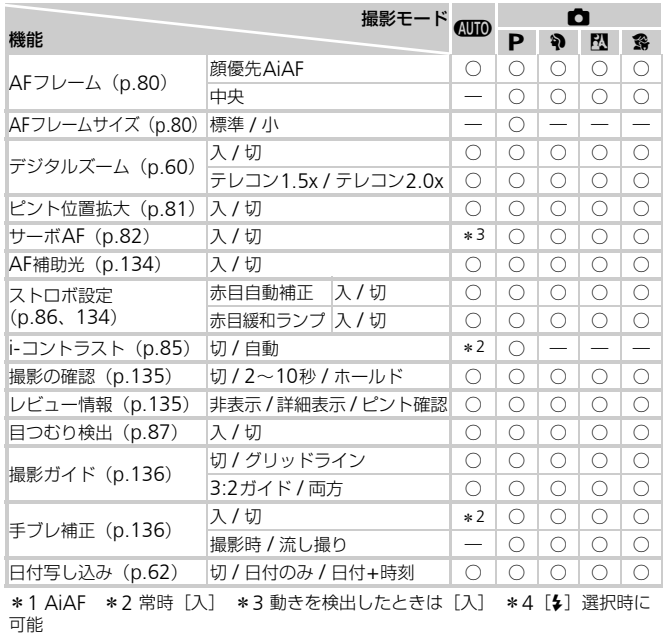

\*1 AiAF \*2 常時[入] \*3 動きを検出したときは[入] \*4[\$]選択時に<br> 可能

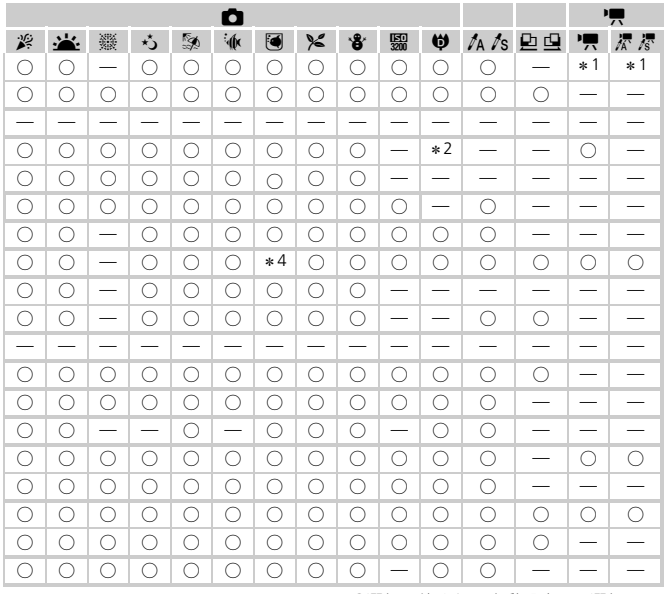

○選択可能または自動設定 一選択不可

### 3**設定タブメニュー 一覧**

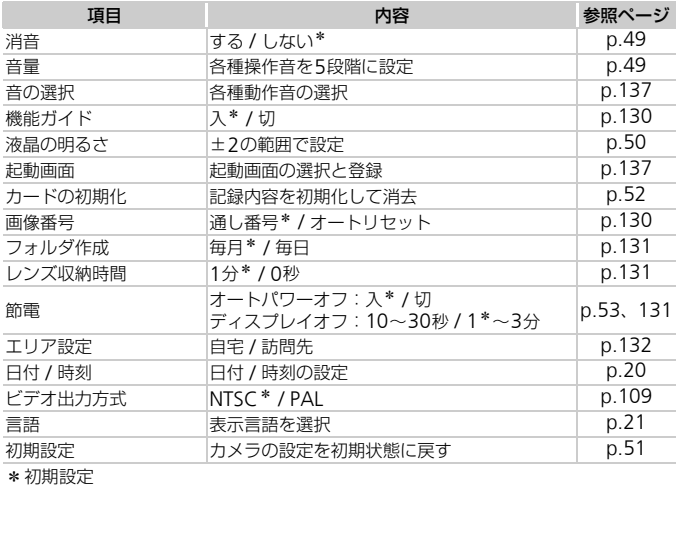

### 1**再生タブメニュー 一覧**

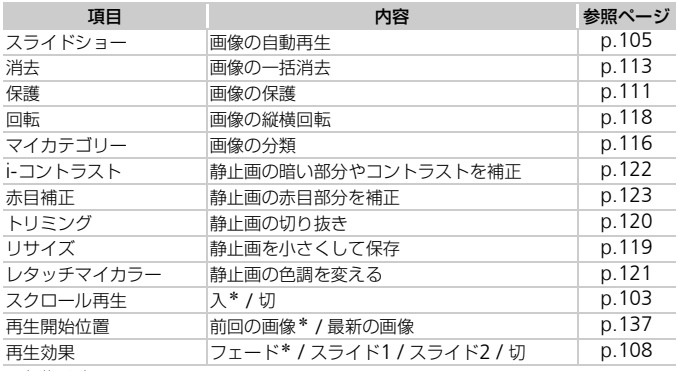

\*初期設定

#### 2**印刷タブメニュー 一覧**

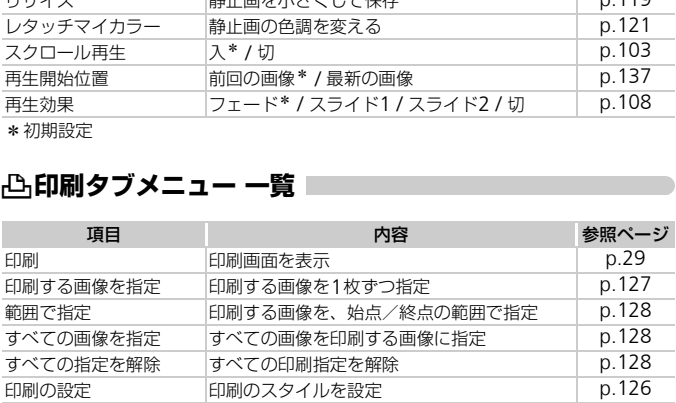

### **日ごろの取り扱いについて**

- カメラは精密機器です。落としたり、衝撃を与えたりしないでください。
- カメラを磁石やモーターなどの、強力な磁場を発生させる装置の近くに、 絶対に置かないでください。電磁波により、カメラが誤作動したり、記録 した画像が消えたりすることがあります。
- カメラや画面に水滴や汚れがついたときは、メガネ拭きなどのやわらかい 布で拭きとってください。ただし、強くこすったり、押したりしないでく ださい。
- 有機溶剤を含むクリーナーなどでは、絶対にカメラや画面を拭かないでく ださい。
- レンズにゴミがついているときは、市販のブロアーで吹き飛ばすだけにし てください。汚れがひどいときは、別紙の相談窓口にご相談ください。
- カメラを寒いところから急に暑いところへ移すと、カメラに結露(水滴) が発生することがあります。カメラを寒いところから暑いところへ移すと きは結露の発生を防ぐため、カメラをビニール袋に入れて袋の口を閉じ、 周囲の温度になじませてから取り出してください。 ところから急に暑いところへ移すと、カメースから急に暑いところへ移すと、カメラはころから暑いところから暑いところから暑いところから暑いところから暑いところから暑いところから暑いところから暑いだけでしょう いっしてください。たときは、故障の原因となりますのでカメミデリー、カードをカメラから取り出し、水でください。
- 結露が発生したときは、故障の原因となりますのでカメラを使わないでく ださい。バッテリー、カードをカメラから取り出し、水滴が消えてから、 カメラを使ってください。

## **主な仕様**

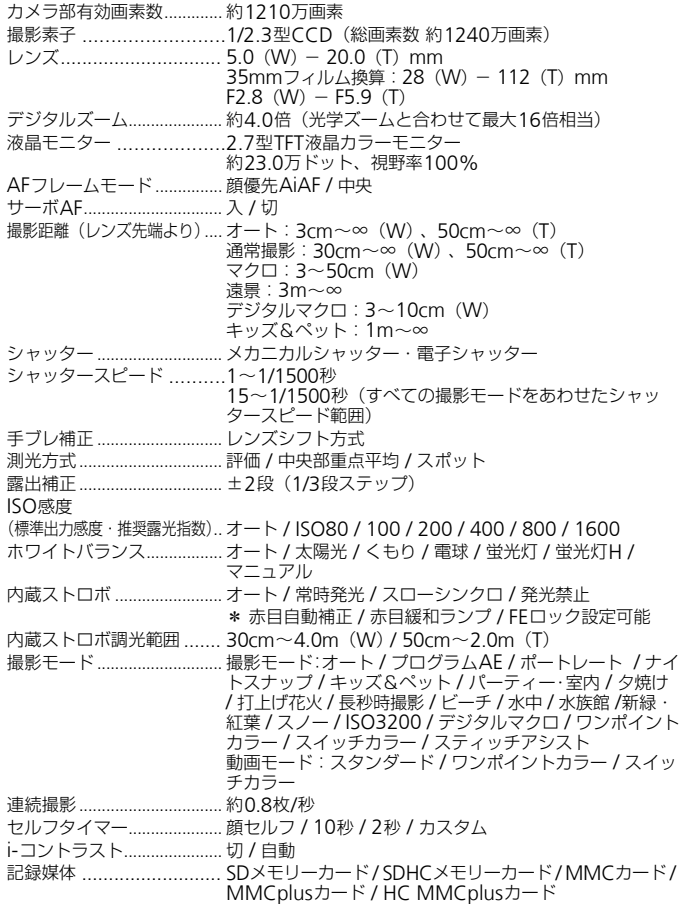

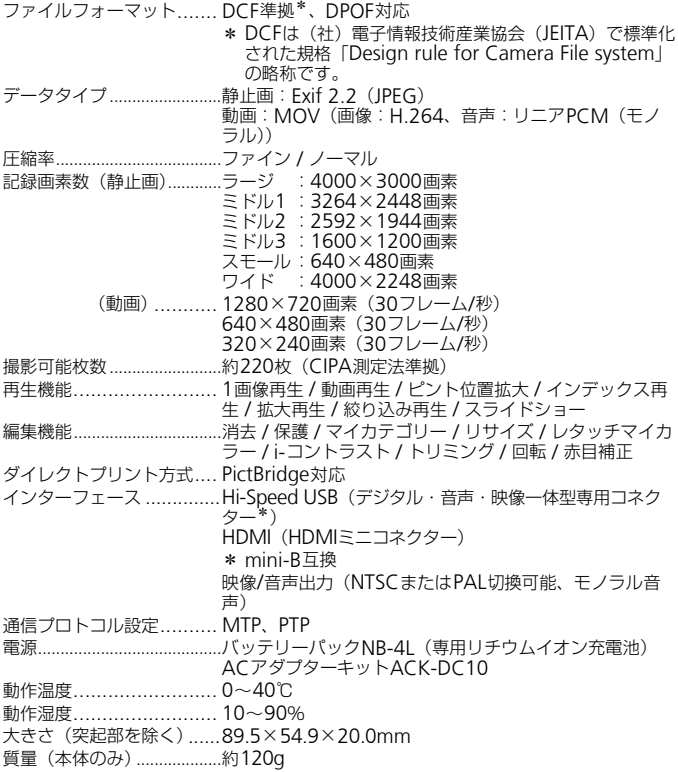

#### バッテリーパックNB-4L

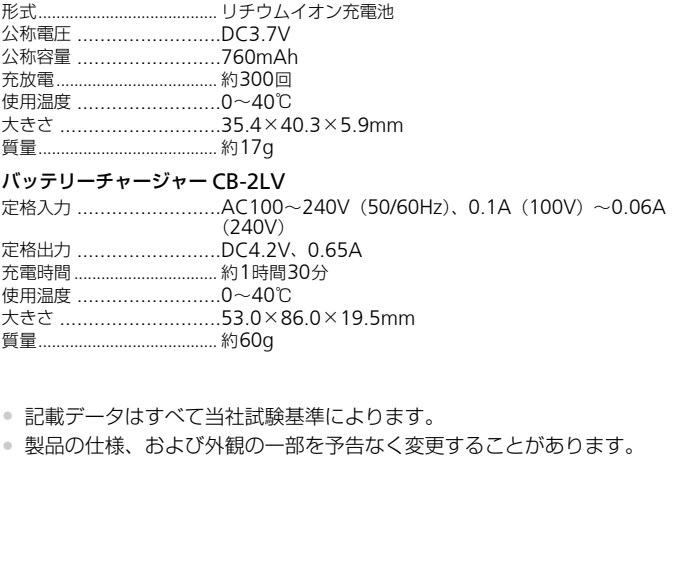

- 質量........................................ 約60g
- 記載データはすべて当社試験基準によります。

• 製品の仕様、および外観の一部を予告なく変更することがあります。

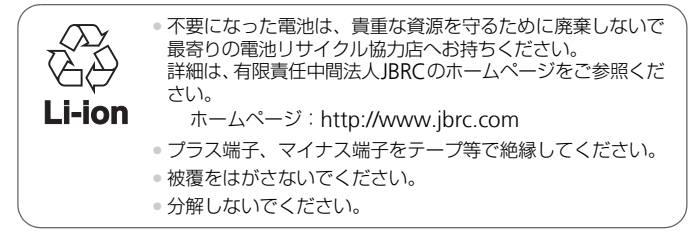

索引

#### 【英数字】

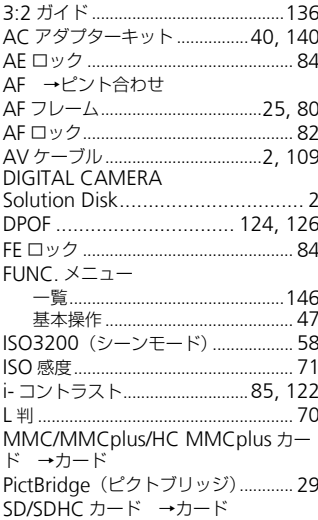

#### 【あ】

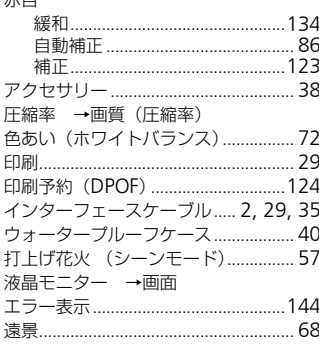

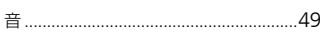

### 【か】

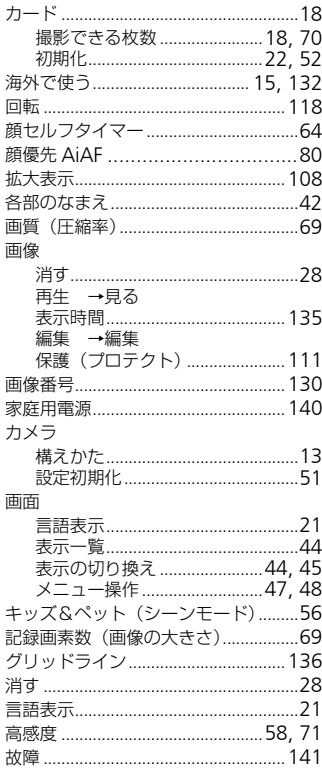

### 【ざ】

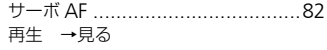

 $\pm$  $\Box$ 

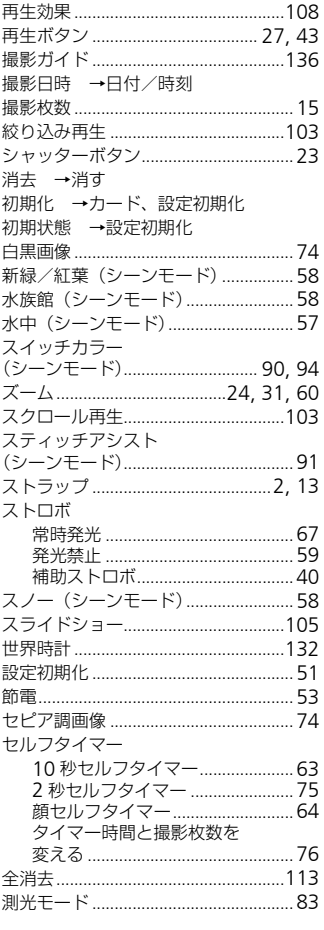

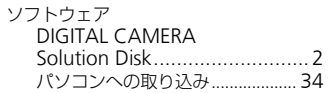

### $[tc] \centering% \includegraphics[width=1.0\textwidth]{figs/fig_14a12_18_216_28_38_48_48_48_48_48_48_48_48_44_44_28_44_44_28_44_28_44_28_44_28_44_28_44_28_44_28_44_28_44_28_44_28_44_28_44_28_44_28_44_28_44_28_44_28_44_28_44_28_44_28_44_28_44_28_44_28_44_28_44$

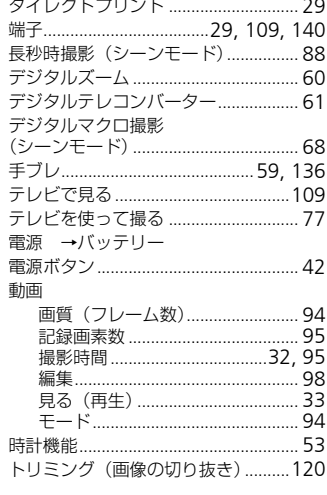

#### $[t]$

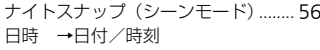

#### $[!t]$

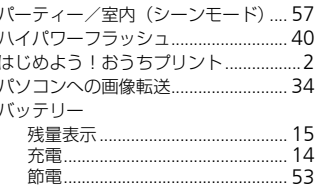

j

バッテリーチャージャー…2, 14, 40

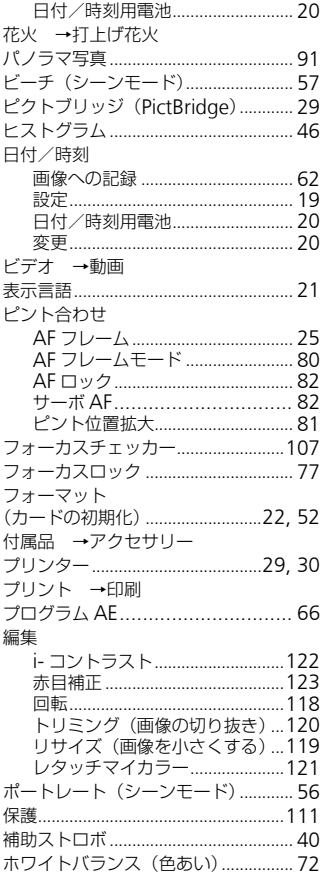

#### 【ま】

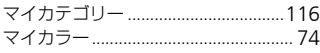

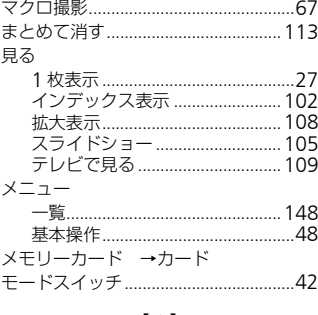

#### $[\uparrow$

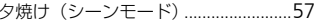

### $\left[ 5\right]$

ź

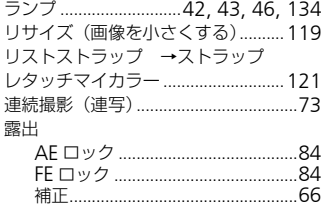

### 

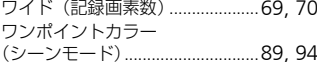

#### 補修用性能部品について

保守サービスのために必要な補修用性能部品の最低保有期間は、製品の製造 打切り後7年間です。(補修用性能部品とは、その製品の機能を維持するた めに必要な部品です。)

#### 妨害電波自主規制について

この装置は、クラスB情報技術装置です。この装置は、家庭環境で使用する ことを目的としていますが、この装置がラジオやテレビジョン受信機に近接 して使用されると、受信障害を引き起こすことがあります。カメラユーザー ガイド(本書)に従って正しい取り扱いをしてください。

VCCI-B

#### 商標について

- DCFは、(社)電子情報技術産業協会の団体商標で、日本国内における登 録商標です。 **1て**<br>(社)電子情報技術産業協会の団体商標で、<br>す。<br>DMIロゴ、およびHigh-Definition Multir<br>ensing,LLCの商標または登録商標です。<br>\***について**<br>ぶ**こついて**<br>ぶまたは全部を無断で転載することがあり。<br>っては、将来予告なく変更することがあり。<br>っては、将来予告なく変更することがあり。
- SDHCロゴは商標です。
- HDMI、HDMIロゴ、およびHigh-Definition Multimedia Interfaceは、 HDMI Licensing,LLCの商標または登録商標です。

#### このガイドについて

- 内容の一部または全部を無断で転載することは、禁止されています。
- 内容に関しては、将来予告なく変更することがあります。
- イラストや画面表示は、実際と一部異なることがあります。
- 内容については万全を期していますが、万一不審な点や誤り、記載もれな ど、お気付きの点がありましたら、別紙の相談窓口までご連絡ください。
- このカメラを運用した結果については、上記にかかわらず責任を負いかね ますので、ご了承ください。

#### MPEG-4使用許諾について

This product is licensed under AT&T patents for the MPEG-4 standard and may be used for encoding MPEG-4 compliant video and/or decoding MPEG-4 compliant video that was encoded only (1) for a personal and non-commercial purpose or (2) by a video provider licensed under the AT&T patents to provide MPEG-4 compliant video. No license is granted or implied for any other use for MPEG-4 standard.

\* 規定により英語で表記しています。

# Canon

キヤノン株式会社 キヤノンマーケティングジャパン株式会社 〒108-8011 東京都港区港南2-16-6

#### 製品取り扱い方法に関するご相談窓口

#### お客様相談センター 050-555-90005

受付時間:平日 9:00~20:00/土・日・祝日 10:00~17:00 (1月1日~1月3日は休ませていただきます)

- ※ 海外からご利用の方、または050からはじまるIP電話番号をご利用いただけない方は、 043-211-9630をご利用ください。
- ※ 受付時間は予告なく変更する場合があります。あらかじめご了承ください。

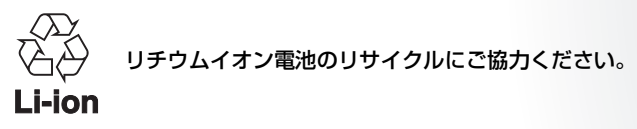

CDI-J401-030 XXXXXXX © CANON INC. 2009 PRINTED IN JAPAN